<span id="page-0-0"></span>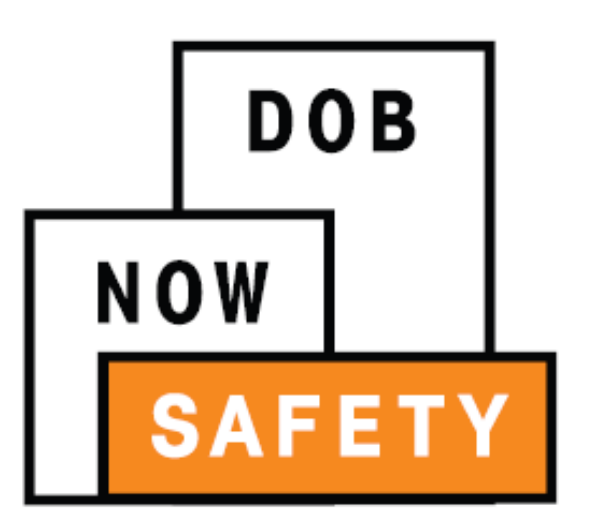

DOB NOW: Safety

#### **For Boiler Compliance Filings**

Updated: 2/21/18

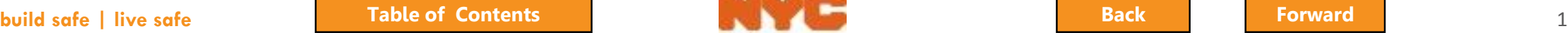

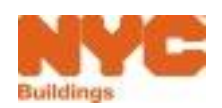

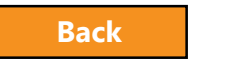

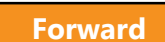

### <span id="page-1-0"></span>Table of Contents

- [Introduction to DOB NOW](#page-3-0)
- [Key Dates and Changes](#page-11-0)
- [Sign on to DOB NOW: Safety](#page-29-0)
- [Initial Inspection Report](#page-48-0)
- [Upload Required Documents](#page-75-0)
- [Sign Attestation](#page-84-0)
- [Pay Filing Fees](#page-87-0)
- [Submit a Filing](#page-106-0)
- [Pay for and File Multiple Boiler Inspection Reports](#page-136-0)
- [Boiler Not Registered](#page-143-0)
- [Boiler Extension Requests](#page-154-0)
- [Incomplete Filing](#page-164-0)
- [Late Filings](#page-169-0)
- Questions?

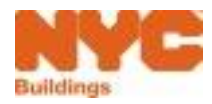

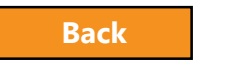

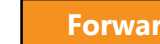

## <span id="page-2-0"></span>Learning Objectives

- Describe DOB NOW
- Know Where to Go for Help
- Understand the Requirements for eFiling
- Login and Navigate within DOB NOW: Safety
- File a Boiler Inspection Report
- Correct Defects
- Pay for and File Multiple Reports
- Submit a Filing for an Unregistered Boiler
- File an Extension Request
- Pay Civil Penalties

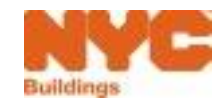

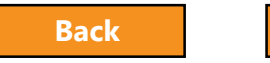

### <span id="page-3-0"></span>Introduction to DOB NOW

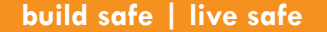

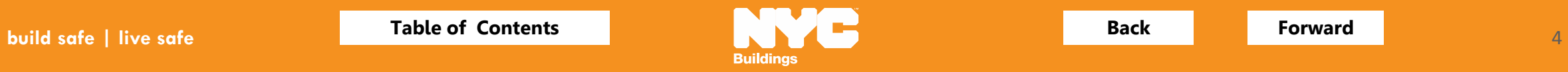

#### DOB NOW at-a-glance

<span id="page-4-0"></span>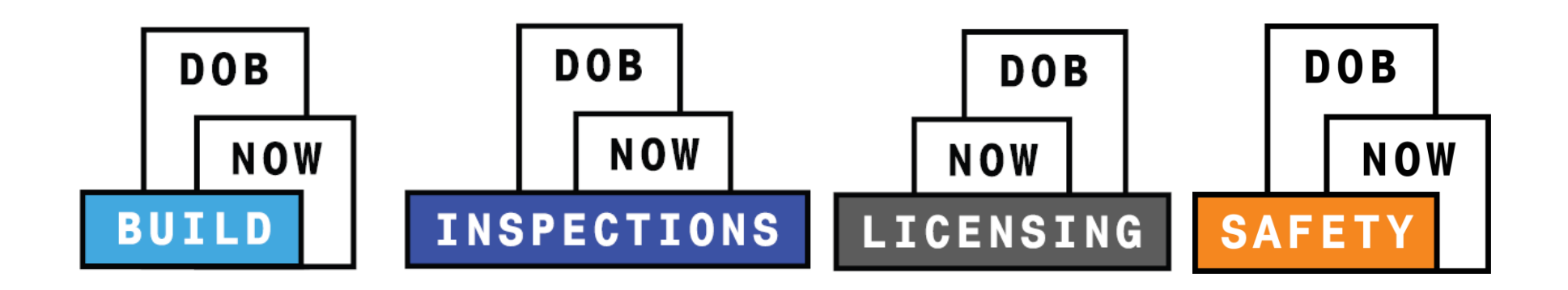

**DOB NOW** is an interactive, web-based portal that will enable building owners, design professionals, filing representatives, and licensees to do all business with DOB online, including:

- o Submit applications
- o Make payments
- o Schedule appointments
- o Check the status of an application
- o Pull permits
- o Make renewals

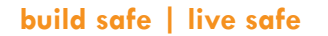

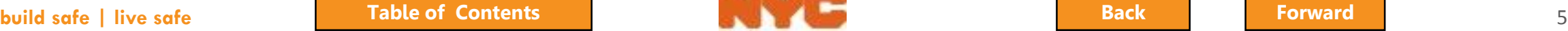

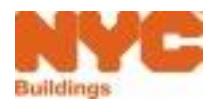

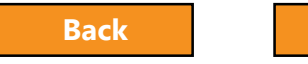

### Impact on Customers

<span id="page-5-0"></span>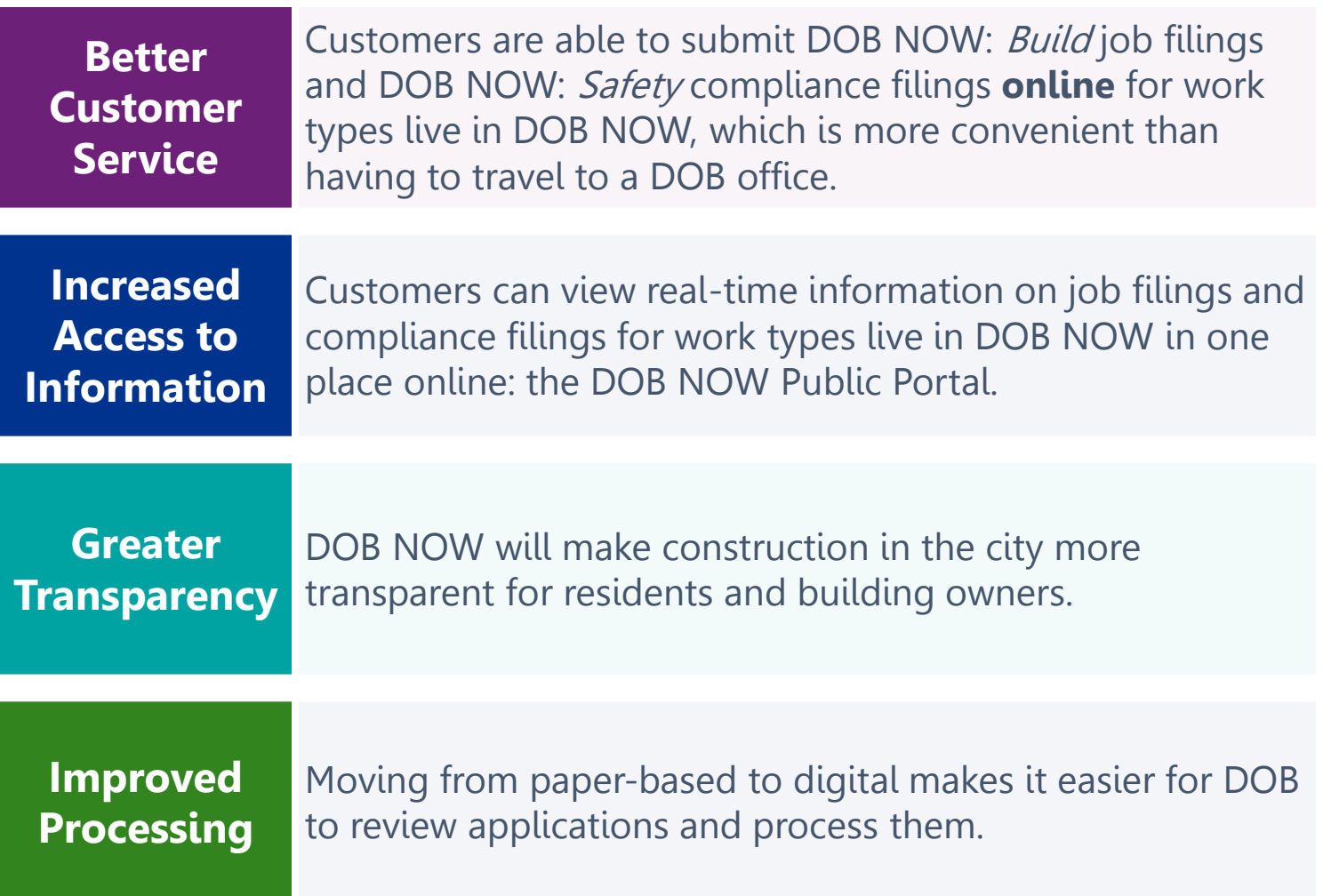

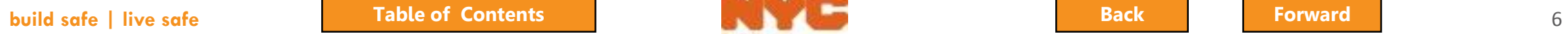

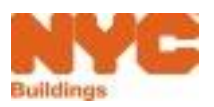

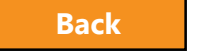

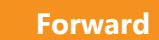

#### <span id="page-6-0"></span>DOB NOW Log In Screen

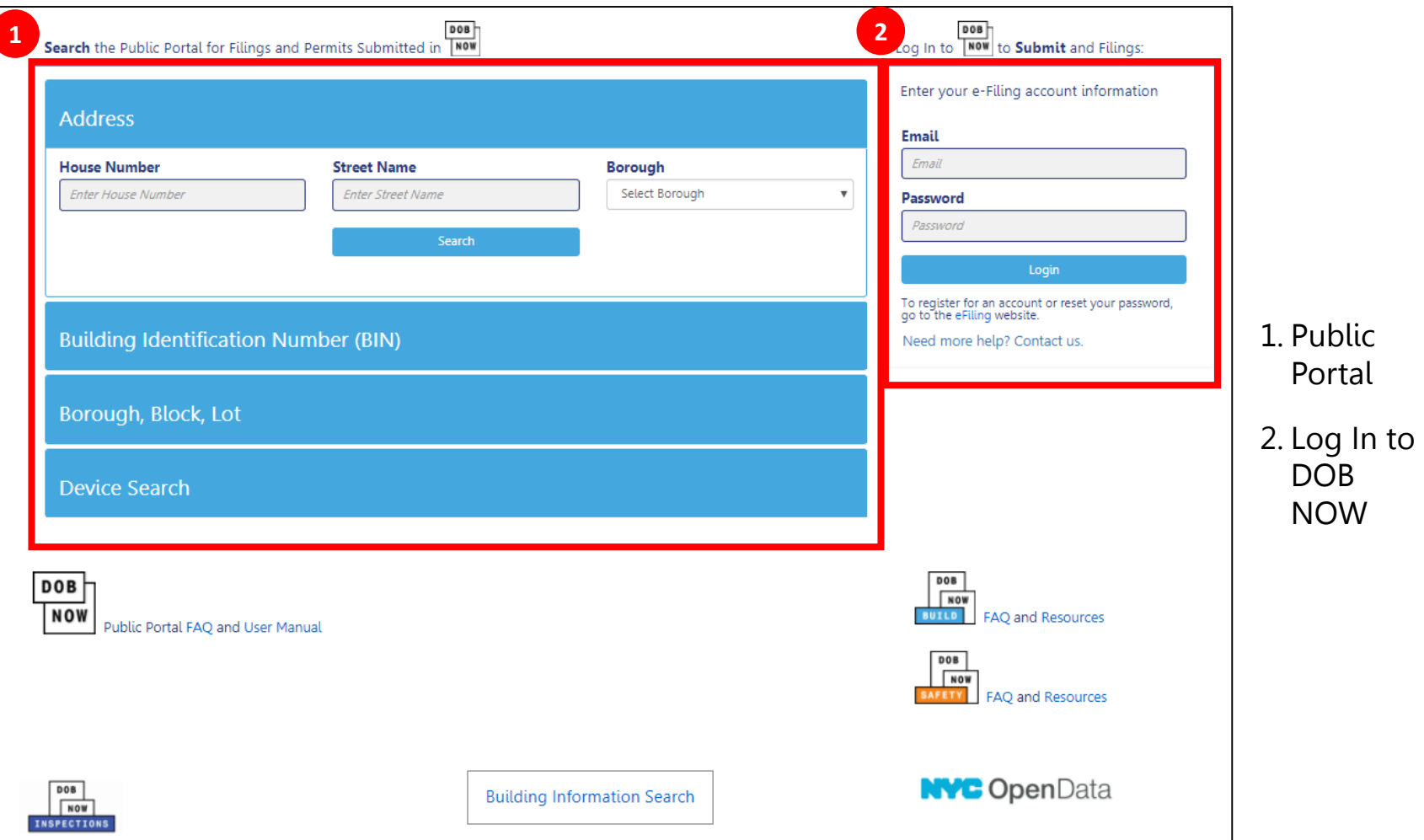

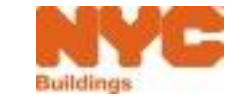

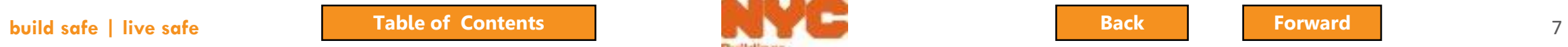

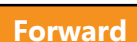

#### <span id="page-7-0"></span>DOB NOW Log In Screen

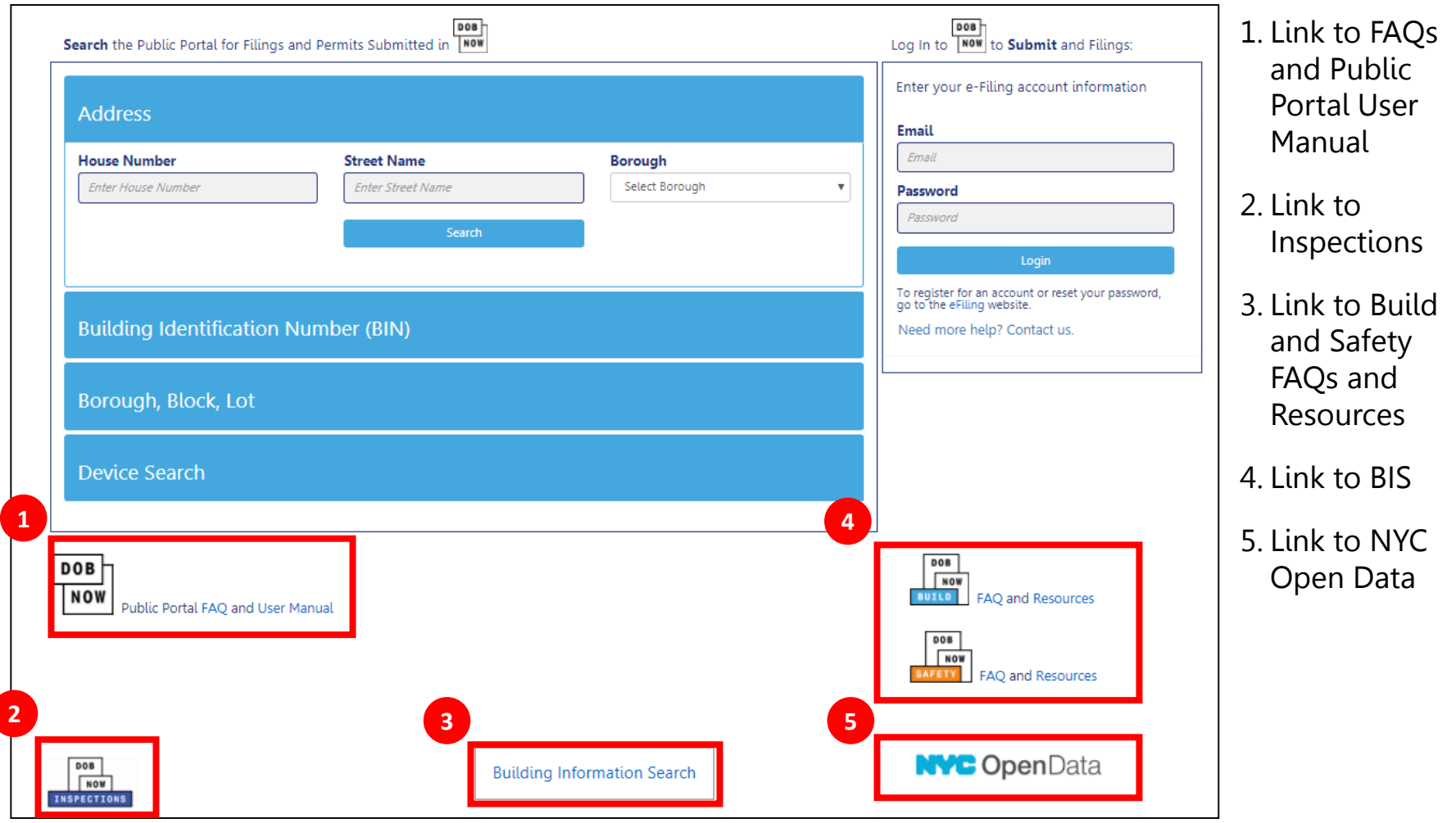

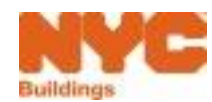

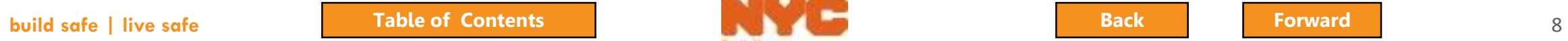

### <span id="page-8-0"></span>Support

• Send your future questions to **DOB Customer Support** by submitting a request from the DOB NOW Home Page

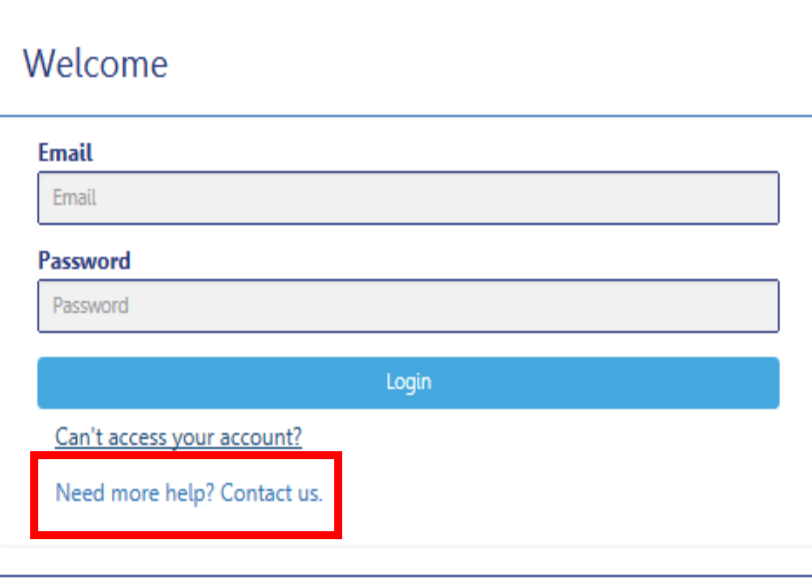

## **<nyc.gov/dobnowhelp>**

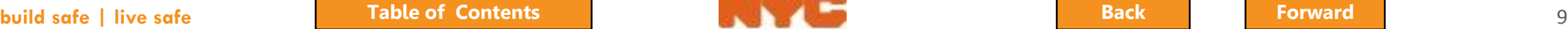

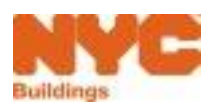

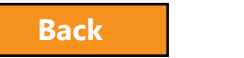

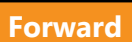

### <span id="page-9-0"></span>Annual Boiler Compliance Filings

#### • **Low Pressure Boilers**

- Low pressure boilers in residential buildings with six (6) or more dwellings
- Low pressure boilers in residential buildings classified as Single Room Occupancy (SRO) dwellings
- Low pressure boilers in mixed-used or commercial buildings
- H-stamp domestic hot water heaters with more than 350,000 BTUs in residential, mixed-used and commercial buildings

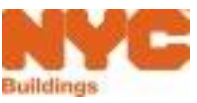

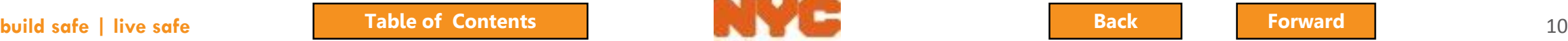

### <span id="page-10-0"></span>Annual Boiler Compliance Filings

#### • **High Pressure Boilers**

- High pressure boilers must have two inspections an internal inspection and an external inspection.
- These inspections must be conducted within the same cycle but should be performed approximately six months apart.
- Inspections can only be performed by an authorized insurance company.

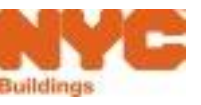

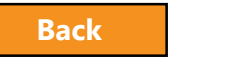

## <span id="page-11-0"></span>Key Dates and Changes

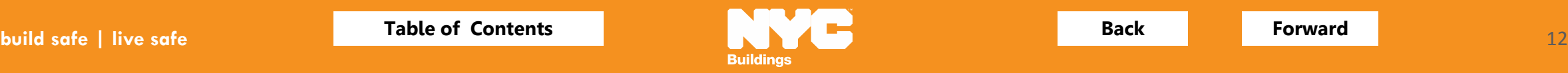

<span id="page-12-0"></span>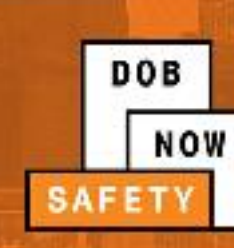

## **BOILER COMPLIANCE FILING DATES**

IN-PERSON FILINGS

2016 Boiler Inspection Cycle - Ends December 31, 2017 2017 Boiler Inspection Cycle - Ends July 28, 2017

Between July 29, 2017 and August 13, 2017 no filings will be accepted.

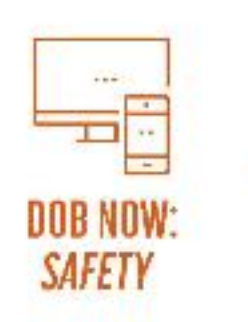

2017 Boiler Inspection Cycle - Begins August 14, 2017 2018 Boiler Inspection Cycle - No in-person filings will be accepted. All boiler compliance filings must be submitted in DOB NOW: Safety.

#### **GET MORE INFORMATION AT WWW.NYC.GOV/DOBNOWINFO**

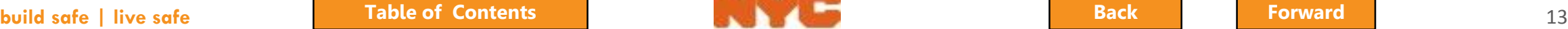

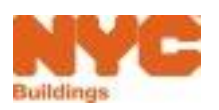

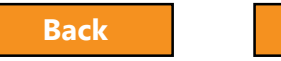

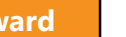

### <span id="page-13-0"></span>Who needs to register for eFiling?

- Owners or Owner Representatives
	- Building Owners
	- Managing Agents
	- Representative
	- Property Managers
	- Building Managers
- Licensed Professionals
	- Master Plumbers
	- Oil Burner Installers
	- High Pressure Boiler Operators
- Insurance Agency Inspectors certified by NYS

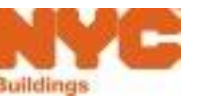

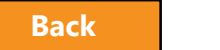

#### <span id="page-14-0"></span>Rule Review

• A Licensed Professional or Insurance Agency Inspector cannot serve as an Owner Representative

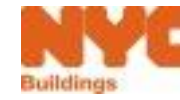

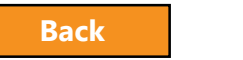

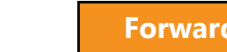

### <span id="page-15-0"></span>Register for eFiling

Before you can file in DOB NOW, all stakeholders associated to the filing must register for eFiling

If you are already registered in eFiling then you will use your existing eFiling username and password to access DOB NOW

Register at [www.nyc.gov/dobefiling](http://www.nyc.gov/dobefiling)

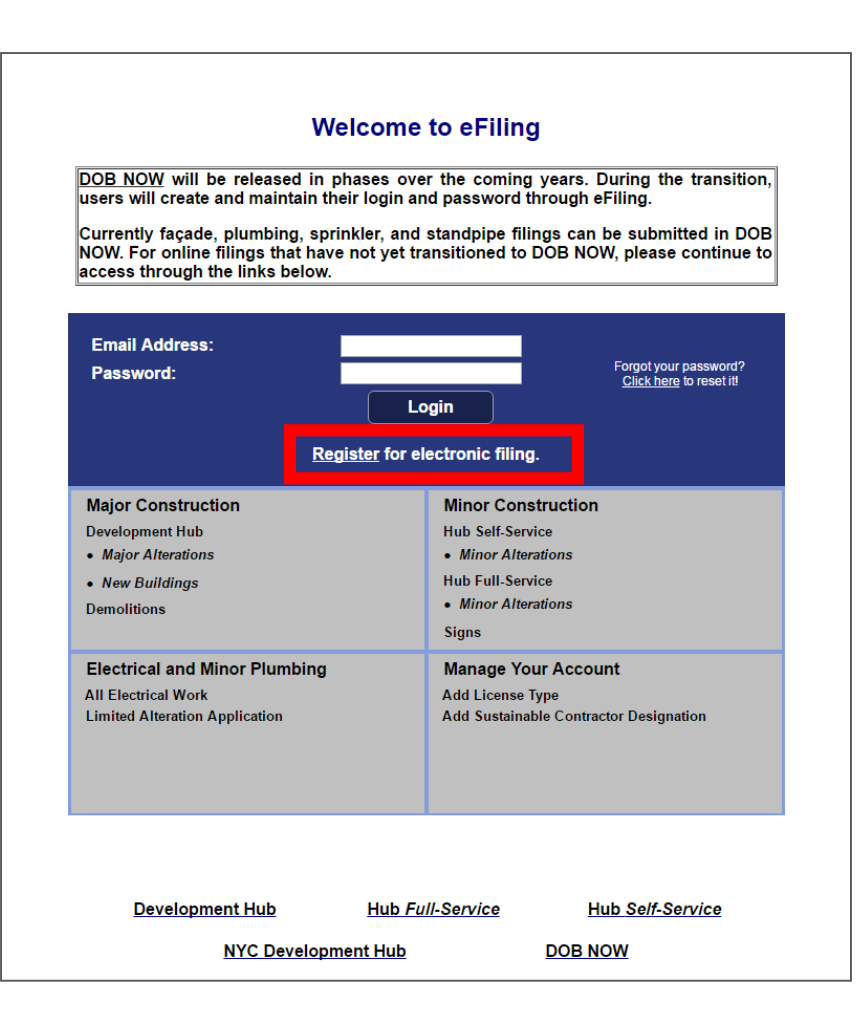

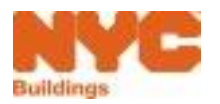

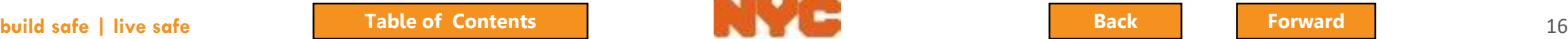

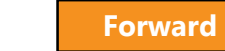

#### <span id="page-16-0"></span>eFiling Registration – Contact Details

#### **NYC Development Hub Enrollment Form**

Please provide the following information to enroll for NYC Buildings eFiling. Items with a (\*) are required.

When you have completed the form, please click on 'submit' and follow the instructions.

#### Electronic Filing Account Information (required for all users)

It is important to provide a valid e-mail address you have access to. An activation email will be sent to this email address. If you forget your password the only way to gain access to your account and saved work is with your e-mail address! Your e-mail address can be updated after enrollment.

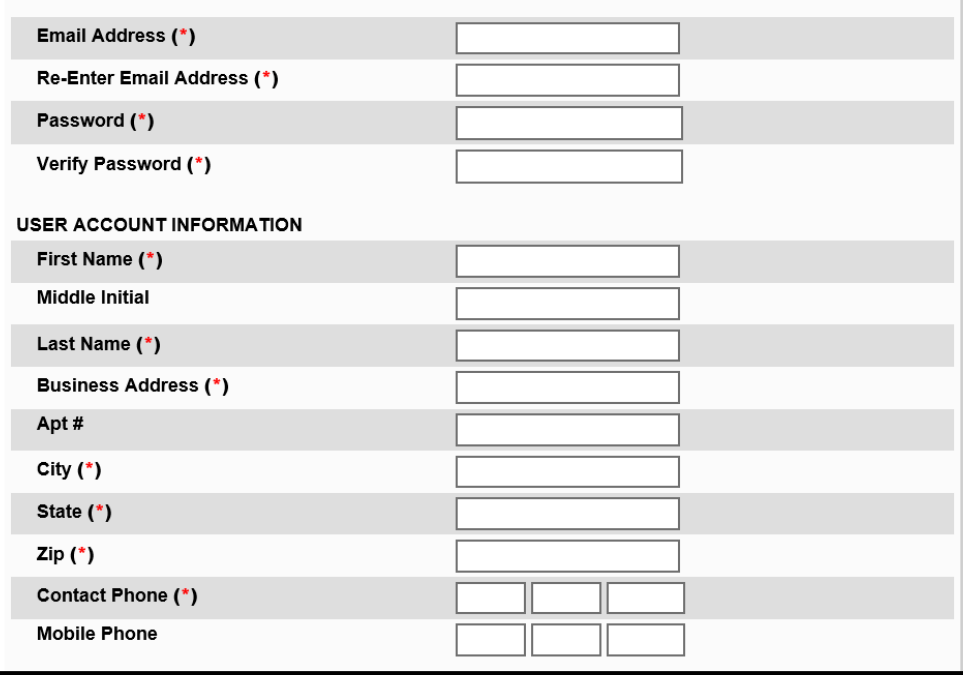

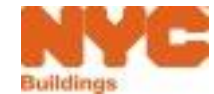

#### <span id="page-17-0"></span>eFiling - Authentication Form

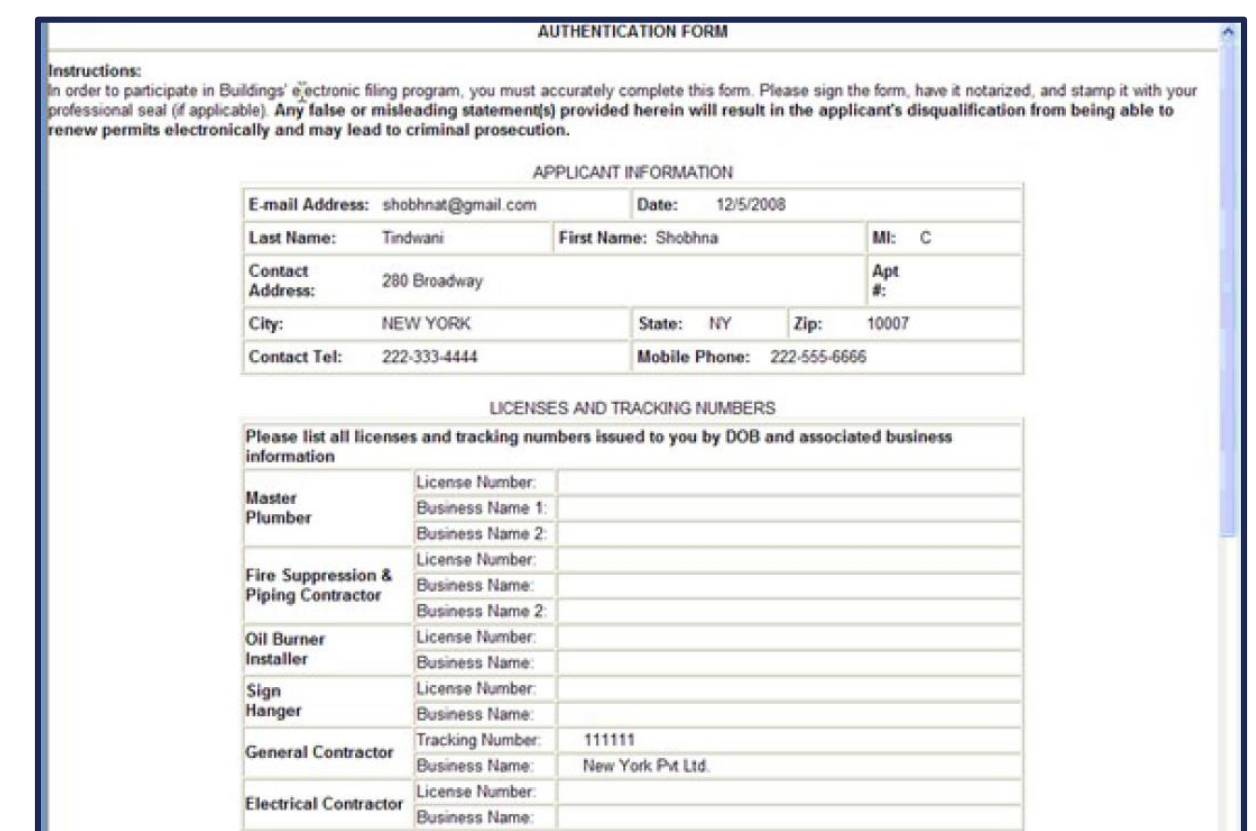

#### Enter License Number and Business Information

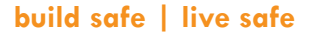

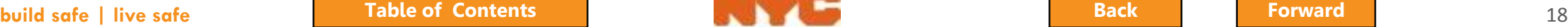

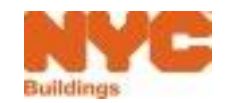

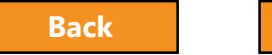

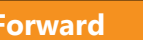

### Register for eFiling

<span id="page-18-0"></span>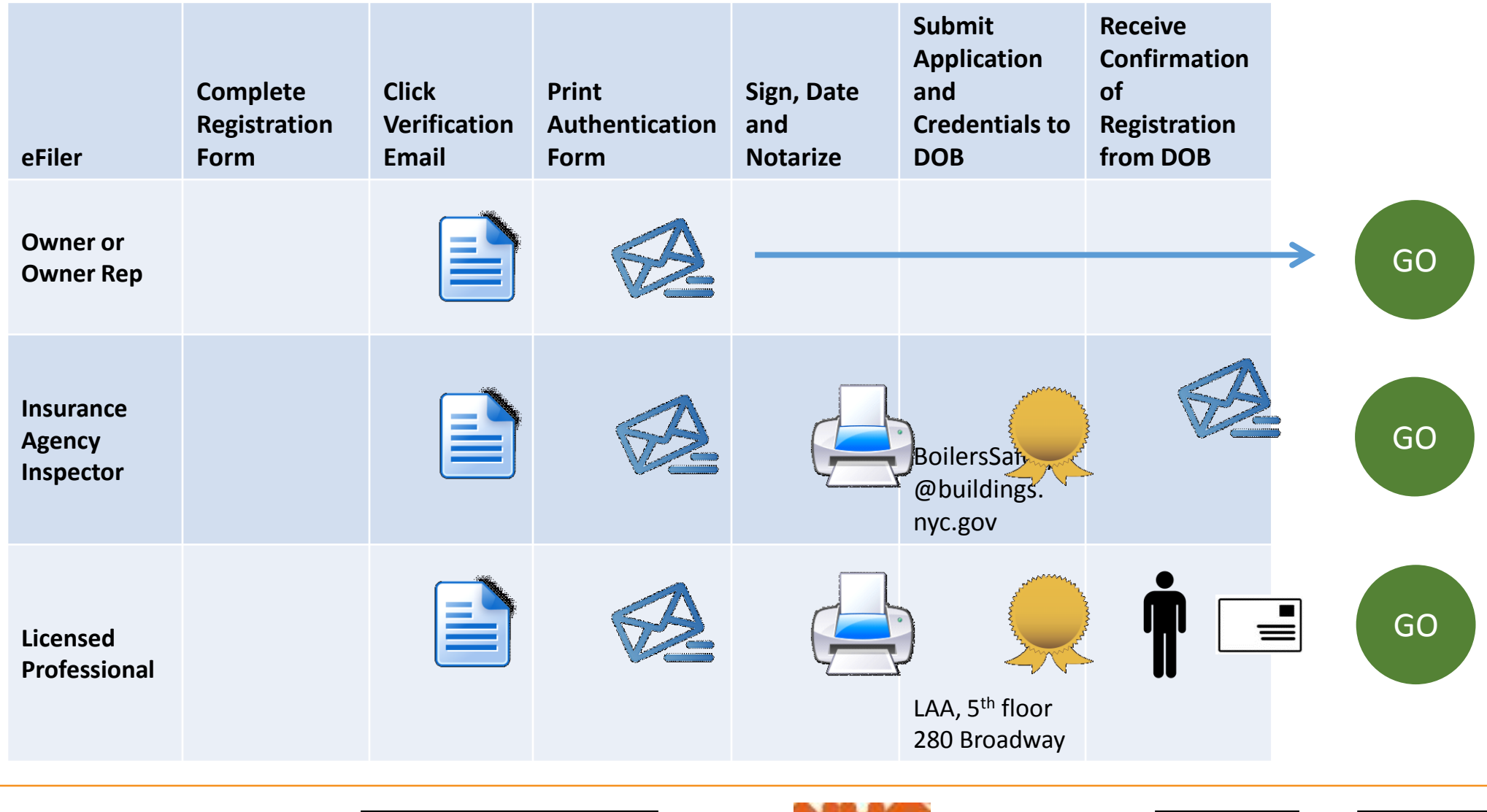

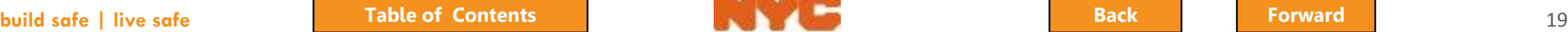

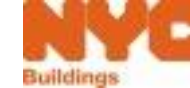

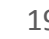

<span id="page-19-0"></span>Insurance Agency Inspector Registration

- Send an email to the Boilers Unit at **BoilersSafety@buildings.nyc.gov**, and include the following:
	- The pdf version of your Authentication Form
	- A scanned pdf version of your New York State Department of Labor Certificate of Competence

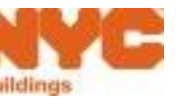

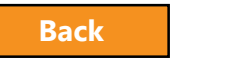

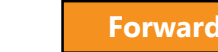

<span id="page-20-0"></span>Licensed Professional Registration

- Mail or deliver the form in person to: **New York City Department of Buildings LAA/ Permit Renewal and Hub Authentication Unit Attn: eFiling 280 Broadway, 5th Floor New York, NY 10007**
- A representative can deliver in-person on your behalf

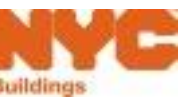

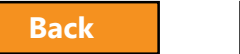

### New Terminology

<span id="page-21-0"></span>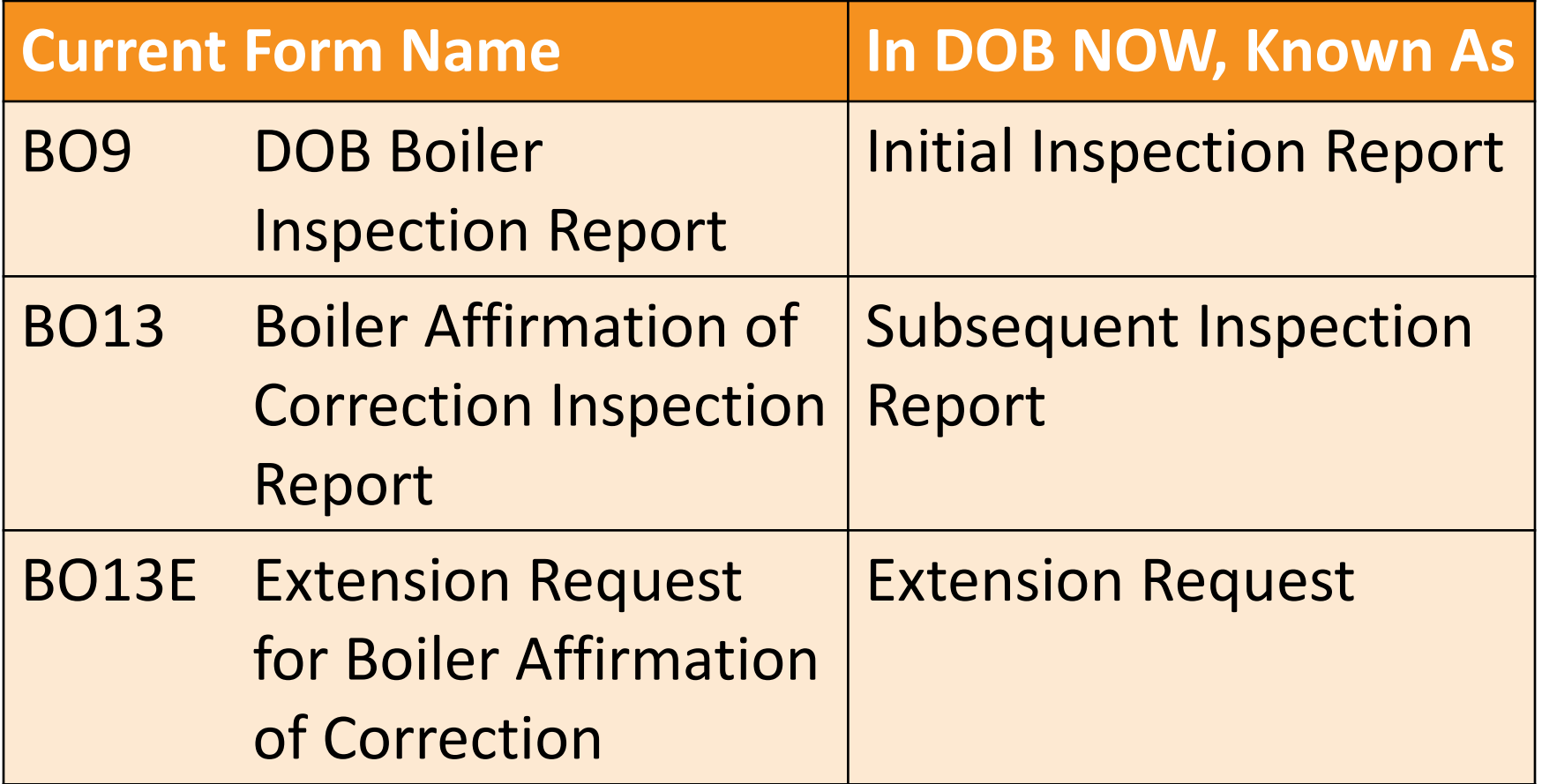

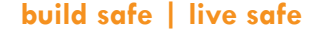

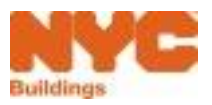

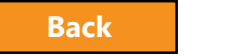

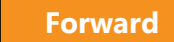

### <span id="page-22-0"></span>Not Available in DOB NOW

- OP49 Self-Certification for Removal of Existing Boiler
	- Continue to file paper form
- BBL1 Batch intake form
- Payment of Violations (e.g., Failing to File)
	- Continue to pay in person

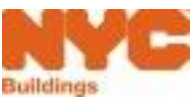

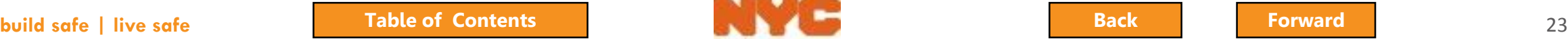

#### <span id="page-23-0"></span>New Boiler Device Number Format

**Borough Code + Device Number + Multiple Dwelling Flag + Serial Number**

#### \Example: **10000098712Y0001**

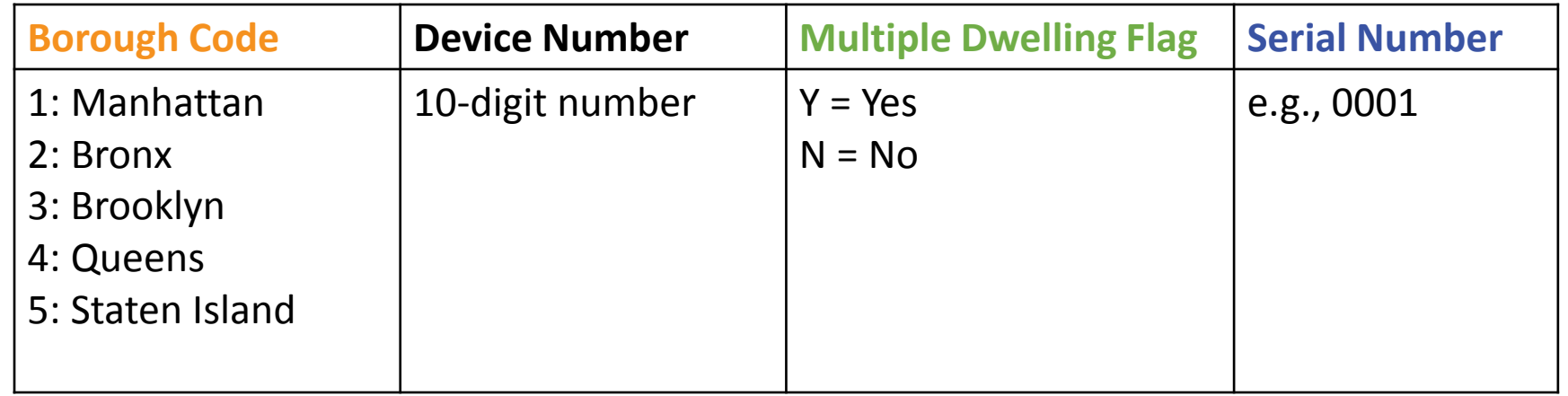

DOB NOW will create this new Device Number and it will appear in the Boiler Inspection Report

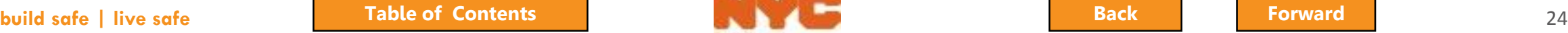

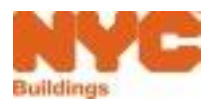

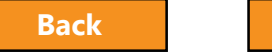

<span id="page-24-0"></span>Prepare to Access DOB NOW: Safety

DOB recommends using DOB NOW: Safety in Internet Explorer 9

#### **Internet Explorer**

- **•** Go to **Settings** (the gear icon  $\circledS$ )
- Select **Internet Options**
- Go to the **Privacy** tab
- Deselect **Turn On Pop Up Blockers**

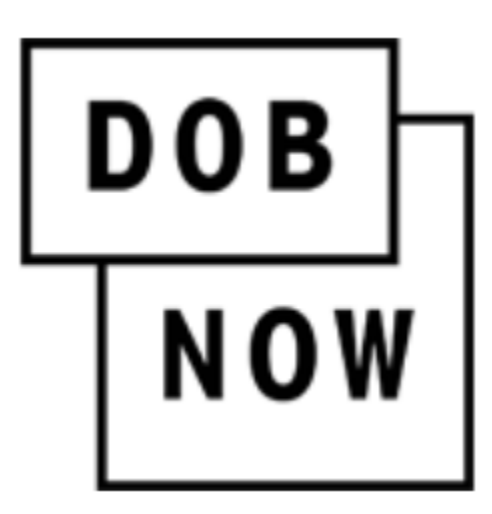

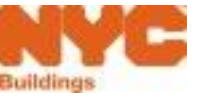

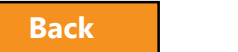

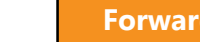

#### <span id="page-25-0"></span>Question:

True or False: Beginning August 14, all boiler compliance filings must be submitted electronically in DOB NOW: Safety.

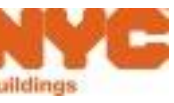

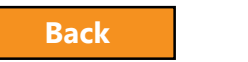

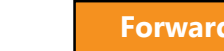

#### <span id="page-26-0"></span>Answer:

False

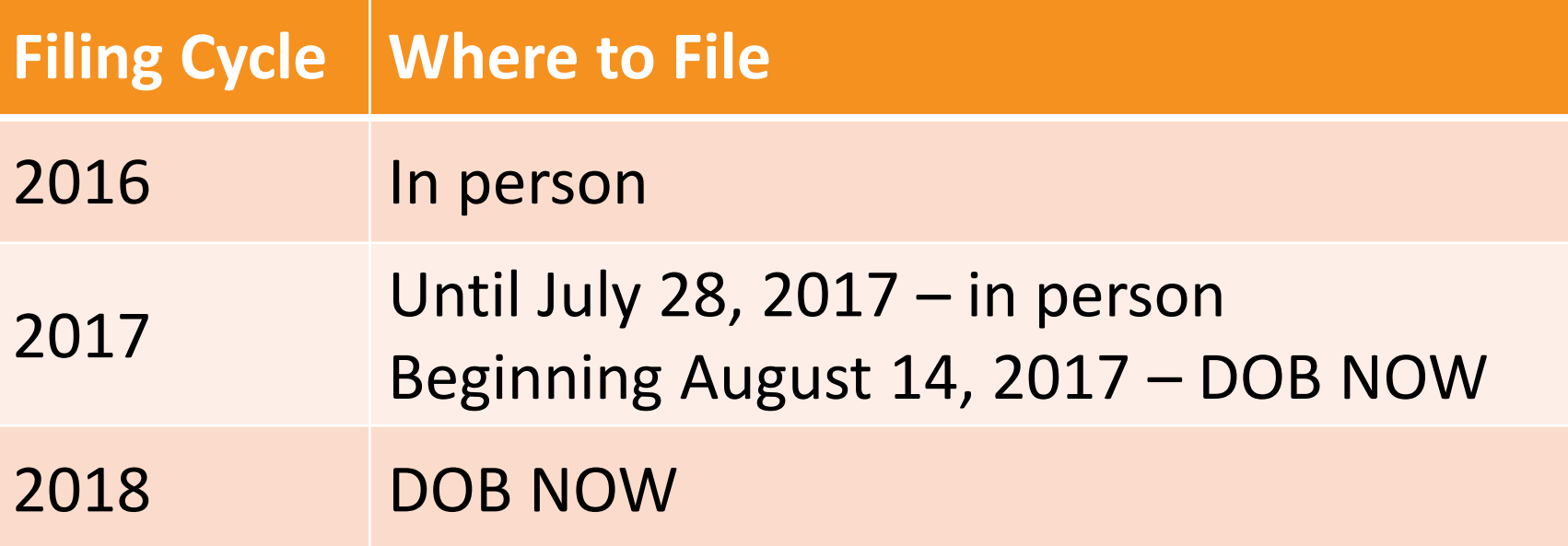

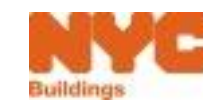

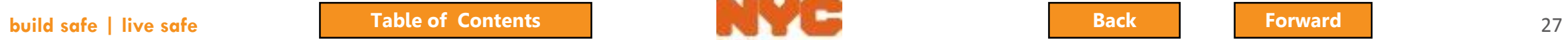

#### <span id="page-27-0"></span>Question:

#### Who should register in eFiling to use DOB NOW: Safety?

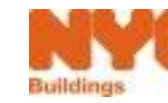

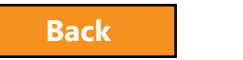

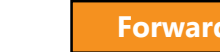

#### <span id="page-28-0"></span>Answer:

- Owners or Owner Representatives
	- Building Owners
	- Managing Agents
	- Representative
	- Property Managers
	- Building Managers
- Licensed Professionals
	- Master Plumbers
	- Oil Burner Installers
	- High Pressure Boiler Operators
- Insurance Agency Inspectors certified by NYS

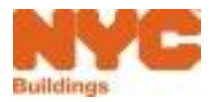

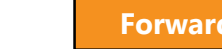

## <span id="page-29-0"></span>Sign on to DOB NOW: Safety

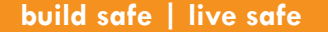

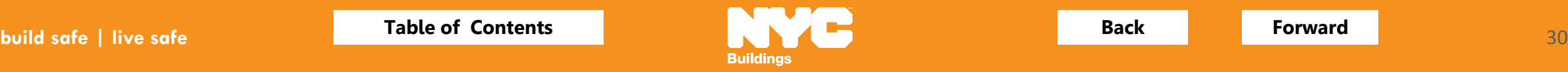

#### <span id="page-30-0"></span>Access DOB NOW: Safety

# **www.nyc.gov/dobnow**

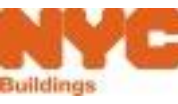

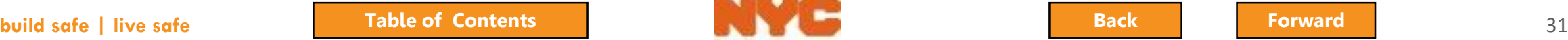

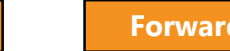

#### <span id="page-31-0"></span>DOB NOW Home Page

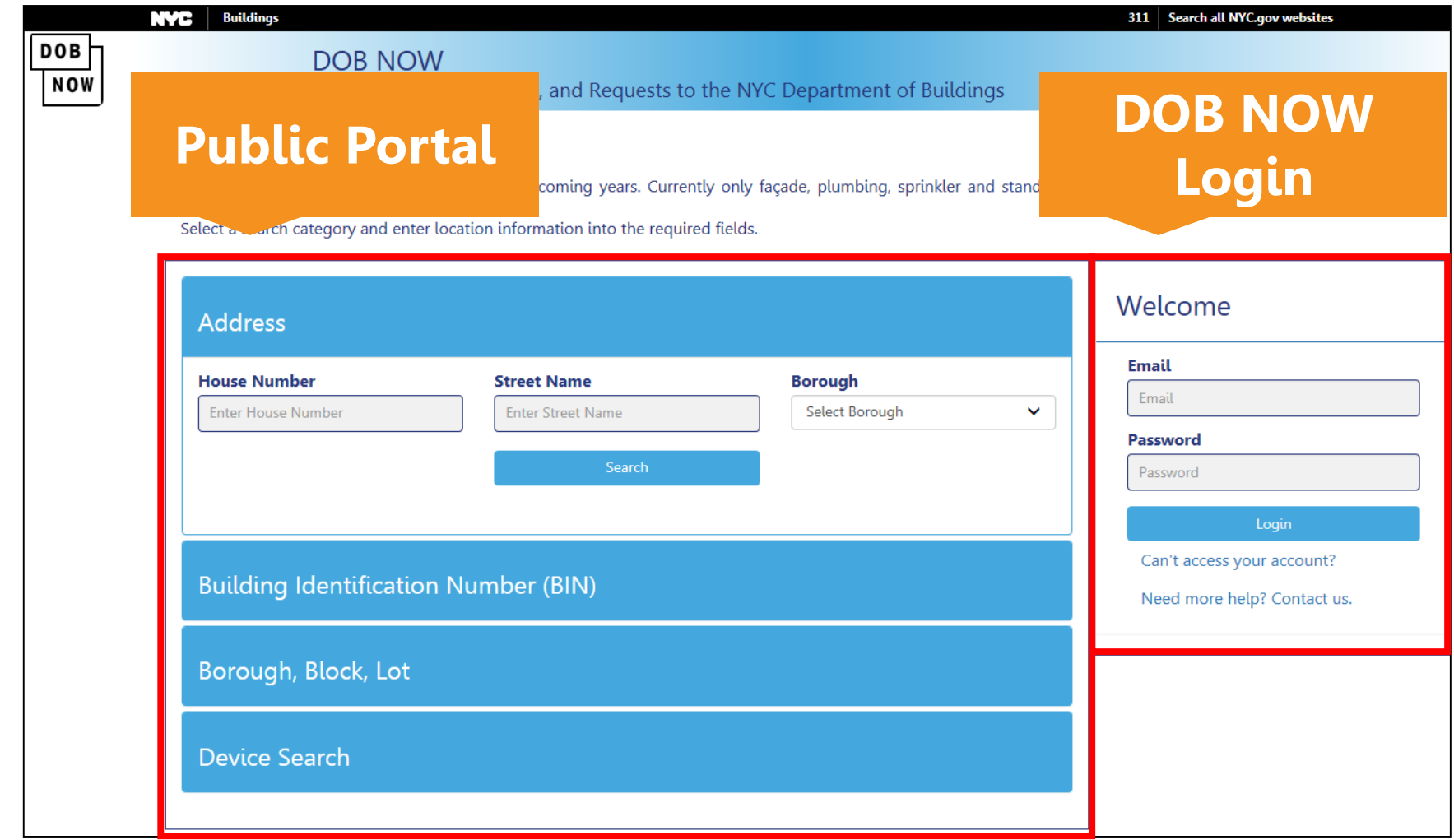

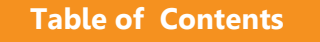

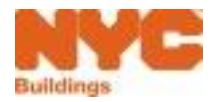

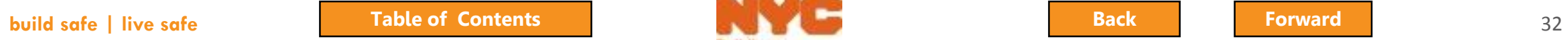

### <span id="page-32-0"></span>Research Using the Public Portal

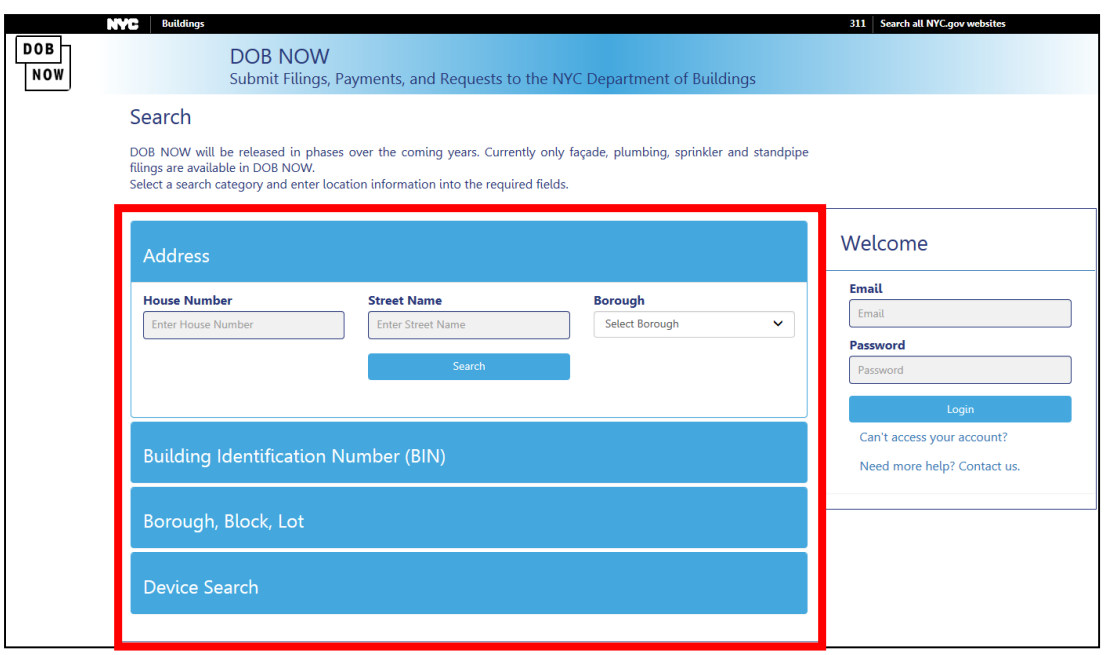

- Unregistered users can access **DOB NOW filings** on the public portal
- Search by
	- Address
	- Building Identification Number (BIN)
	- Borough, Block, Lot
	- **Device**

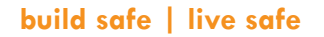

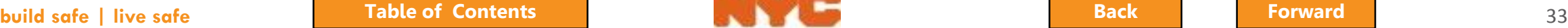

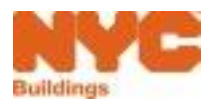

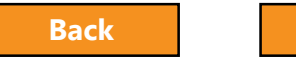

#### <span id="page-33-0"></span>Enter Search Criteria and Click Search

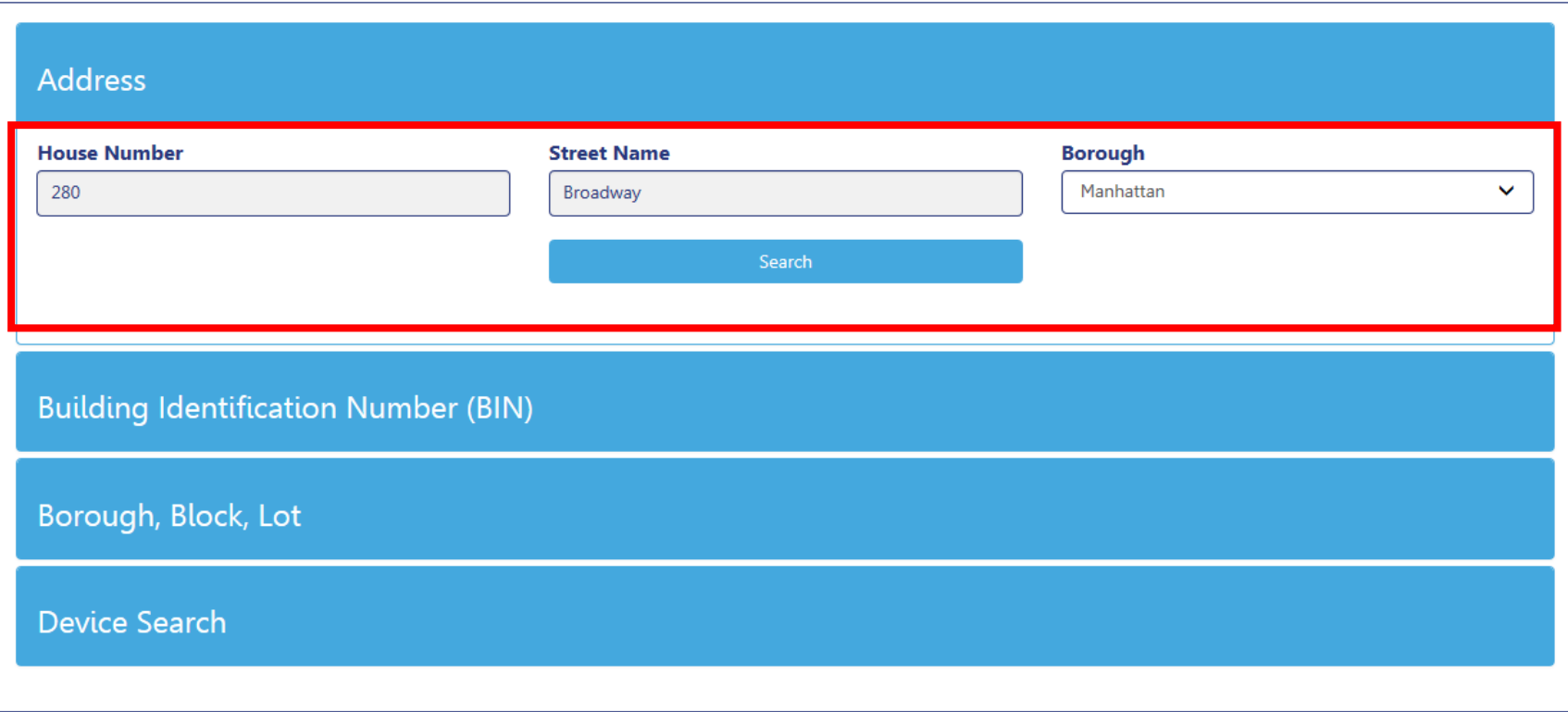

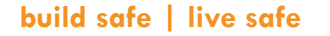

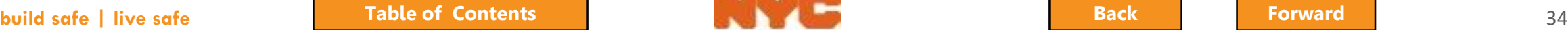

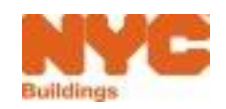

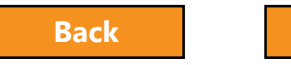

### <span id="page-34-0"></span>View Property Profile and Filing History

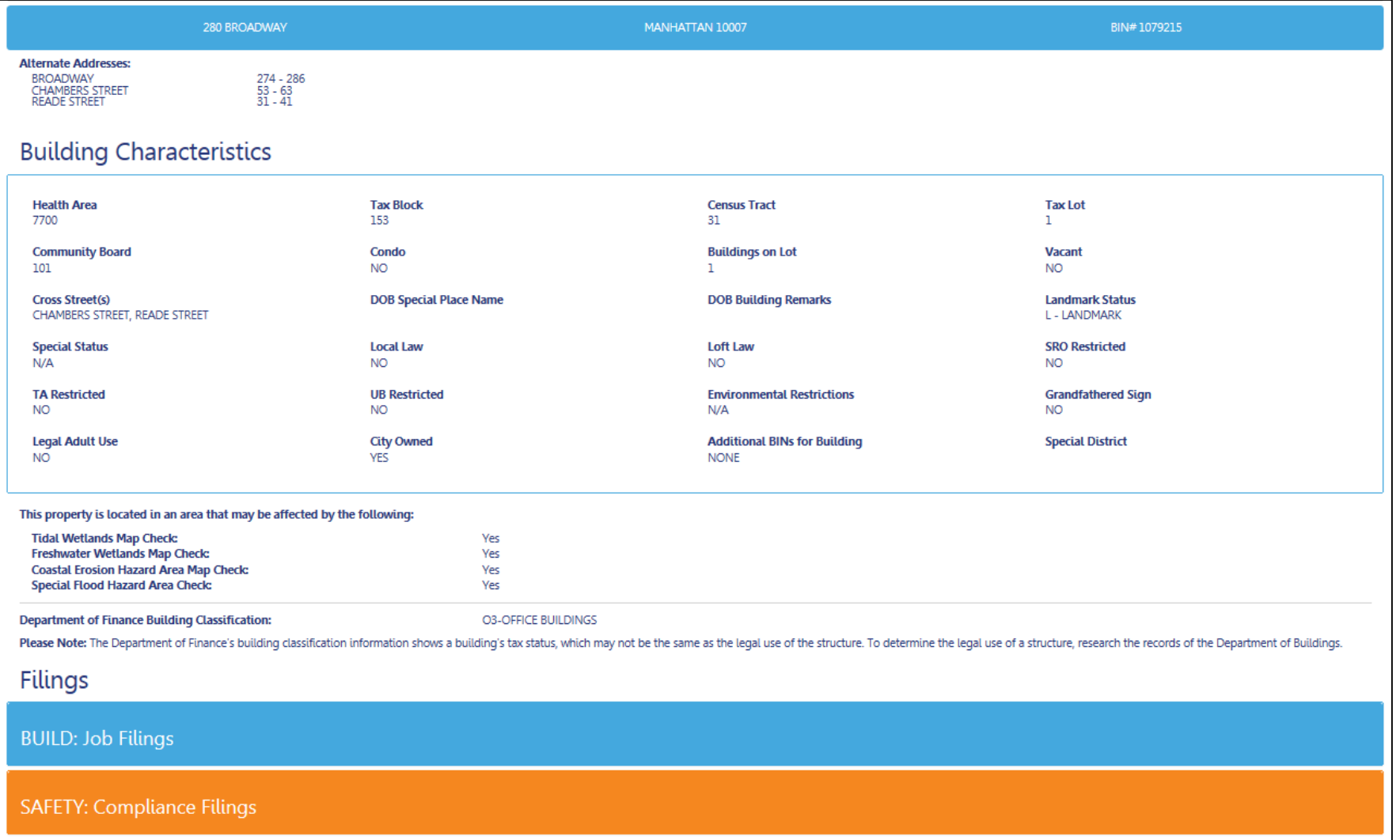

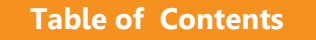

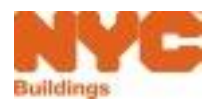

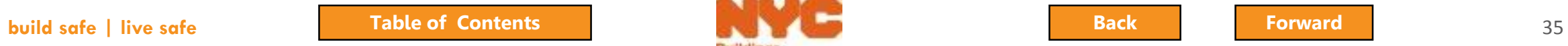

### <span id="page-35-0"></span>Expand Safety and Select Boilers

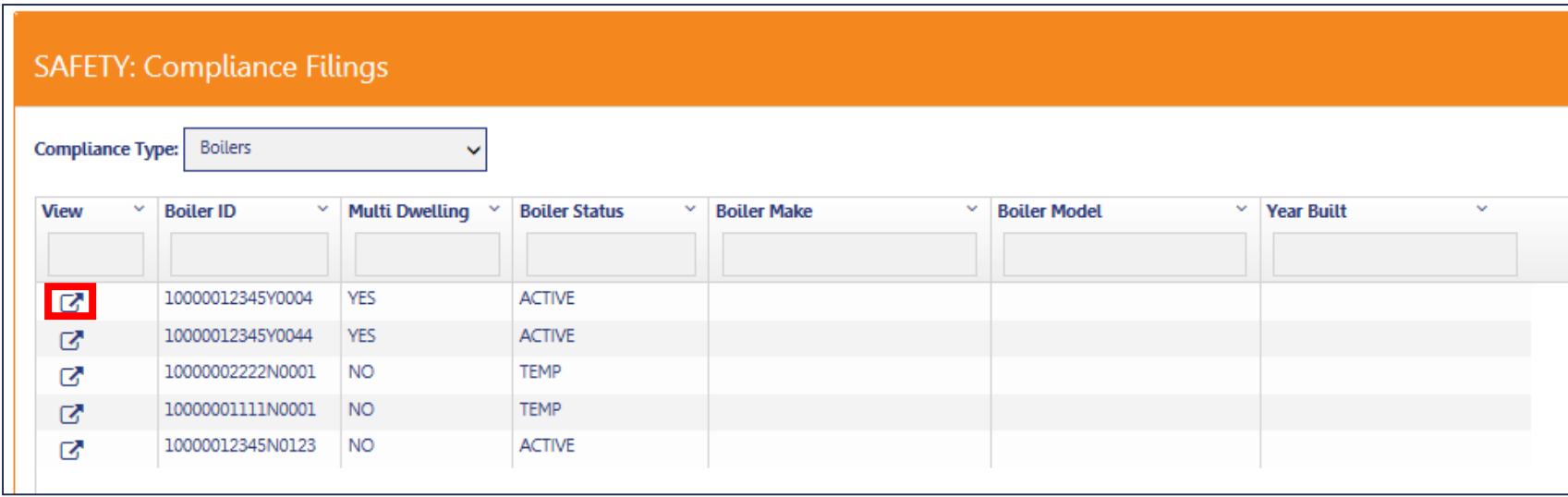

#### Select the **View** icon to see filings associated with a boiler

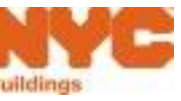

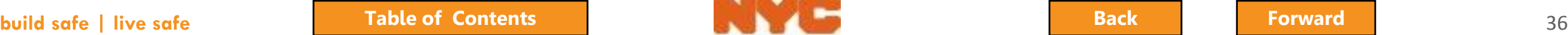

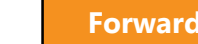
## <span id="page-36-0"></span>View Filing History for a Boiler

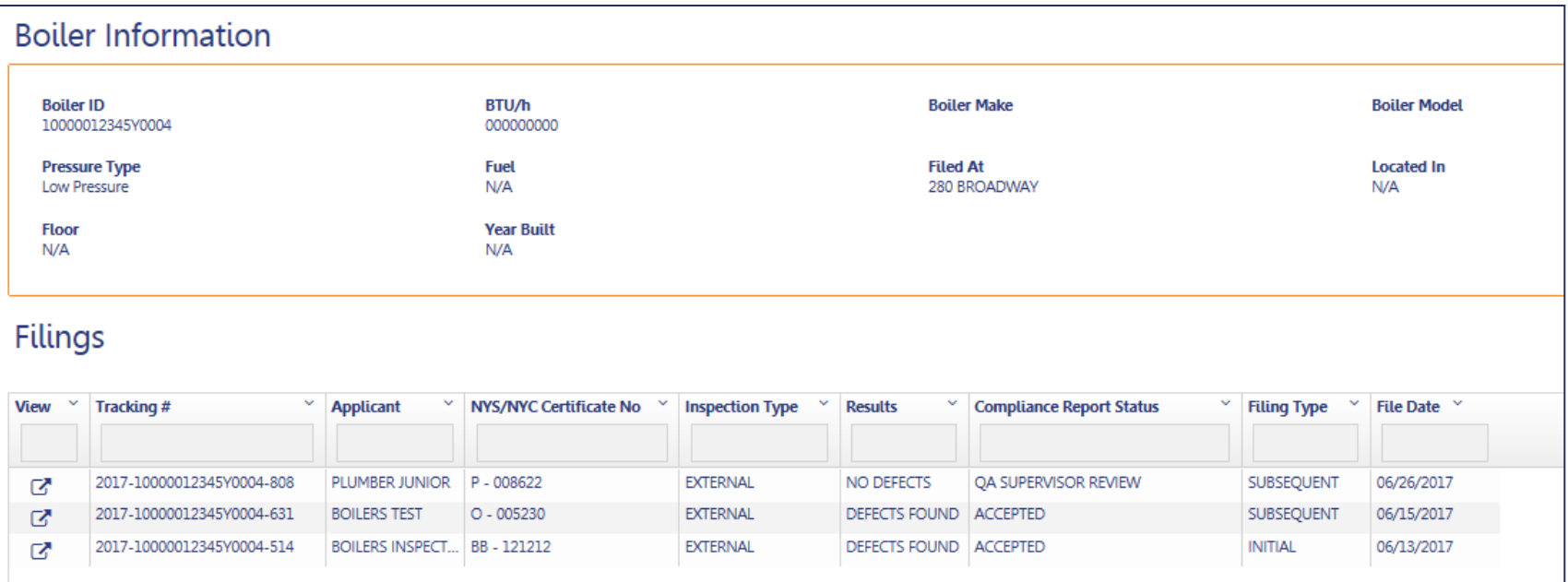

- Boiler Information
- Filing Summary
	- o Applicant
	- <sup>o</sup> Inspection Type
	- <sup>o</sup> Results Defects or No Defects
	- <sup>o</sup> Compliance Report Status
	- o Filing Type Initial, Subsequent, Extension Request

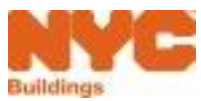

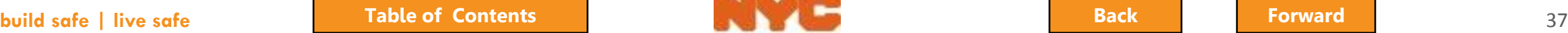

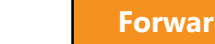

# <span id="page-37-0"></span>Sign On to DOB NOW: Safety

- Navigate to **www.nyc.gov/dobnow**
- Enter your **Email** and **Password**
- Click **Login**

**Note**: DOB NOW: Safety functionality for Boiler Compliance Filings will not be live until August 14, 2017

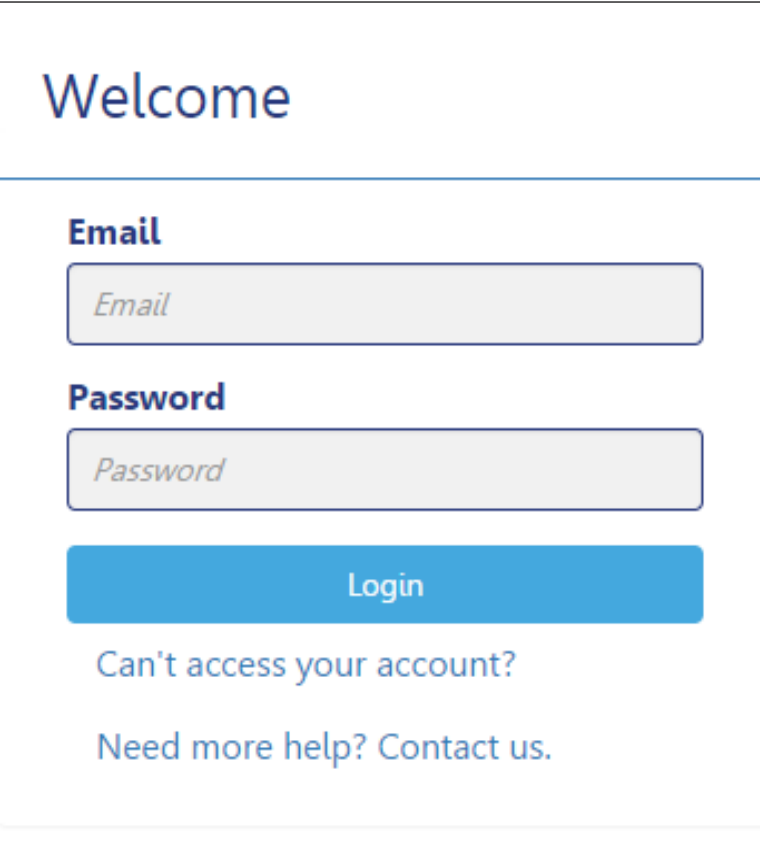

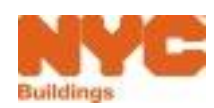

## <span id="page-38-0"></span>Get Help

#### **1. Can't access your account?** – click for assistance with eFiling Registration or forgotten password

#### **2. Need more help?**

**Contact us.** – to contact the DOB Customer Support Help Desk

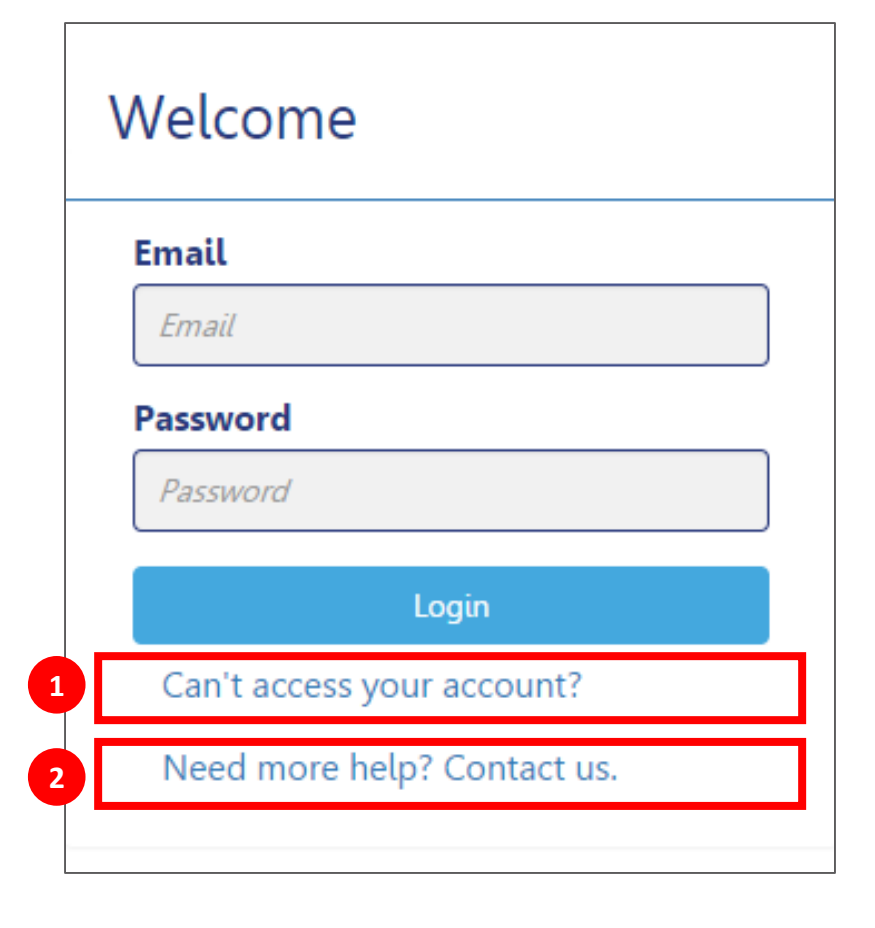

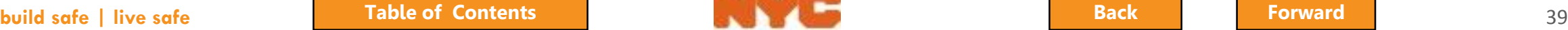

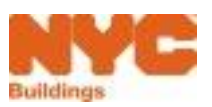

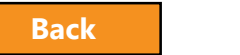

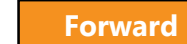

# <span id="page-39-0"></span>Log In Error Message

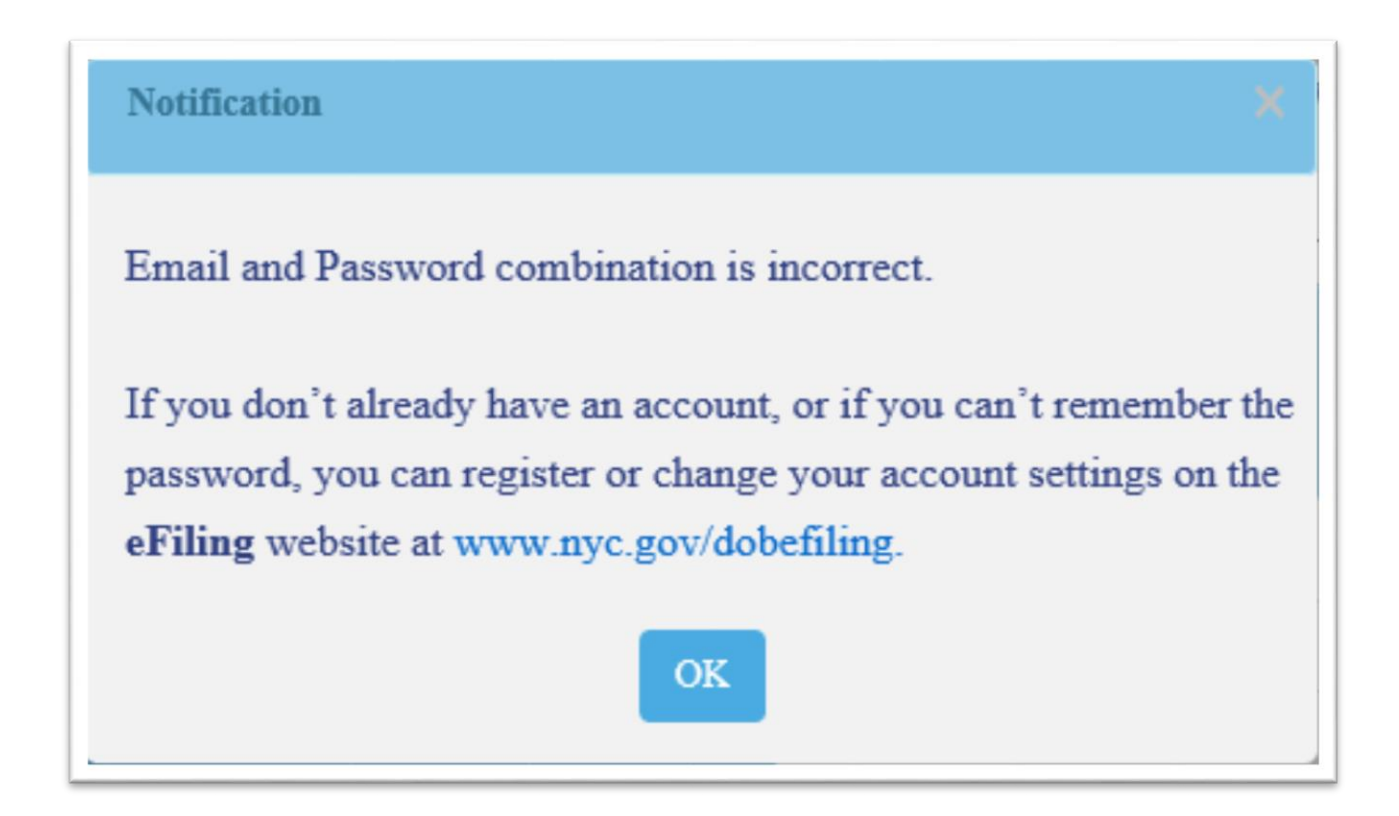

• The system will direct you to the eFiling registration site

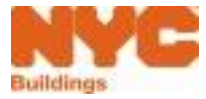

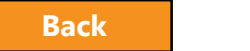

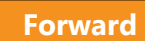

## <span id="page-40-0"></span>Navigate to DOB NOW: Safety

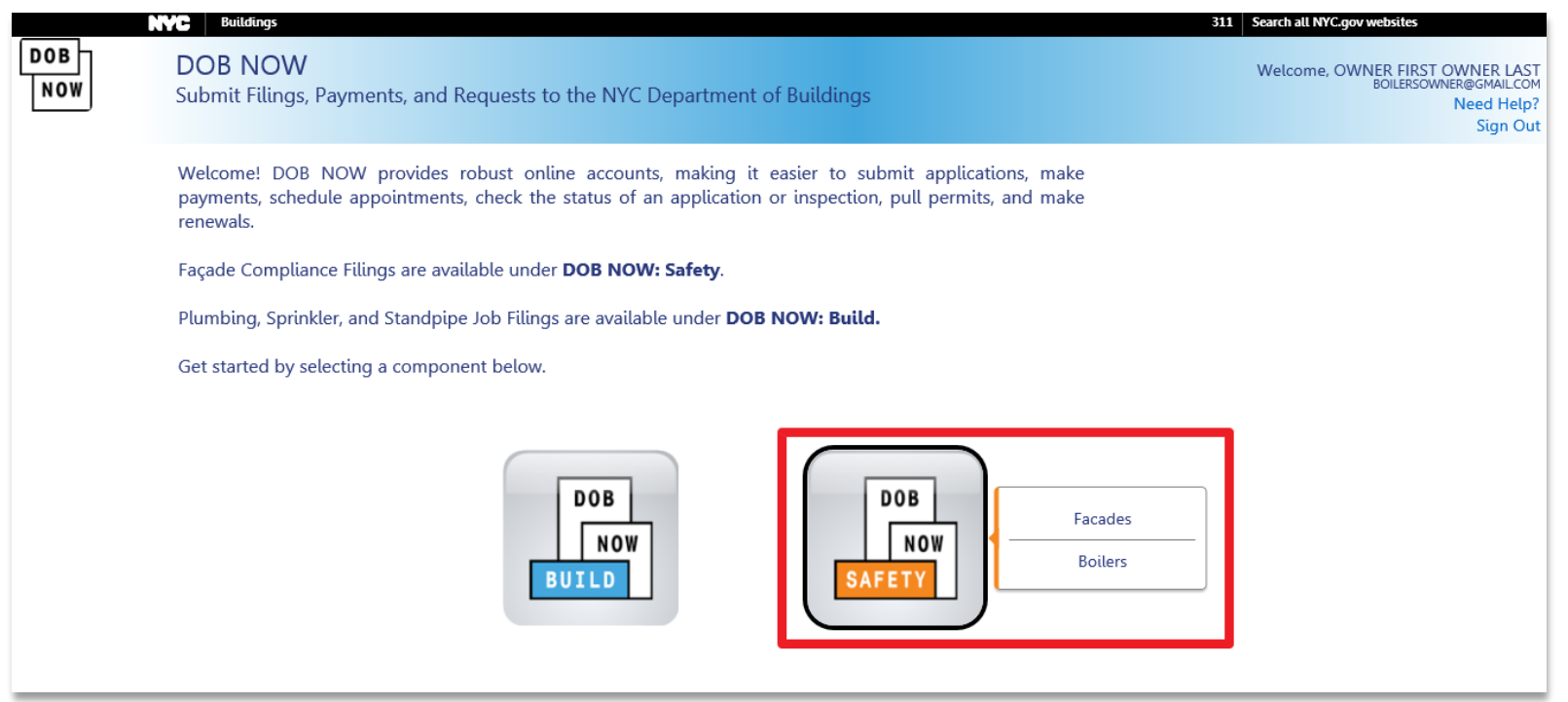

#### Select DOB NOW: Safety and select Boilers

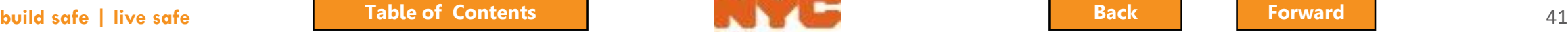

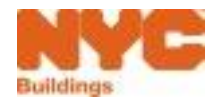

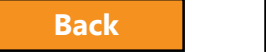

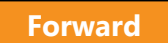

## <span id="page-41-0"></span>Boiler Compliance Filing Dashboard

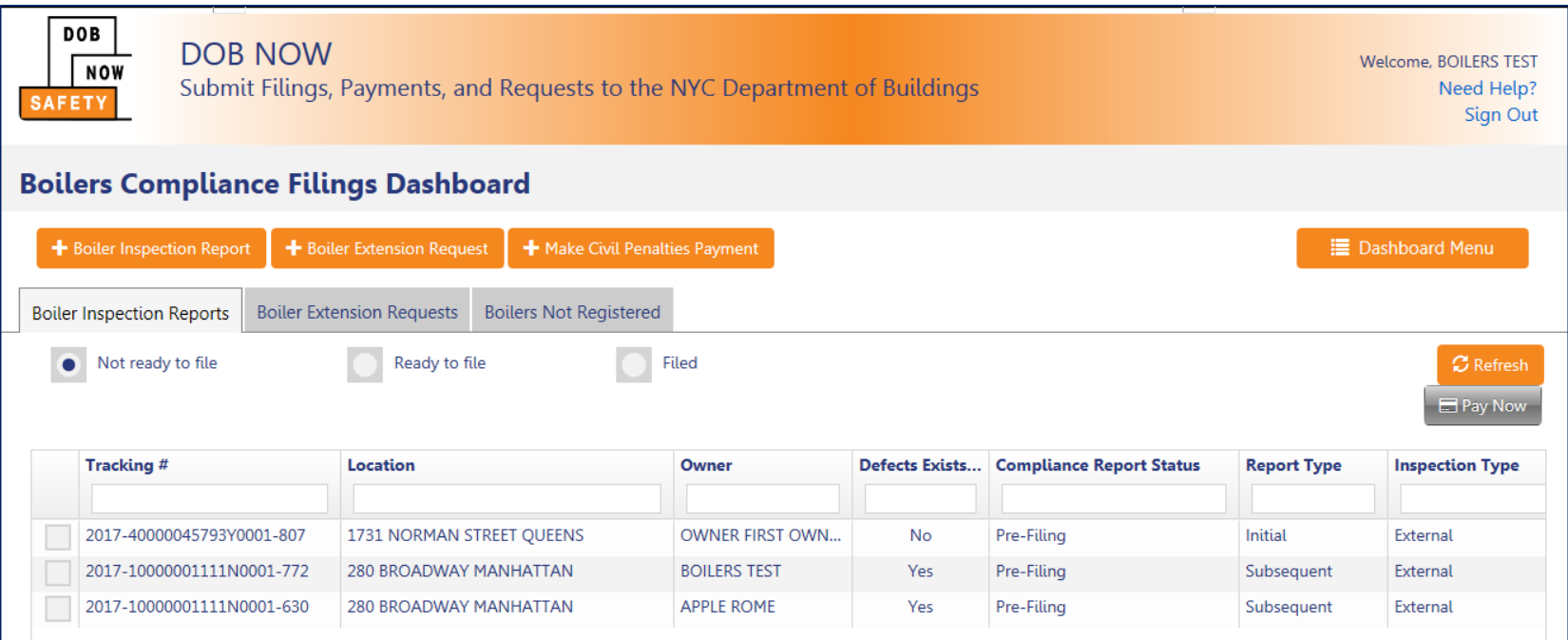

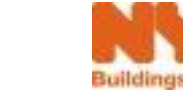

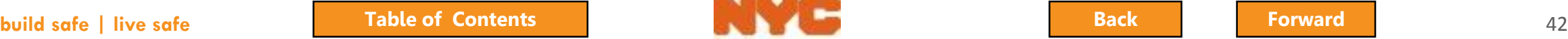

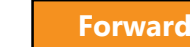

# <span id="page-42-0"></span>Create New Filings

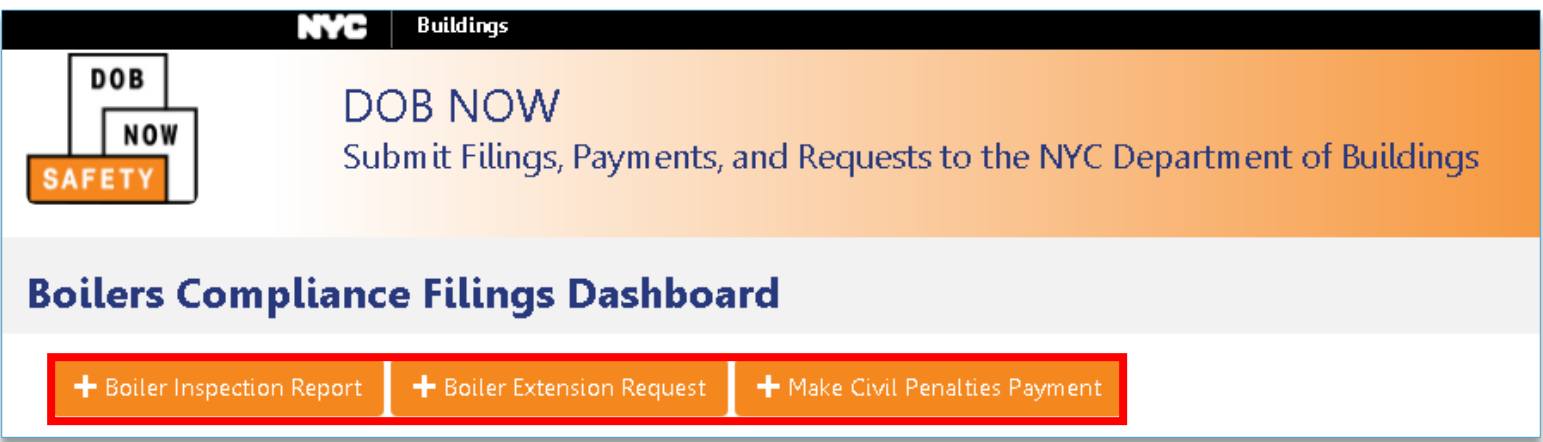

- + **Boiler Inspection Report** create a new Boiler
	- Inspection Report
- + **Boiler Extension Request**  complete extension request
- +**Make Civil Penalties Payment**  pay for civil

penalties (e.g., late fees for current cycle)

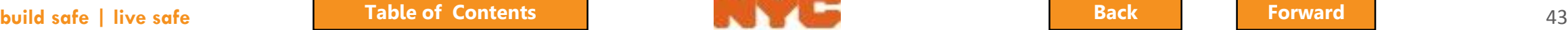

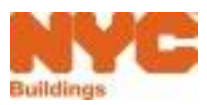

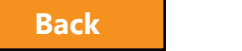

# <span id="page-43-0"></span>View Different Filing Types

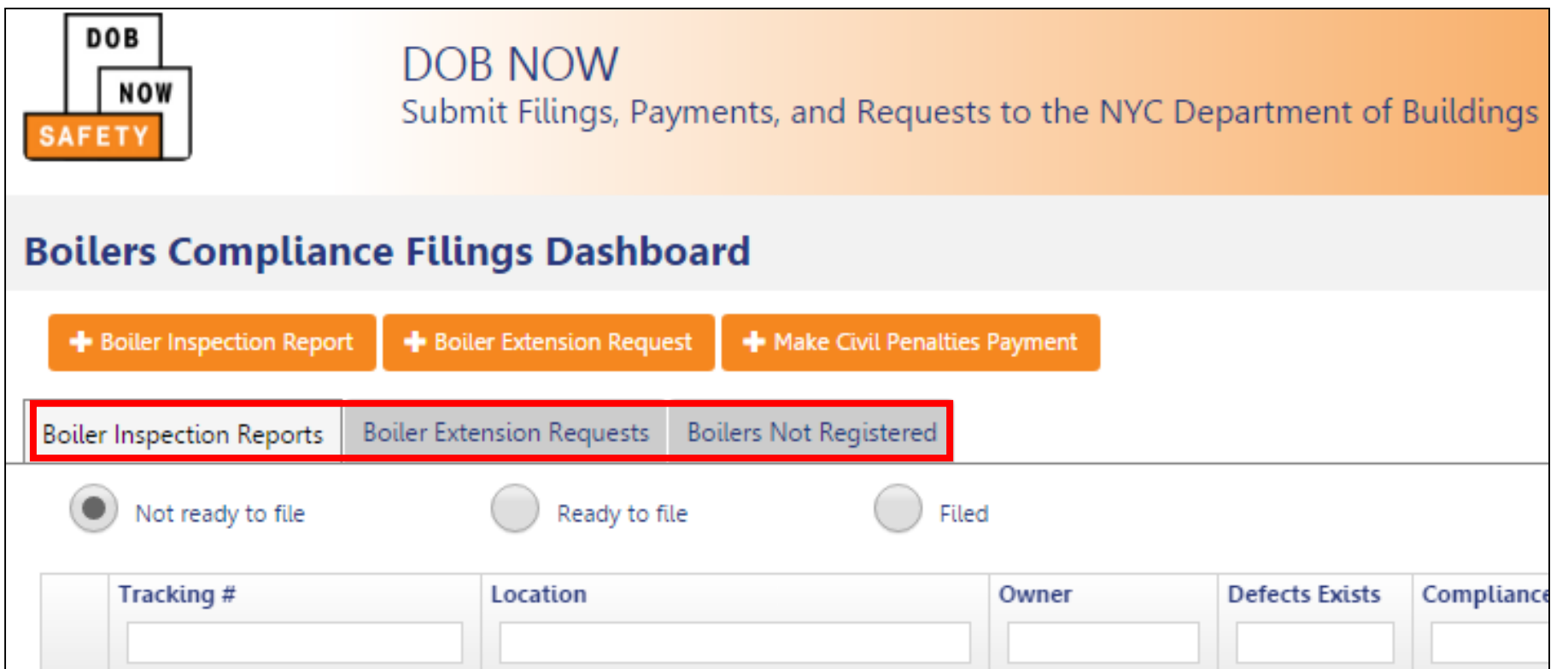

#### Use tabs to switch between filing types

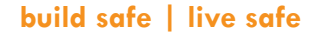

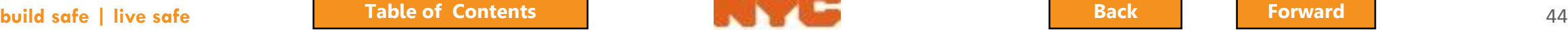

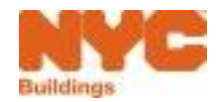

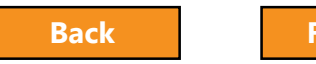

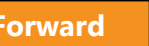

## <span id="page-44-0"></span>Filter Boiler Inspection Reports

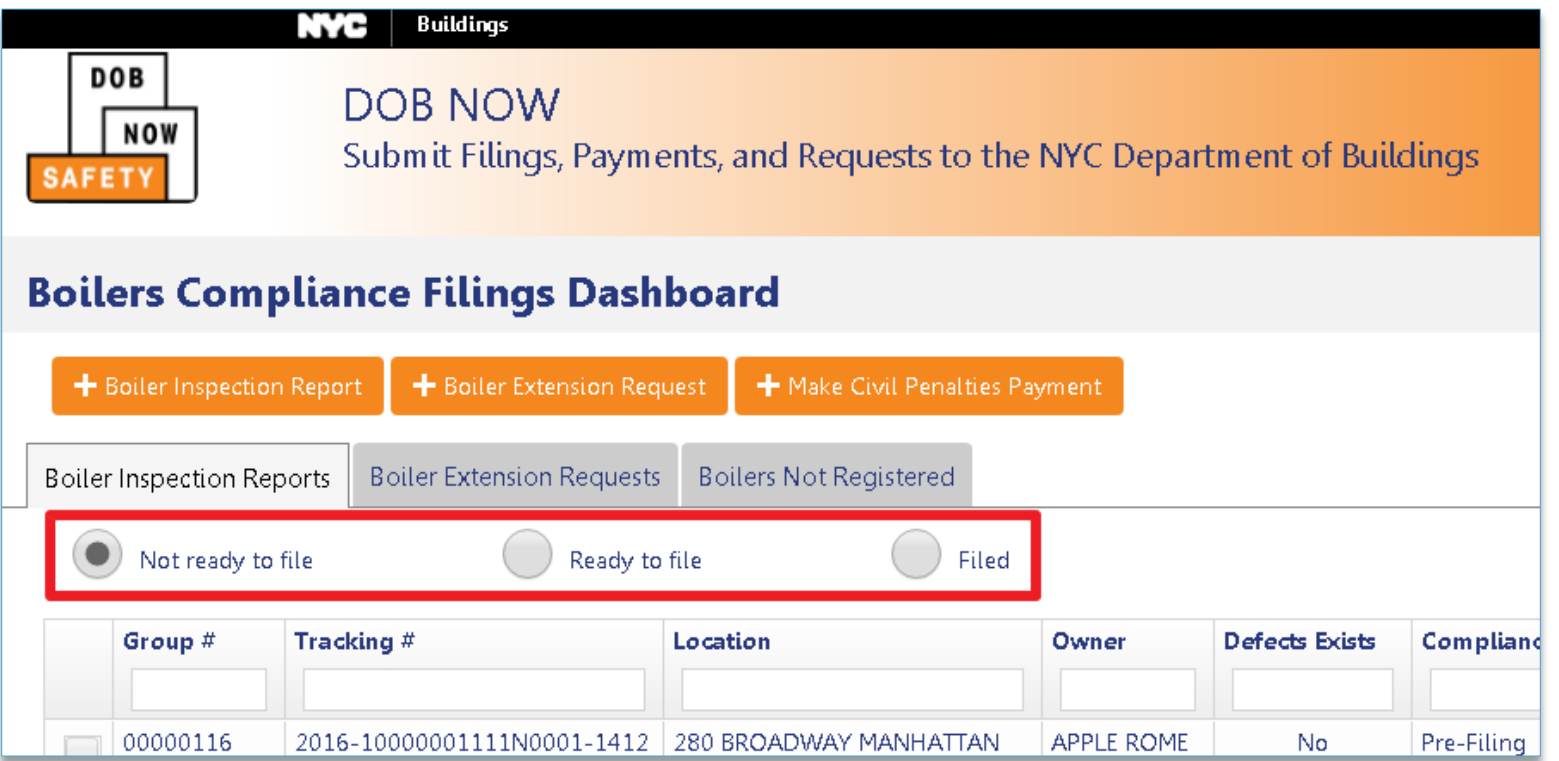

**Not ready to file** – filings in process of being entered **Ready to file** – complete filings that have been paid for but not submitted

**Filed** – filings submitted to DOB

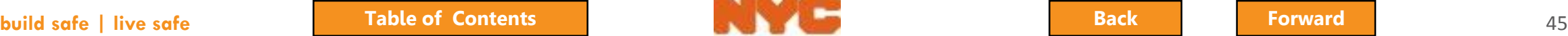

## <span id="page-45-0"></span>Review Filing Status and Details

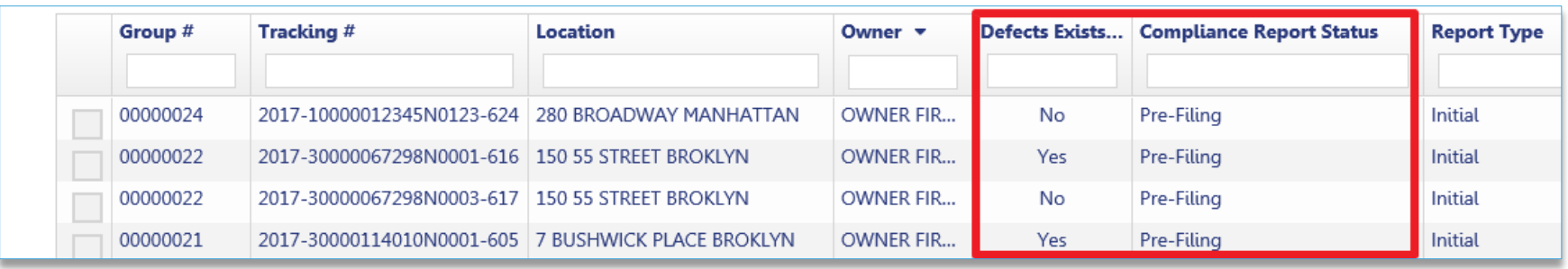

Columns show details about the filing

- **Defects Exist** column contains Yes or No
- **Compliance Report Status** shows the status of the filing

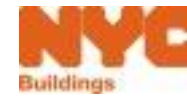

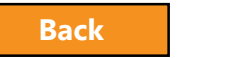

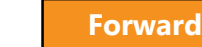

#### Available Statuses

<span id="page-46-0"></span>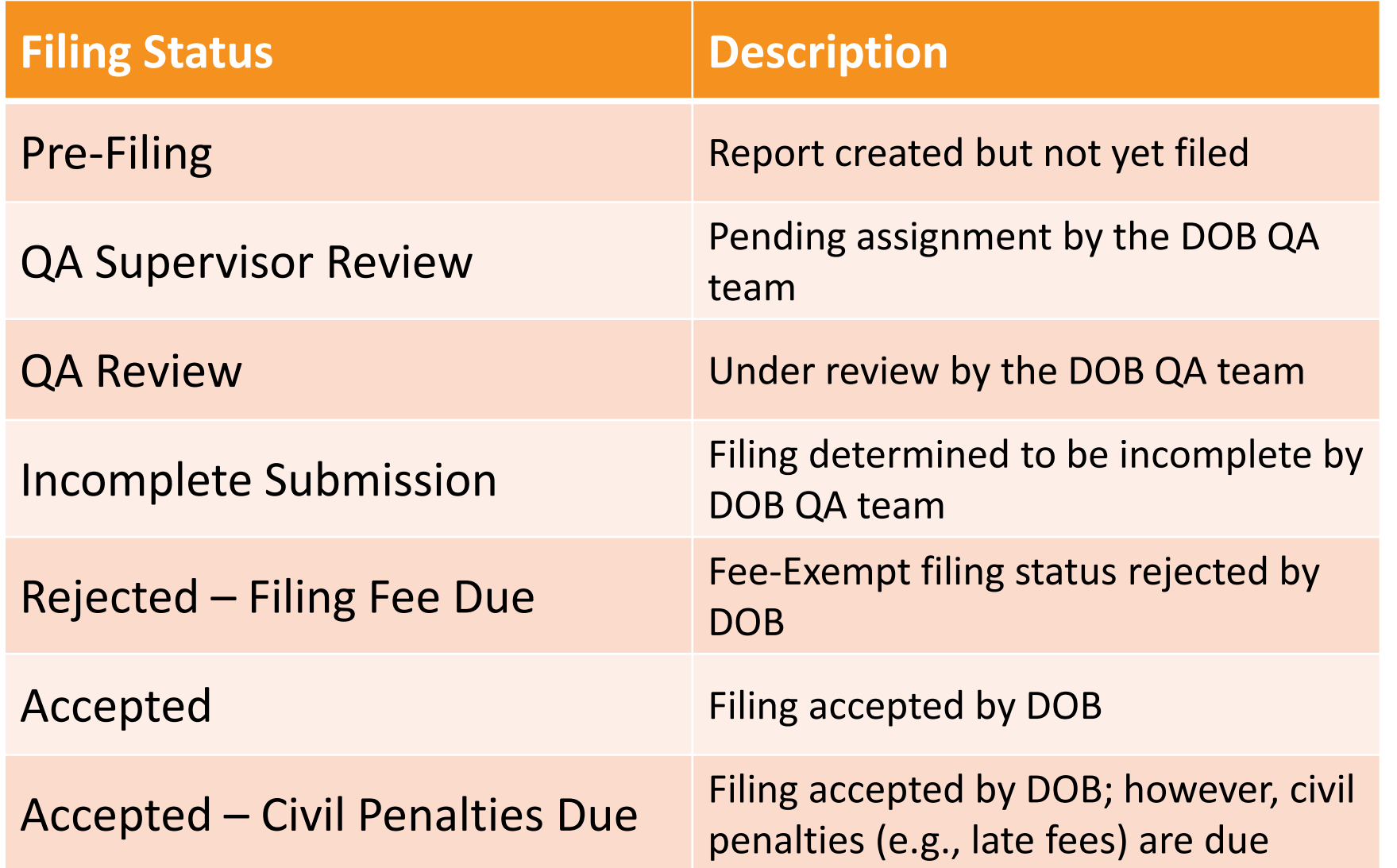

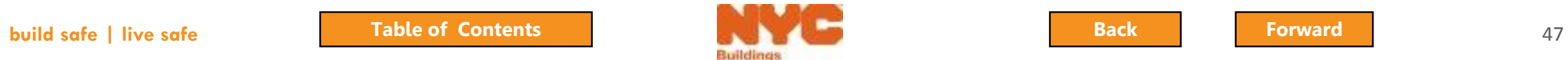

## <span id="page-47-0"></span>Notifications

- The owner and applicant will receive email notifications at critical stages in the filing process
- Emails will come from:

**DOBNOW donotreply <DOBNOWdonotreply@buildings.nyc.gov>**

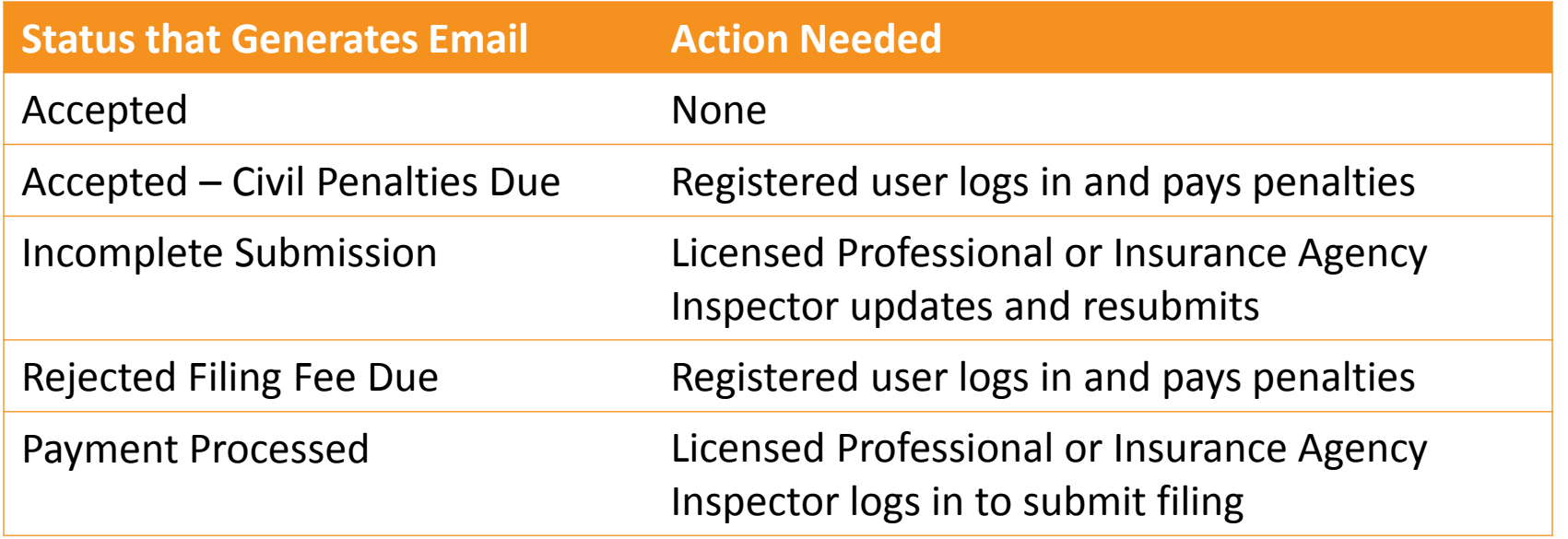

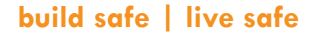

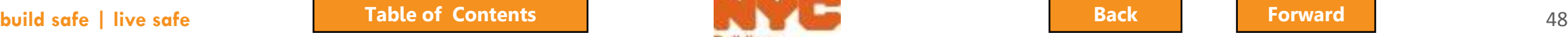

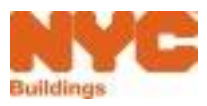

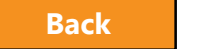

## <span id="page-48-0"></span>Initial Inspection Report

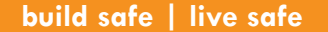

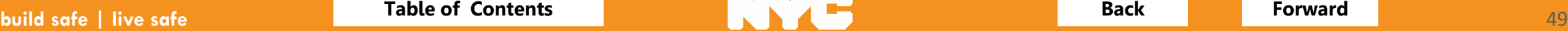

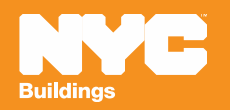

#### <span id="page-49-0"></span>8 Steps to Complete a Boiler Inspection Report (BIR)

- Create a new filing
- Add boilers and confirm location information
- Confirm owner and applicant information
- Enter boiler details and report defects
- Upload required documents
- Sign attestation
- Pay fees
- File

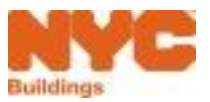

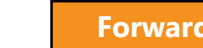

### <span id="page-50-0"></span>Rule Review

- Only Licensed Professionals or Insurance Agency Inspectors can create new Boiler Inspection Reports
- The applicant will need to enter the Owner's registered email address to save the filing; ensure the Owner is registered in eFiling prior to creating a report

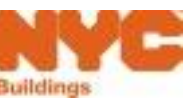

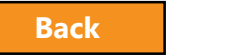

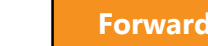

<span id="page-51-0"></span>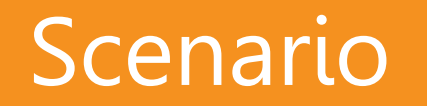

You're a Licensed Professional filing a 2017 Initial Inspection Report for a boiler. You use the Building ID Number (BIN) to search for the device. The device is a low-pressure boiler and it has one defect.

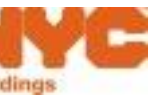

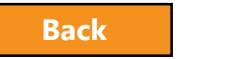

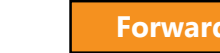

## <span id="page-52-0"></span>Create a New Filing

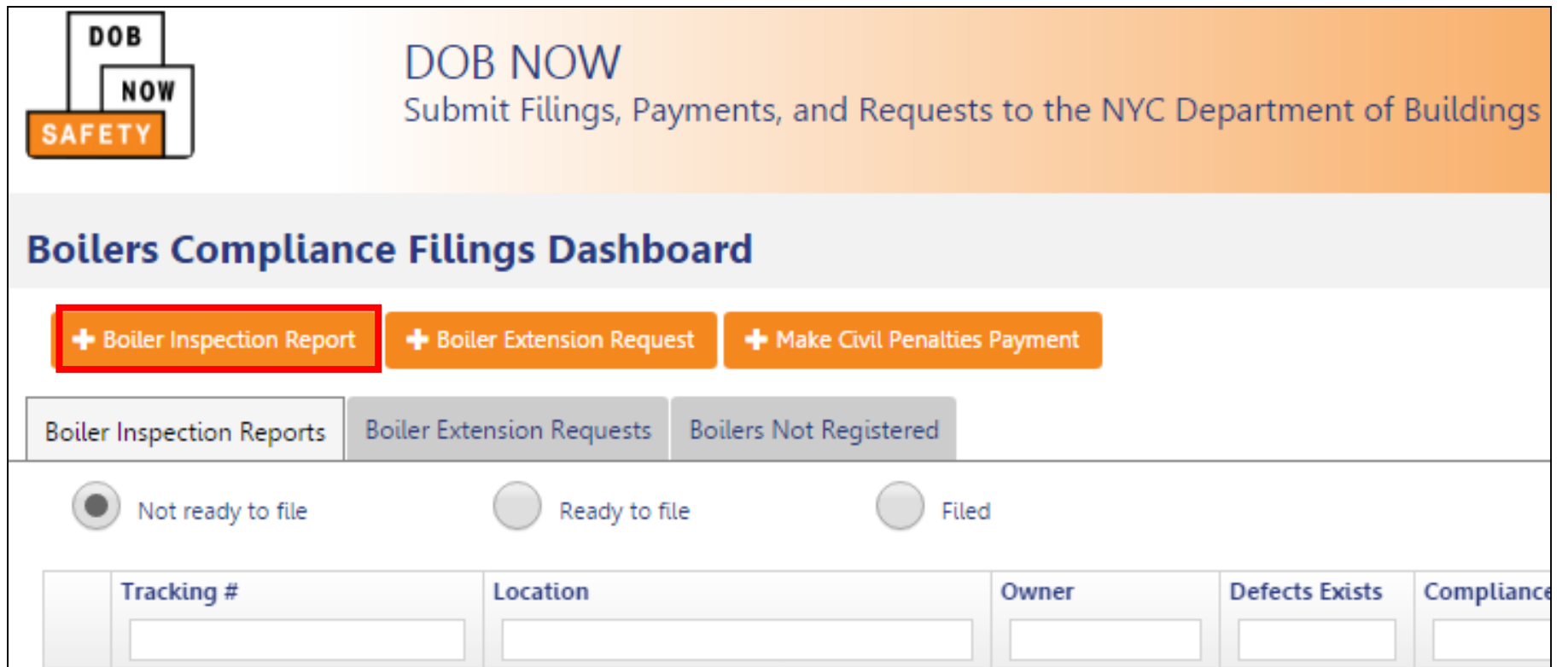

#### Select **+Boiler Inspection Report** to create a new filing

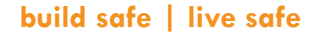

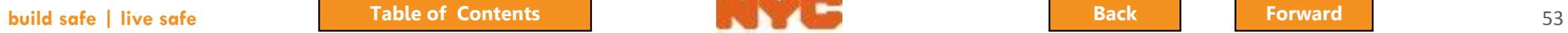

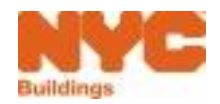

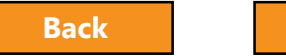

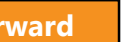

## <span id="page-53-0"></span>Navigate the Form

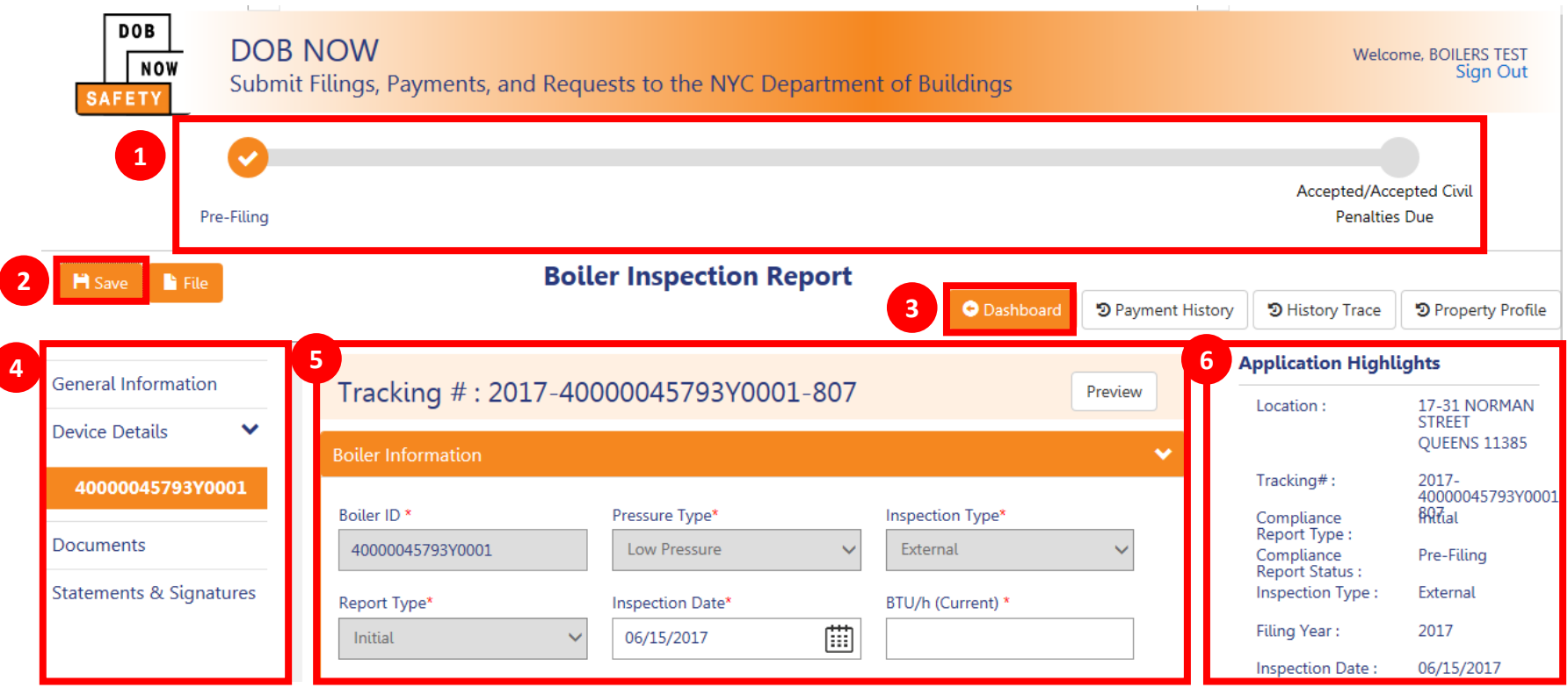

- 1. Progress Bar
- 2. Save Button
- 3. Back to Dashboard Button
- 4. Navigation
- 5. Filing Information
- 6. Application Highlights and Payment Details

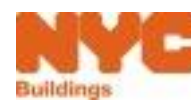

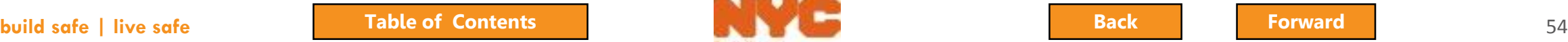

## Important Form Information

<span id="page-54-0"></span>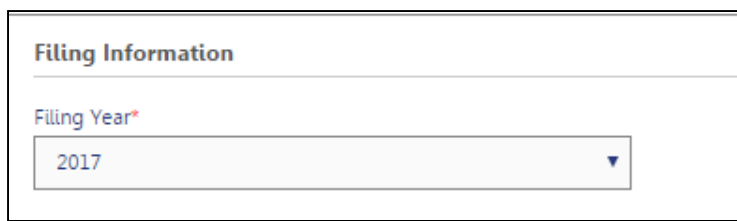

Fields with red asterisks \* are required and must be completed before submitting the filing

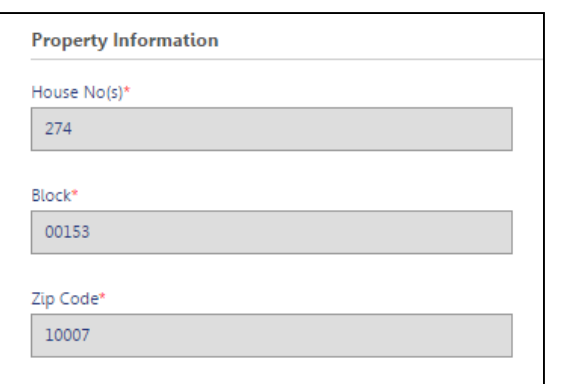

• Gray shaded fields are read-only and are populated from the Building Information System (BIS) or from eFiling registration

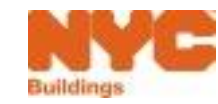

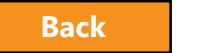

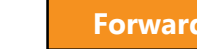

### <span id="page-55-0"></span>New Boiler Inspection Report

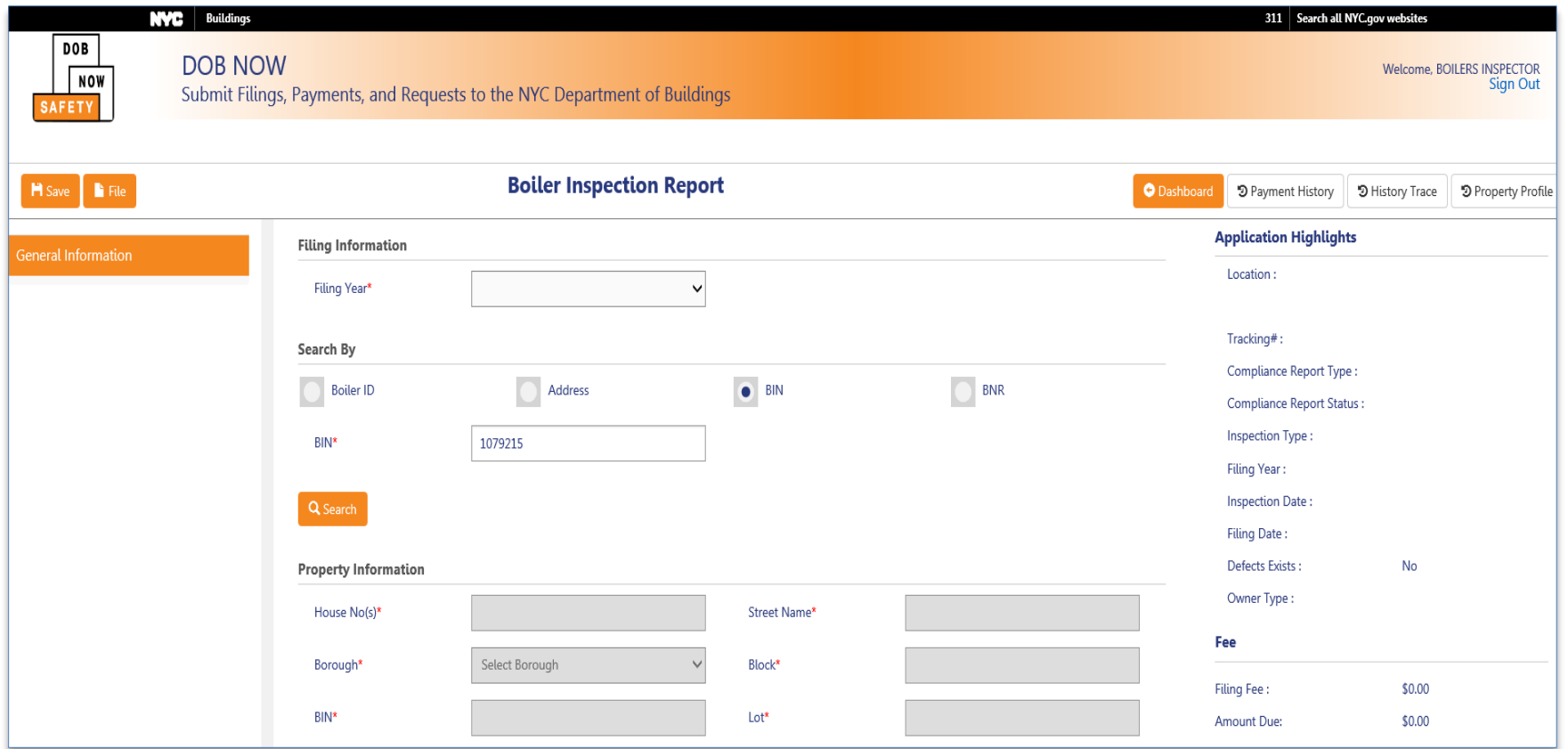

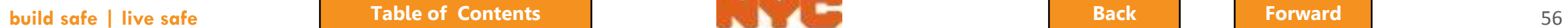

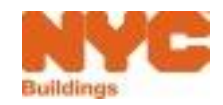

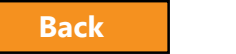

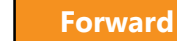

## <span id="page-56-0"></span>Select Filing Year

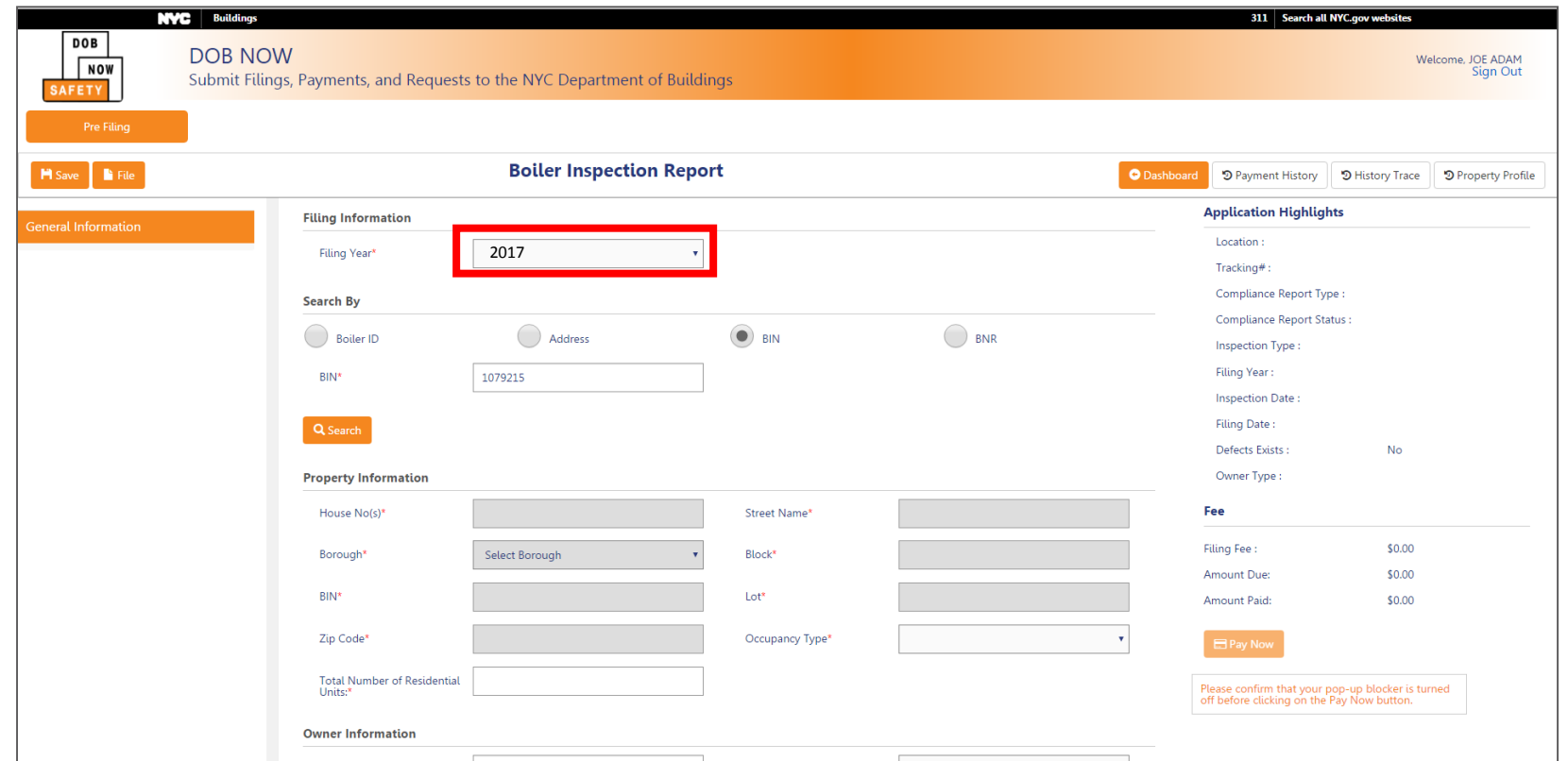

• Select Filing Year

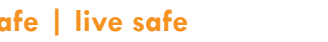

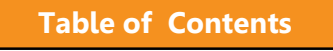

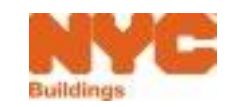

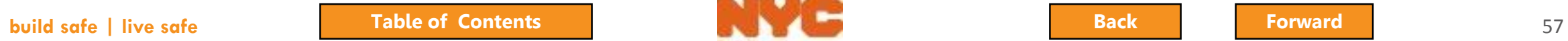

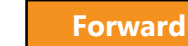

## <span id="page-57-0"></span>Search by Boiler ID, Address, or BIN

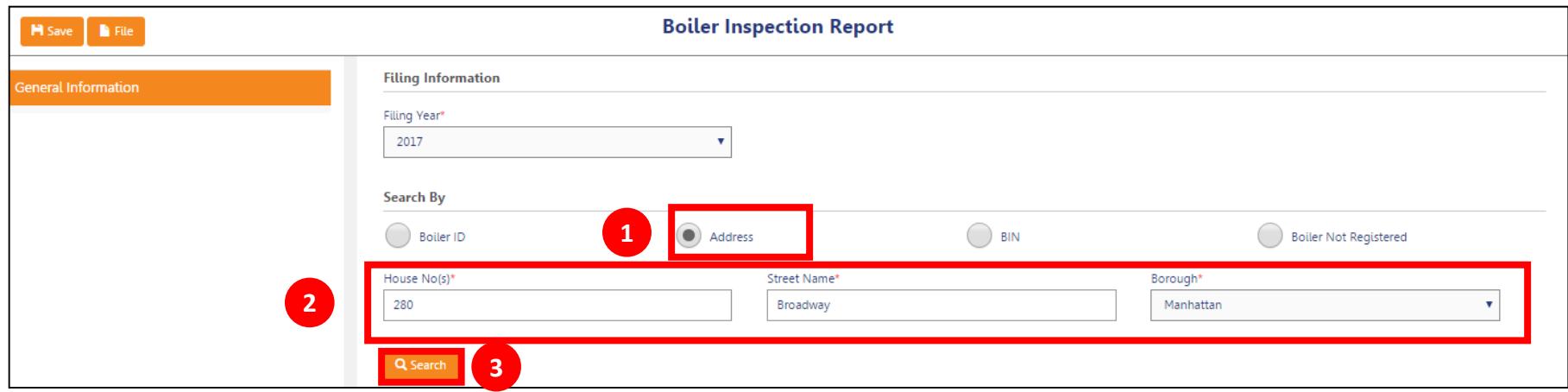

- 1. Select **Address** to search by address
- 2. Enter address information
- 3. Click **Search**

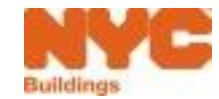

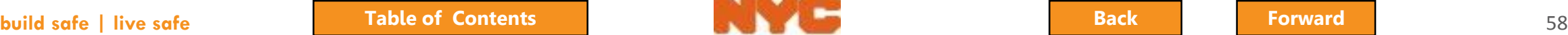

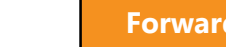

## <span id="page-58-0"></span>Select Boiler(s)

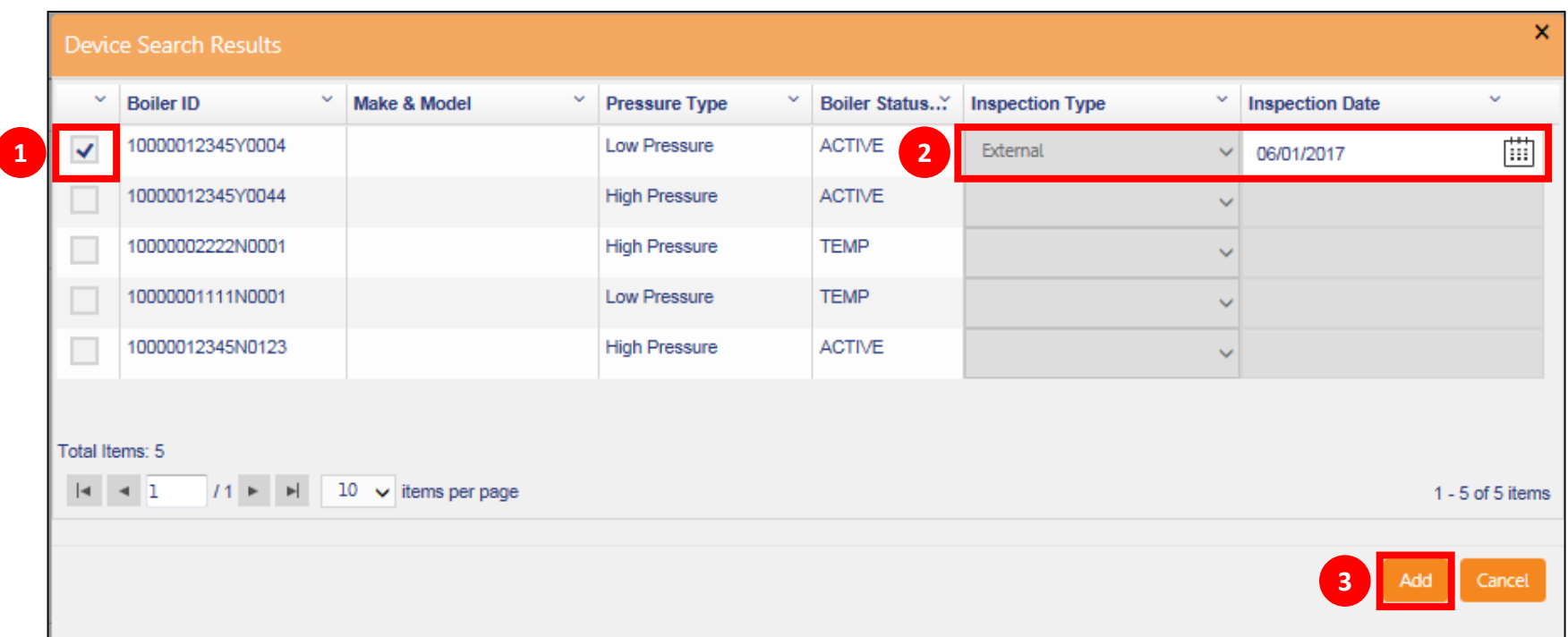

- 1. Select one or more Boilers by **checking the box** next to the Boiler ID
- 2. Enter the **Inspection Type** and **Inspection Date**
- 3. Click **Add**

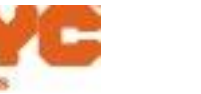

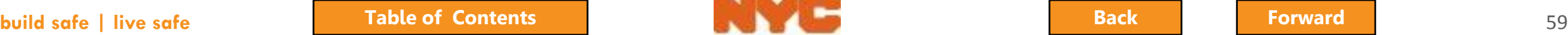

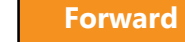

## <span id="page-59-0"></span>Confirmation Messages

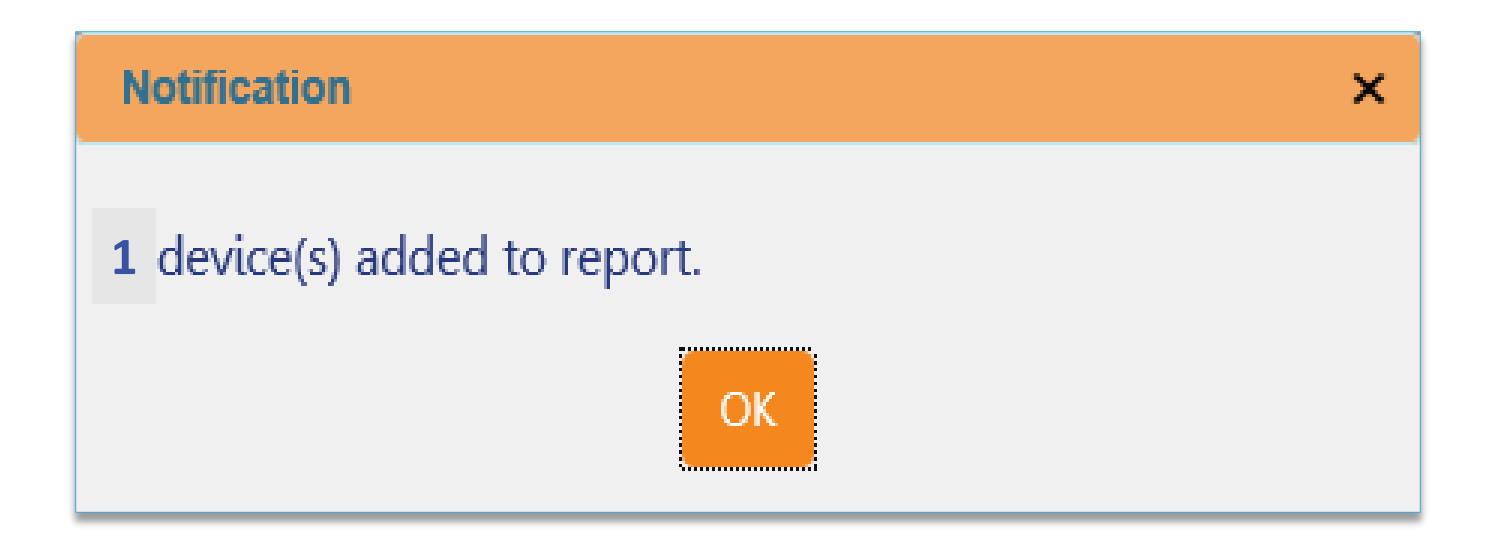

• Click OK

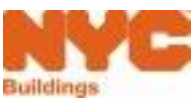

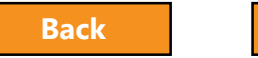

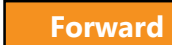

## Review Property Information

<span id="page-60-0"></span>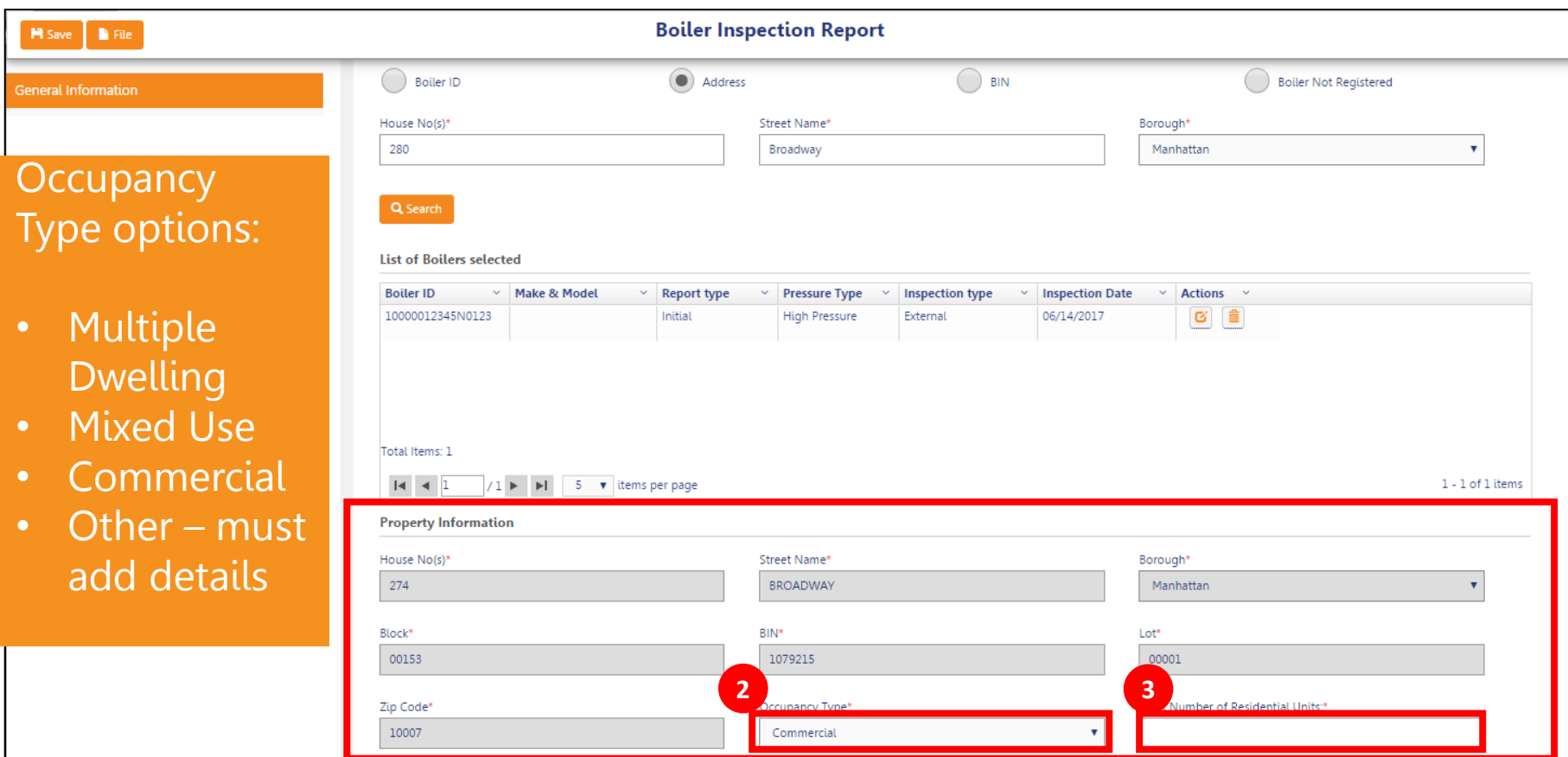

Scroll down to Property information which populates from BIS

- 1. Select **Occupancy Type**
- 2. Enter **Total Number of Residential Units**

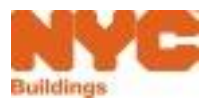

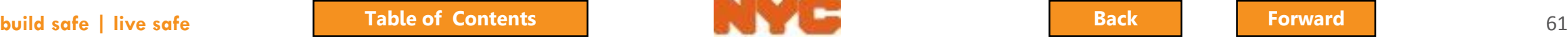

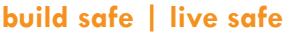

## <span id="page-61-0"></span>Confirm Owner Information

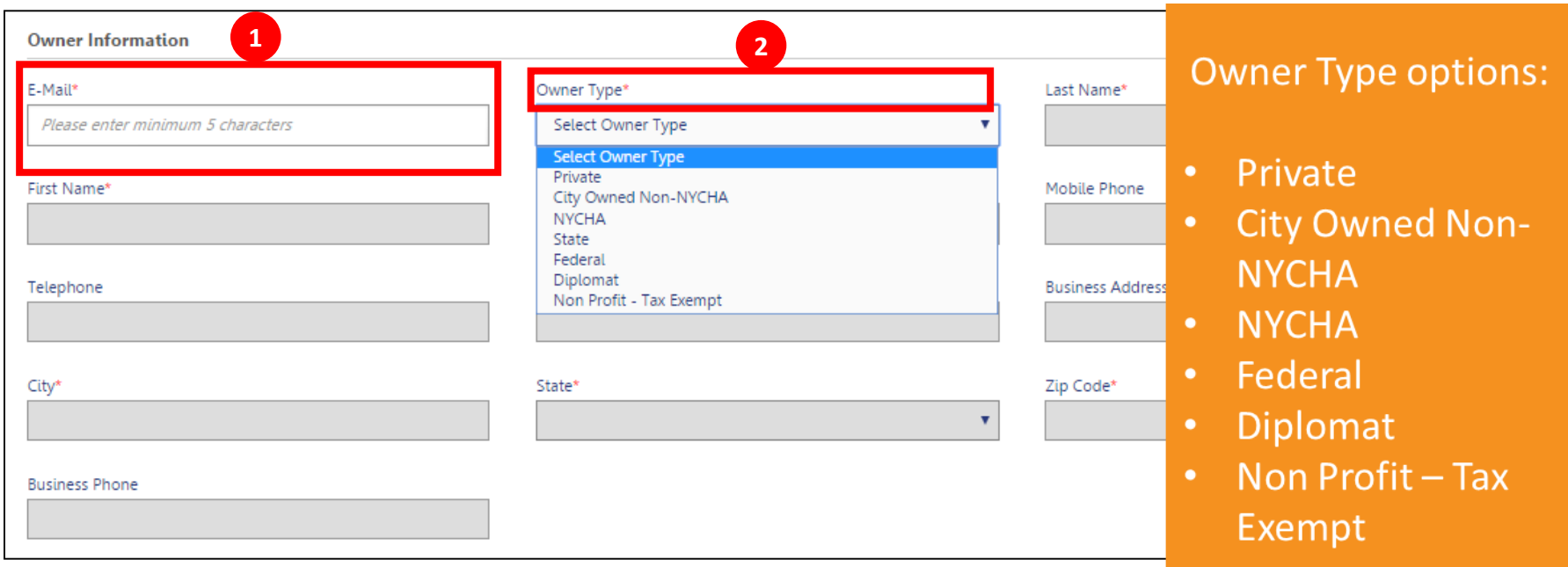

1. Scroll down to enter **Owner email**

#### 2. Select **Owner Type**

**Note**: selecting an Owner Type other than Commercial will require uploading of a valid ACRIS report as proof of tax-exempt status

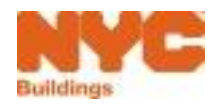

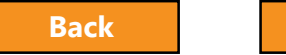

## <span id="page-62-0"></span>Confirm Applicant Information

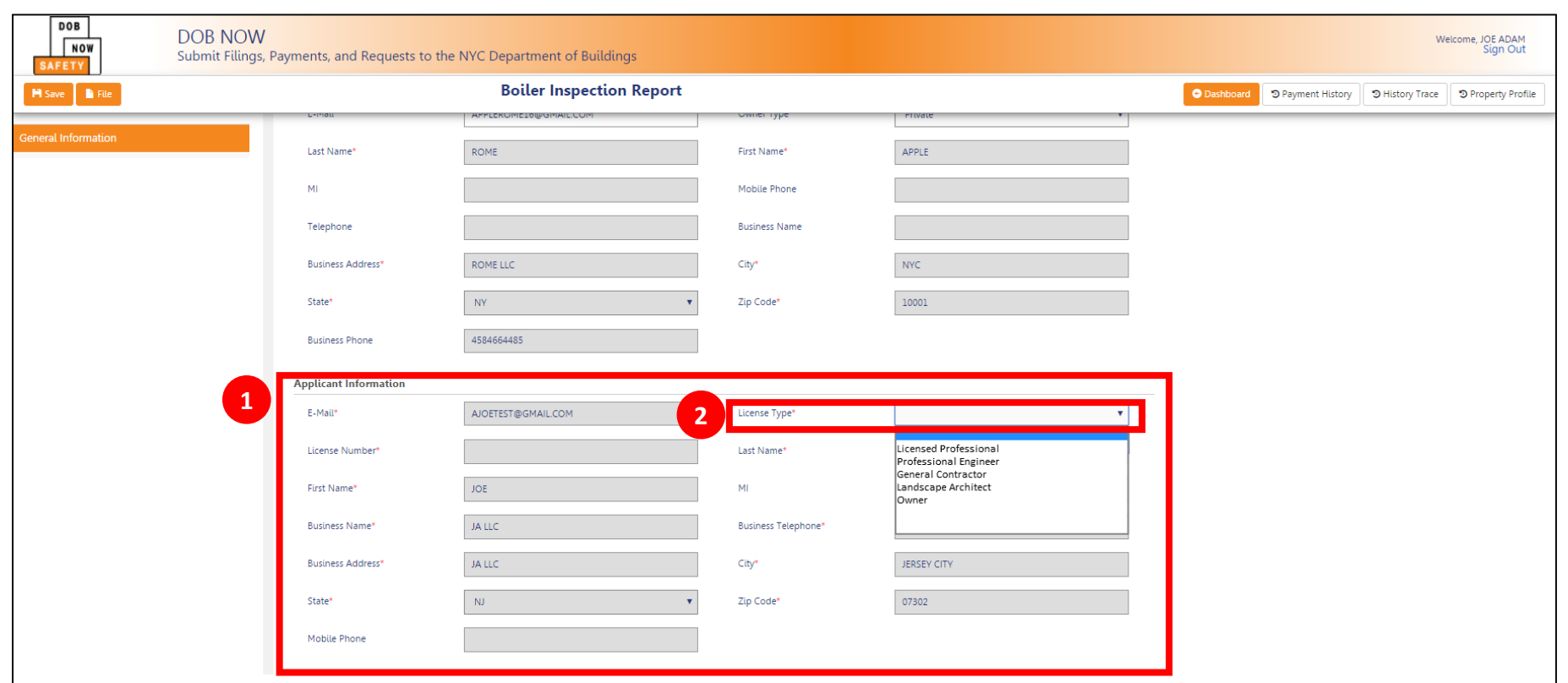

- 1. Scroll down to review **Applicant Information**
- 2. Select **License Type**

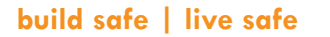

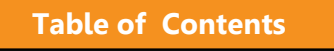

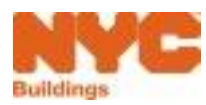

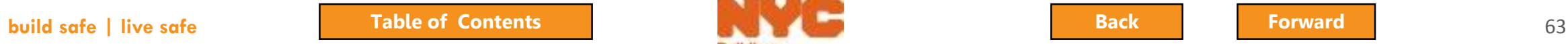

<span id="page-63-0"></span>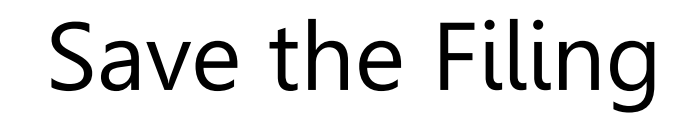

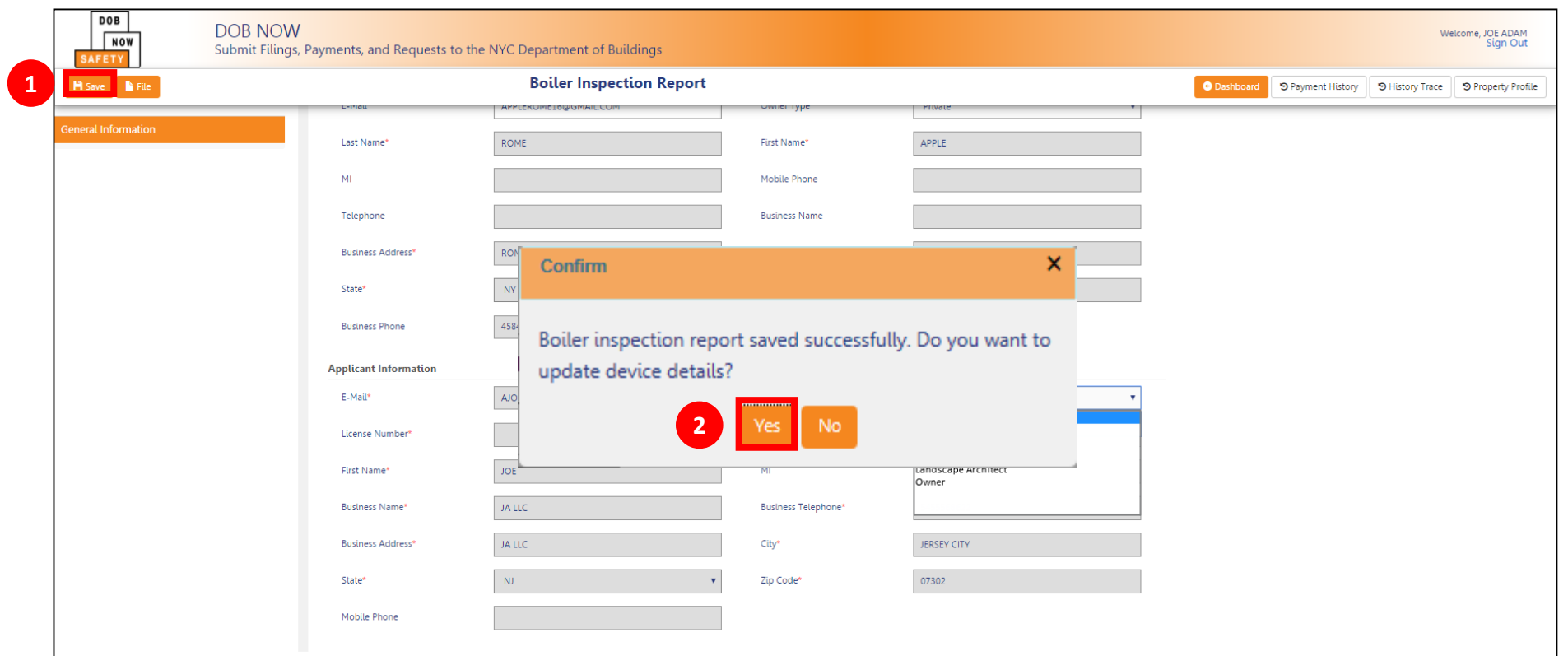

- 1. Save the Filing
- 2. Click **Yes** to update device details

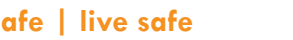

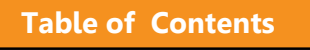

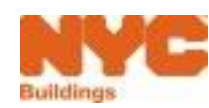

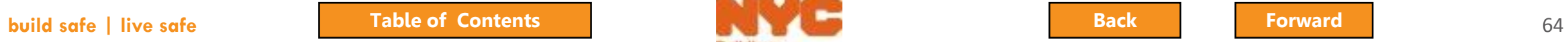

#### <span id="page-64-0"></span>Successful Save

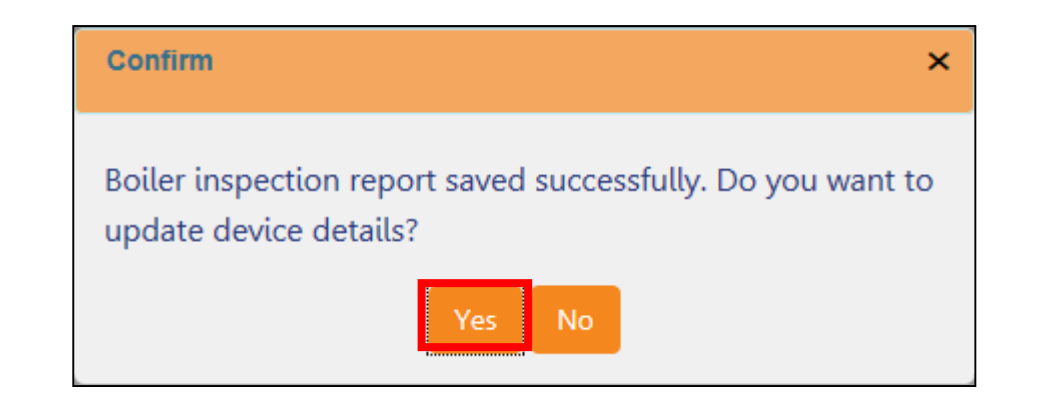

#### Click **Yes** to be taken to the **Device Details** section

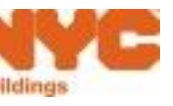

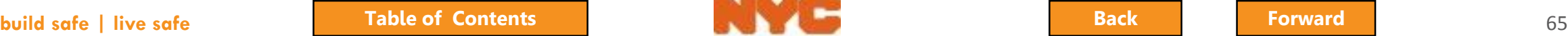

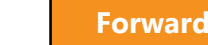

## <span id="page-65-0"></span>License Check Message

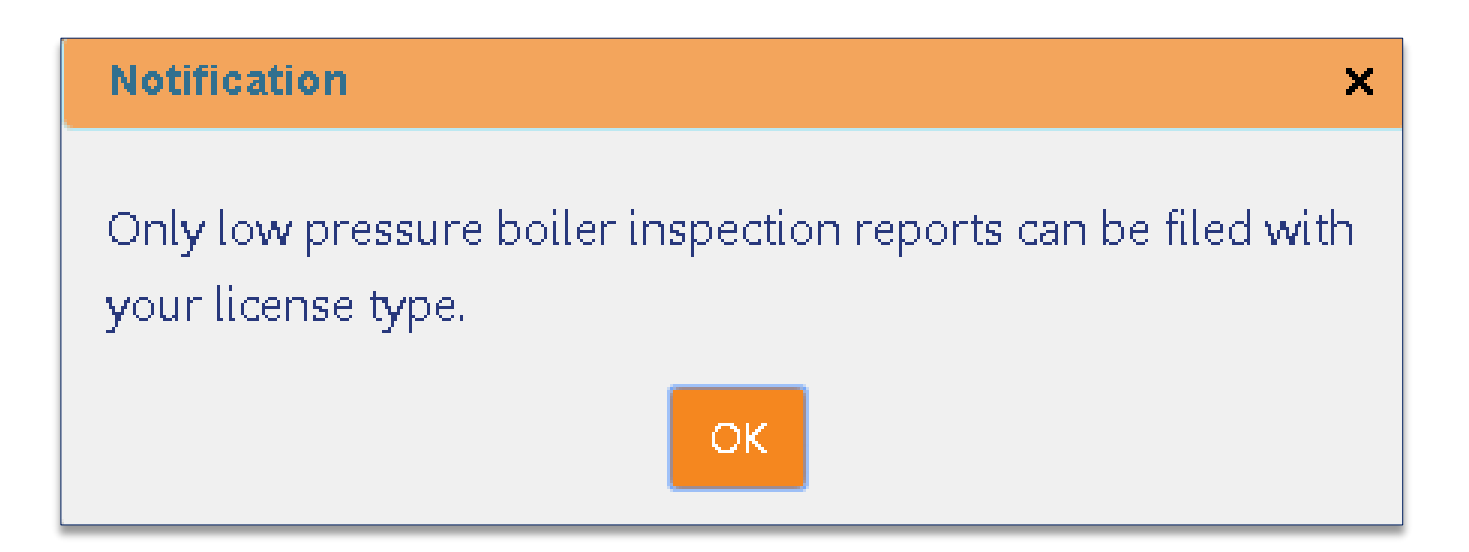

Warning received by Applicant when attempting to file a High Pressure Boiler inspection with an invalid license type

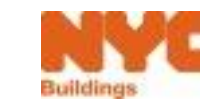

#### <span id="page-66-0"></span>Inspection Report Already Filed Message

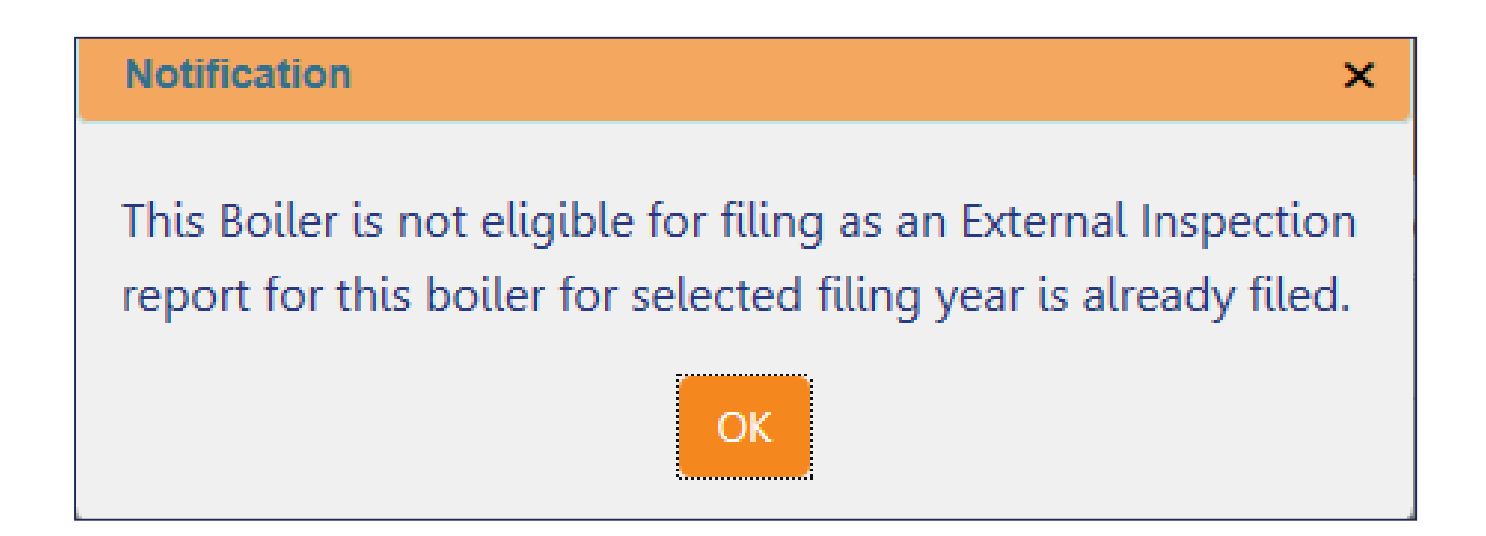

Only one clean External inspection report per device allowed per year.

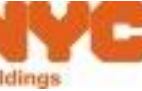

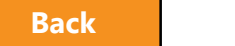

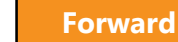

## <span id="page-67-0"></span>Incomplete Form Message

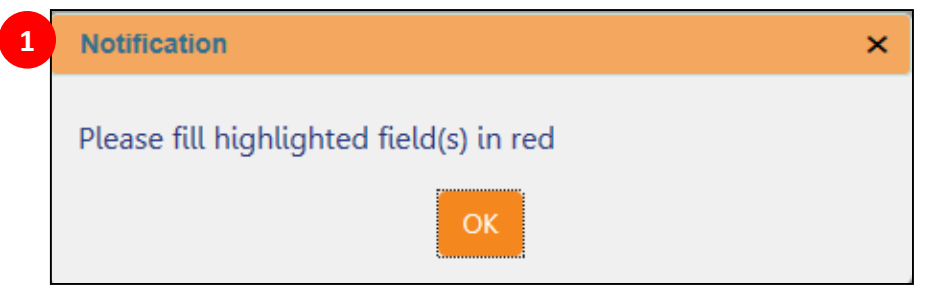

- 1. Click **OK** to acknowledge the notification
- 2. Red exclamation point **!** indicates section with incomplete information
- 3. Red outlines indicate required fields with missing information

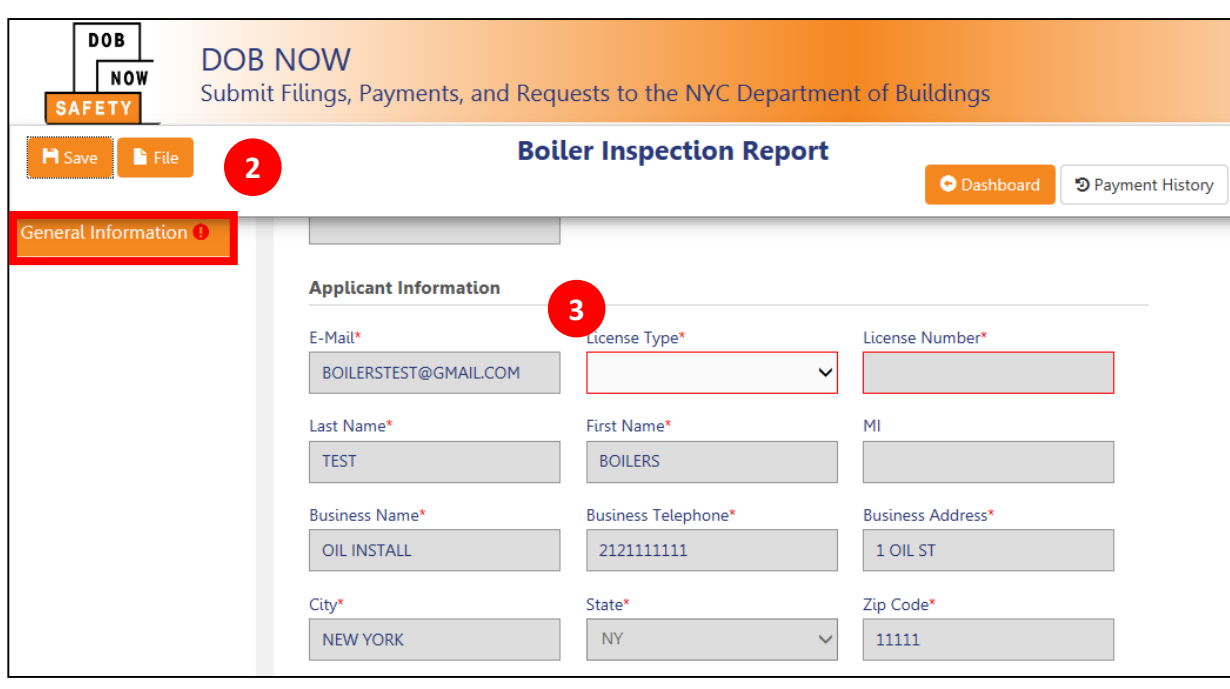

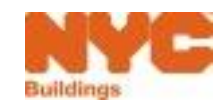

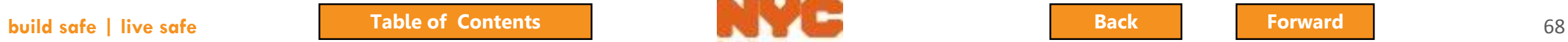

## <span id="page-68-0"></span>Enter Mandatory Boiler Information

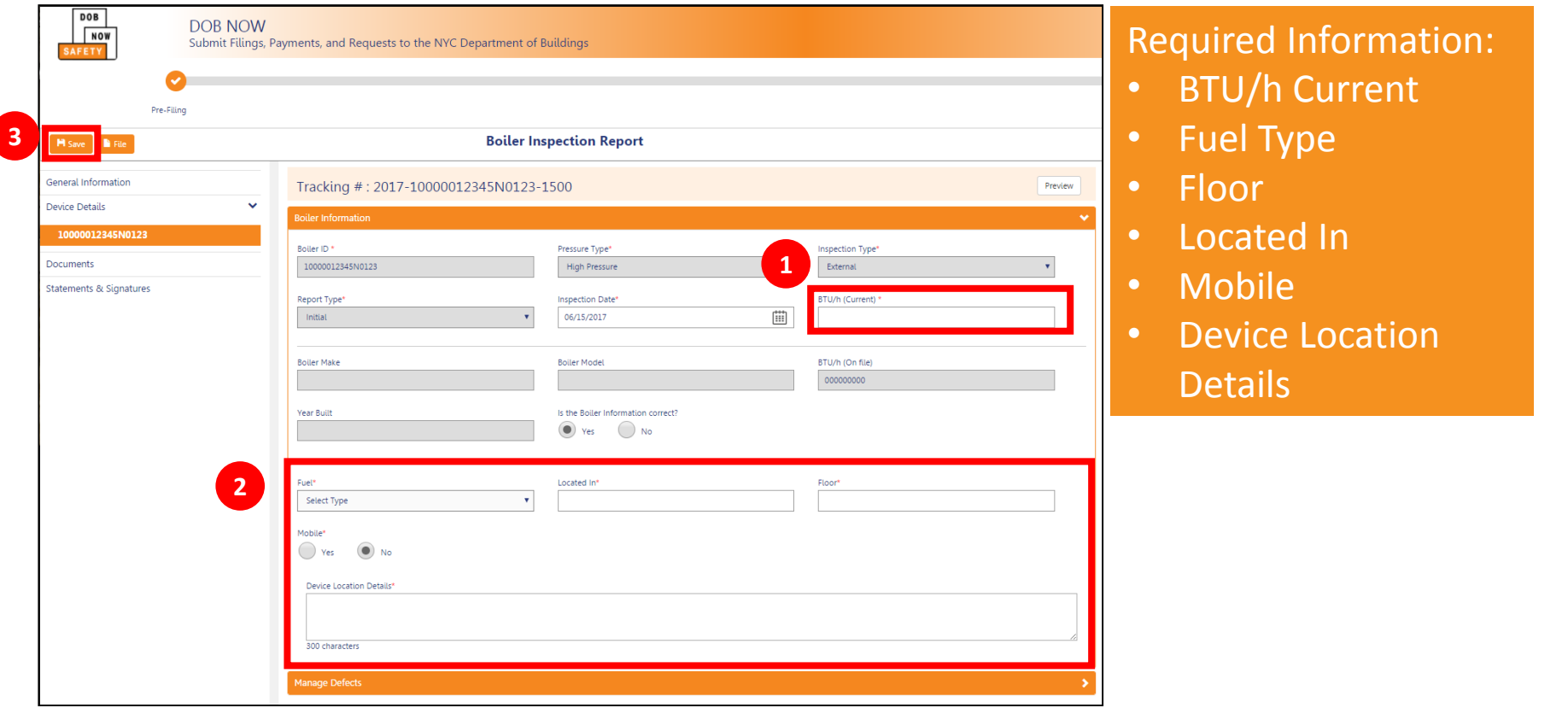

- 1. Enter **BTU/h (Current)**
- 2. Enter other required boiler information
- **3. Click Save**
- 4. Click **OK** to confirm successful save

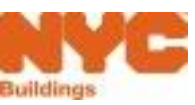

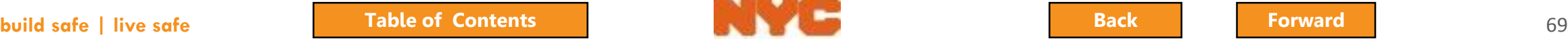

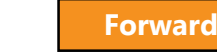

## <span id="page-69-0"></span>Update Boiler Details

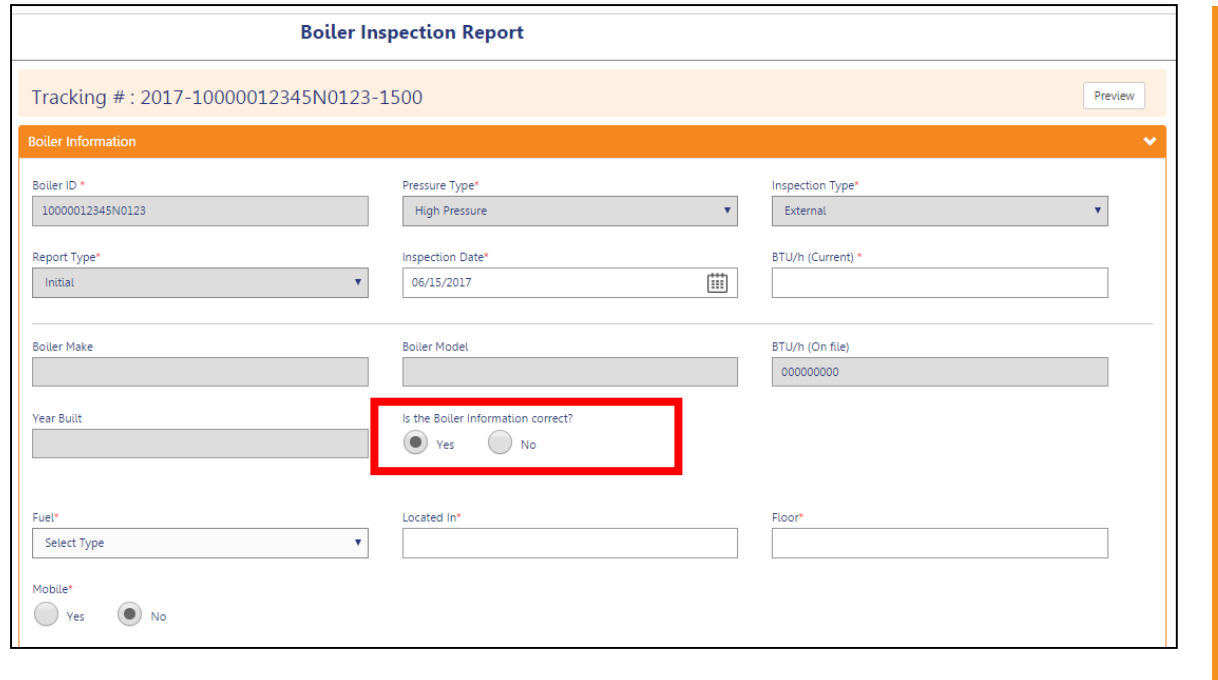

Updates will be reviewed/confirmed by the DOB

Do not use for a new or unregistered boiler. Instead, create a Boiler Not Registered report or call 311.

#### **Is Boiler Information Correct?**, click **No** to update inaccurate or missing information

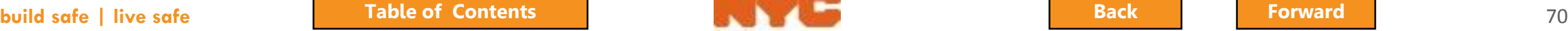

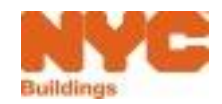

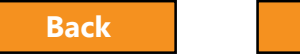

## <span id="page-70-0"></span>Add Defects – Not Yet Filed

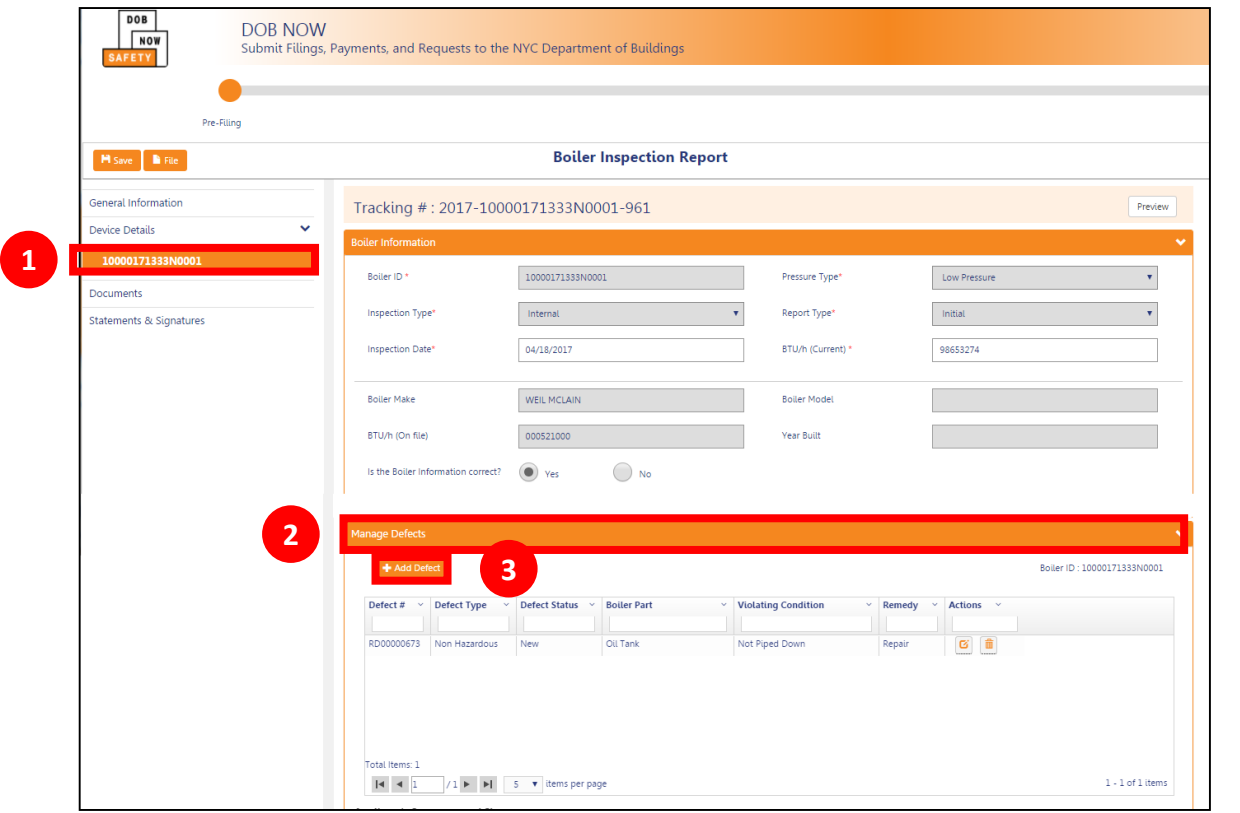

- 1. From the BIR, select the device from the left navigation
- 2. Click on the arrow to expand the **Manage Defects** section
- 3. Click **+ Add Defect**

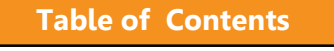

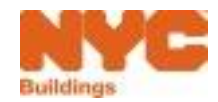

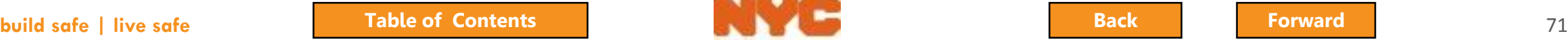

### <span id="page-71-0"></span>Add New Defect

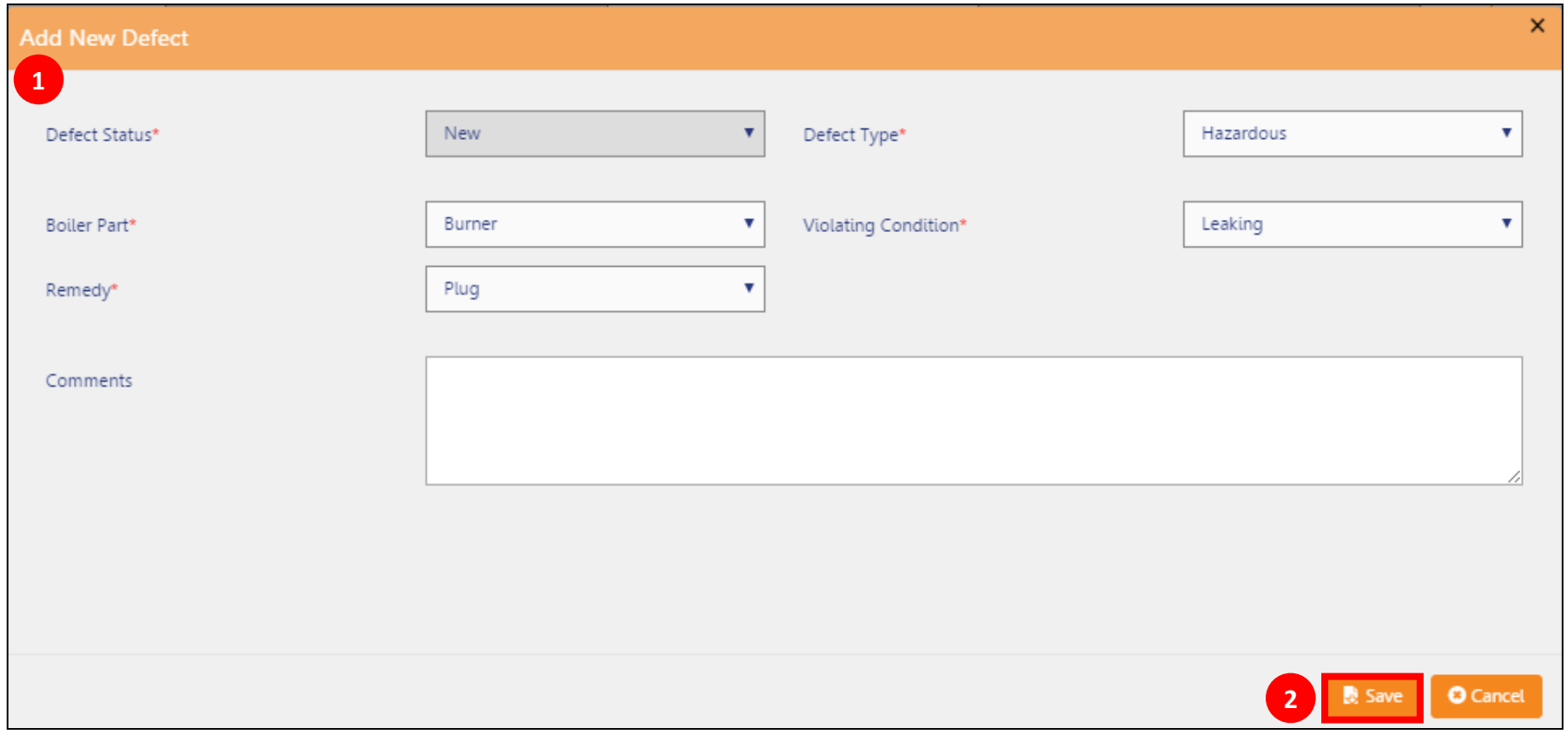

1. Complete required fields (\*) 2. Click **Save** Repeat for all Defects

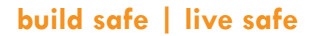

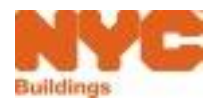

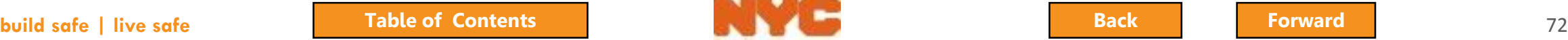

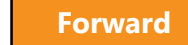
## <span id="page-72-0"></span>Sign Defects Report

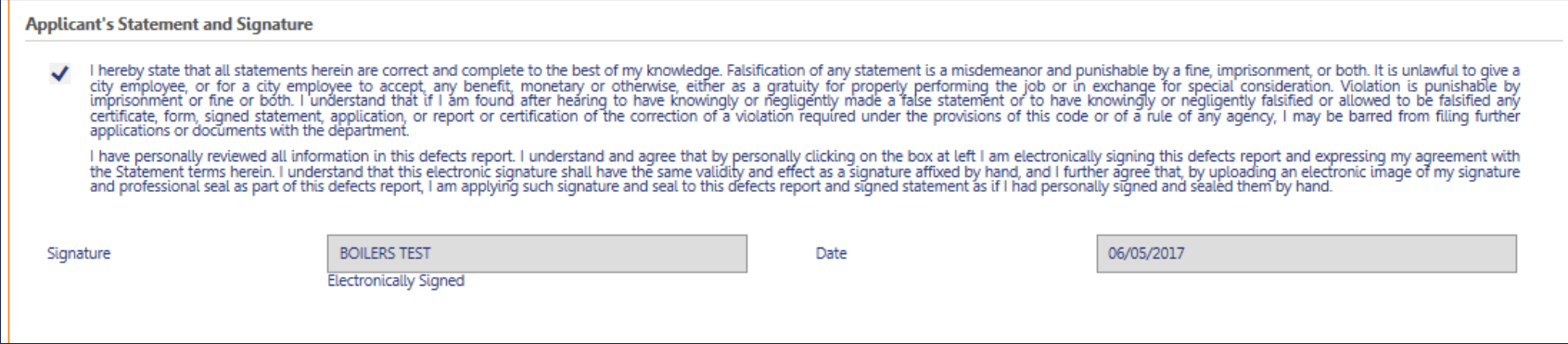

#### **Check the box** to Sign the Defects Report

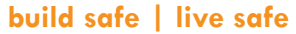

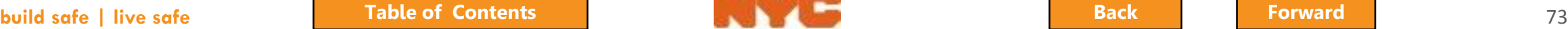

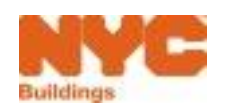

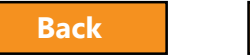

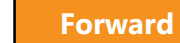

## <span id="page-73-0"></span>Save the Report

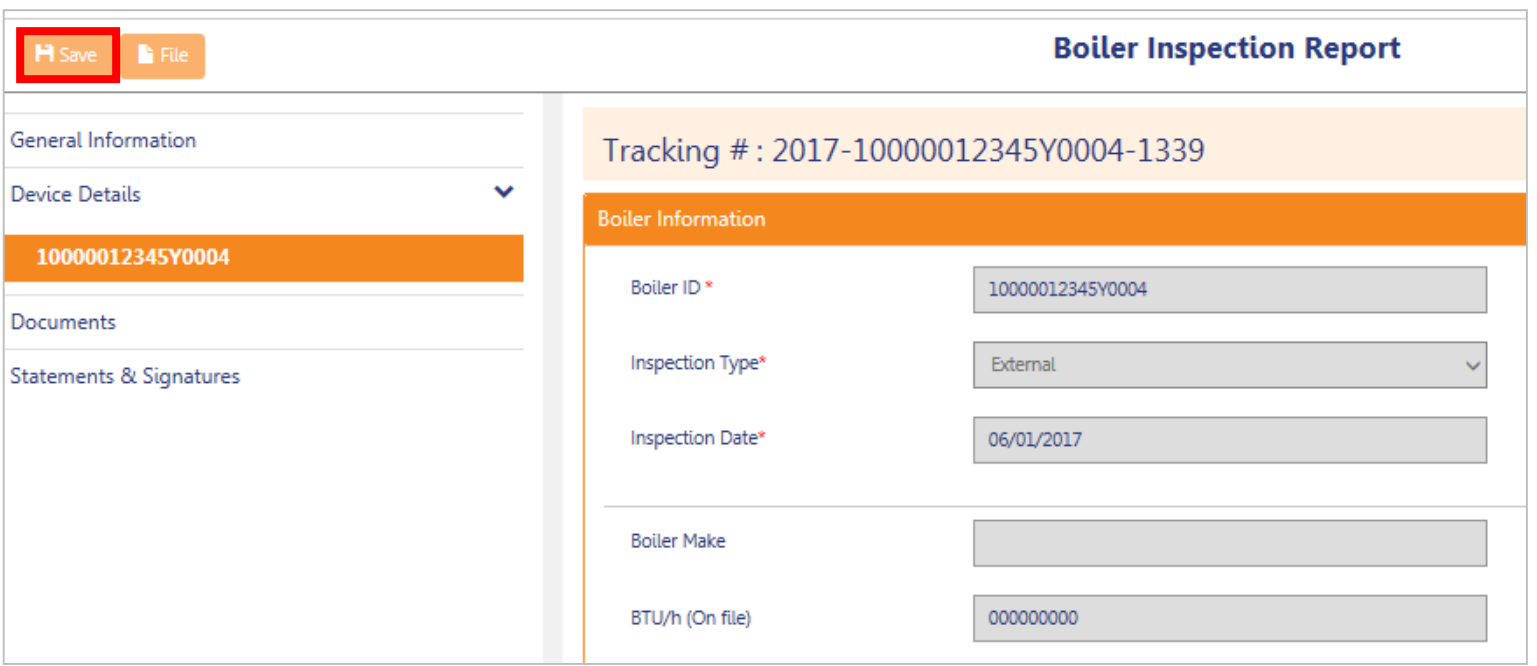

#### Click **Save** to save updates

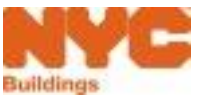

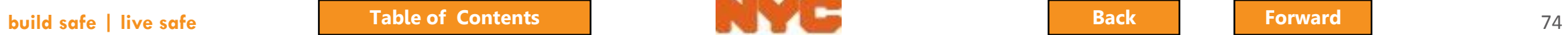

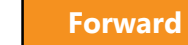

### <span id="page-74-0"></span>Return to the Dashboard

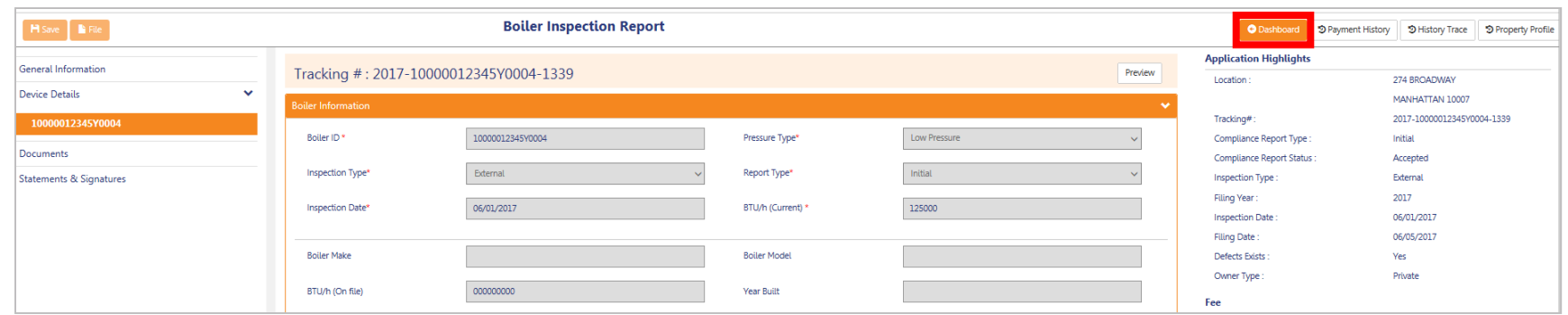

### Click the **Dashboard** button to return to the Dashboard

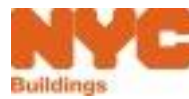

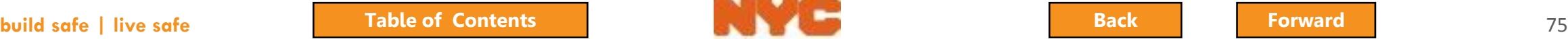

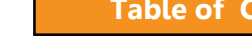

# <span id="page-75-0"></span>Upload Required Documents

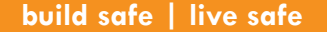

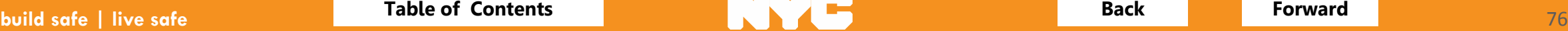

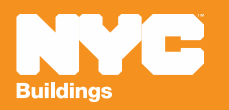

# <span id="page-76-0"></span>Signature and Seal

- Licensed professionals are required to upload a **Signature and Seal with** each filing
- Use the **DPL - 1** form available from the **Forms** section of the **DOB website**
- A DPL -1 will be **valid for one year** from the date signed and sealed

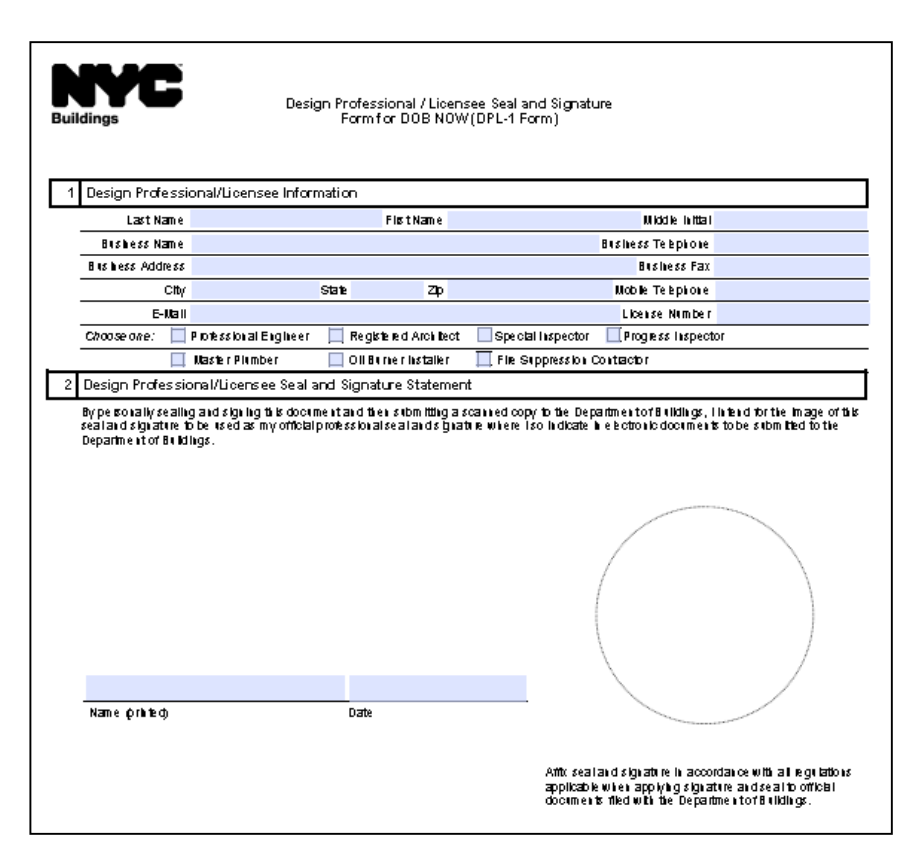

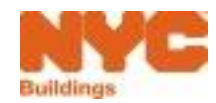

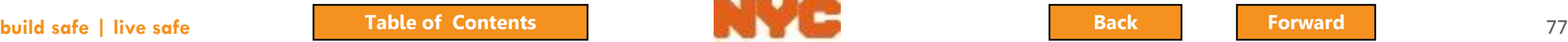

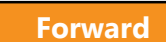

## <span id="page-77-0"></span>ACRIS Report

- Visit the Finance Property Information site at <http://nycprop.nyc.gov/nycproperty/nynav/jsp/selectbbl.jsp>
- Enter the **Borough**, **House Number**, and **Street Name**
- Click **Search**
- Click on the most recent **Tentative** or **Final Assessment Roll**
- Find the Taxable/Billable Assessed Value section near the bottom.
- If the Assessed Value is zero, your building is tax exempt.
- Print this webpage showing the Assessed Value and save as a PDF and upload in DOB NOW

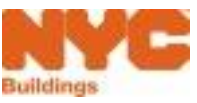

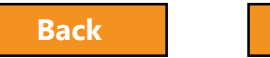

## <span id="page-78-0"></span>Upload Required Documents

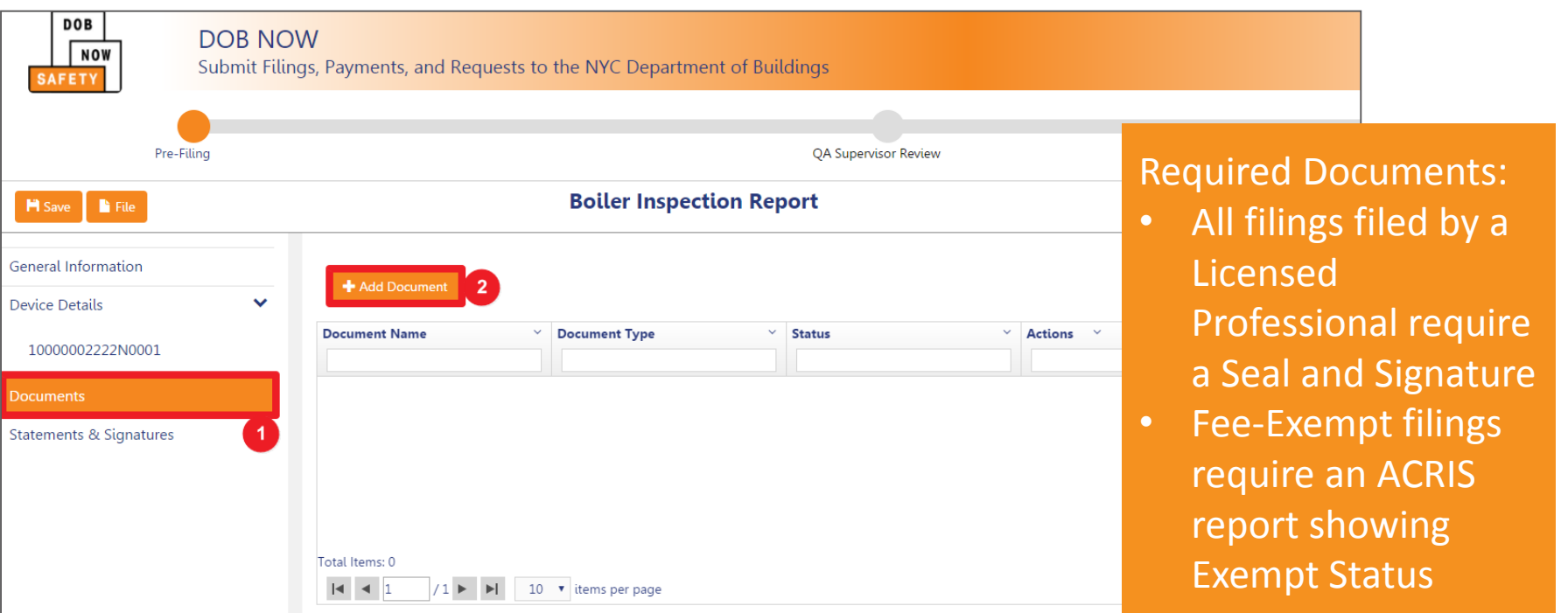

- 1. Click on **Documents** in the left navigation
- 2. Click **+ Add Document**

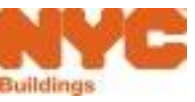

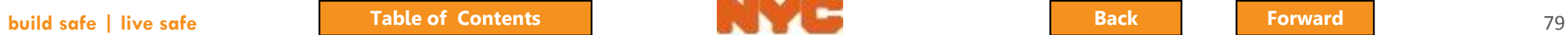

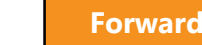

# <span id="page-79-0"></span>Select Document Type

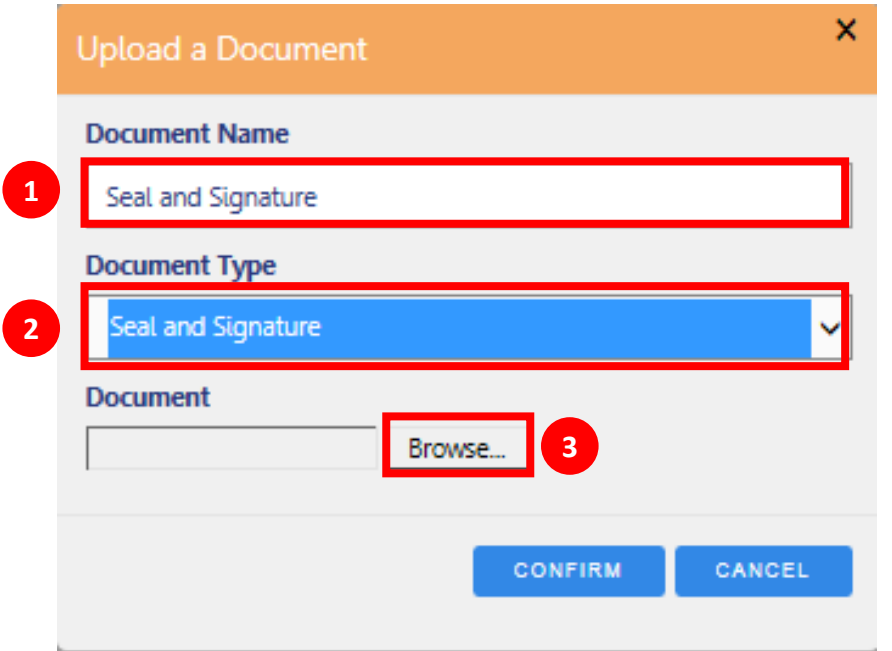

System will display required documents for the filing in the Document Type field. Required documents include:

- Seal and Signature on a DPL-1 form
- ACRIS report for Fee-Exempt Filings

- 1. Enter a Name for the Document
- 2. Select **Document Type**
- 3. Click **Browse**

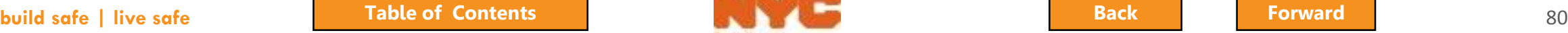

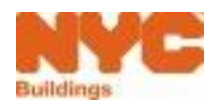

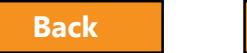

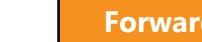

## <span id="page-80-0"></span>Search for and Select Document

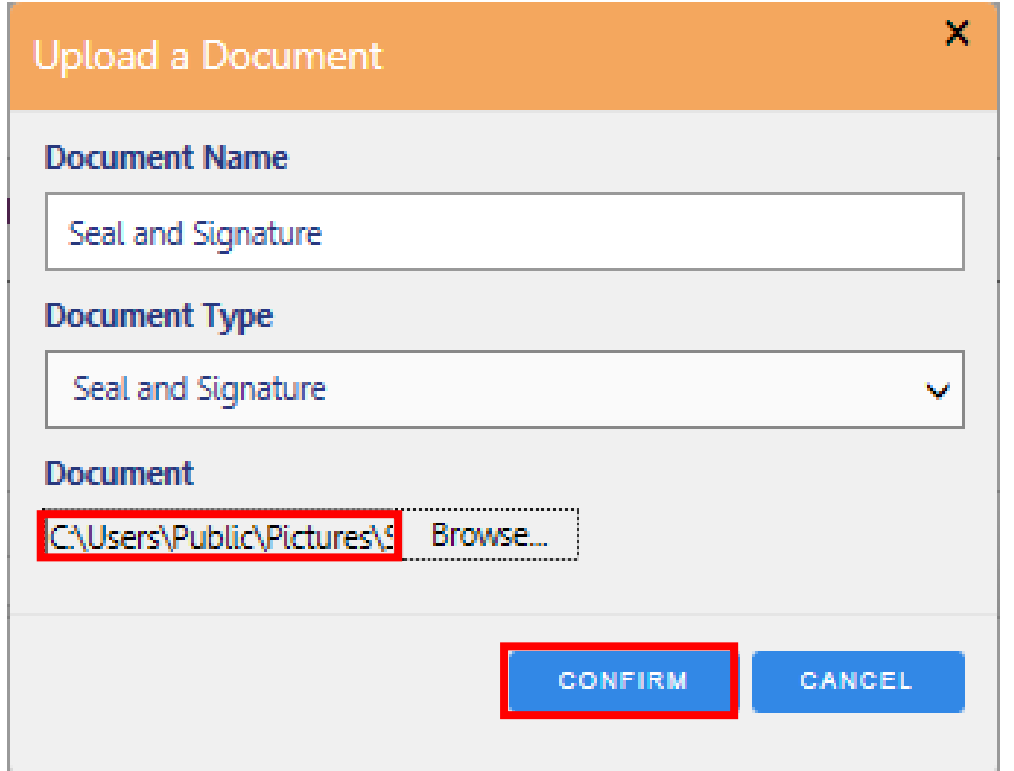

#### Locate the document on your computer

• Click **Confirm**

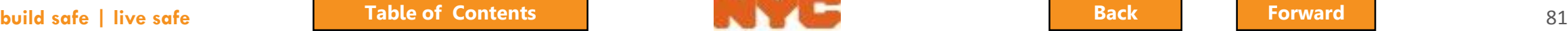

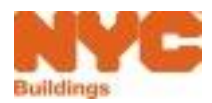

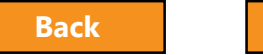

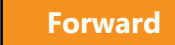

# <span id="page-81-0"></span>Confirm Document Upload

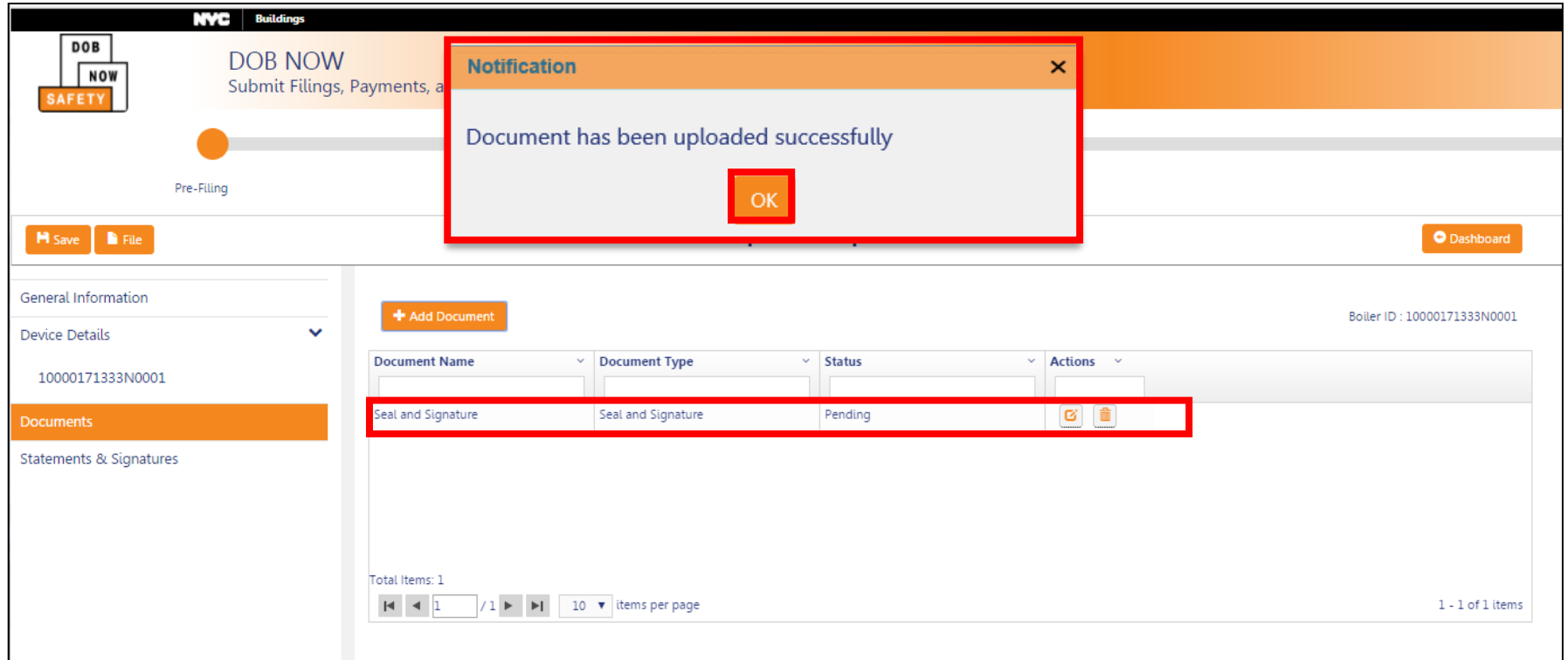

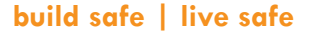

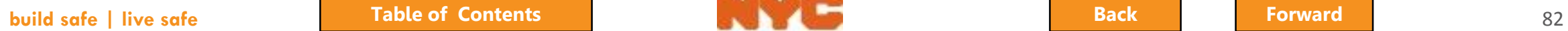

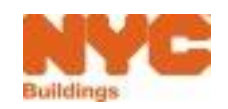

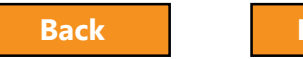

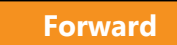

## <span id="page-82-0"></span>Manage Documents

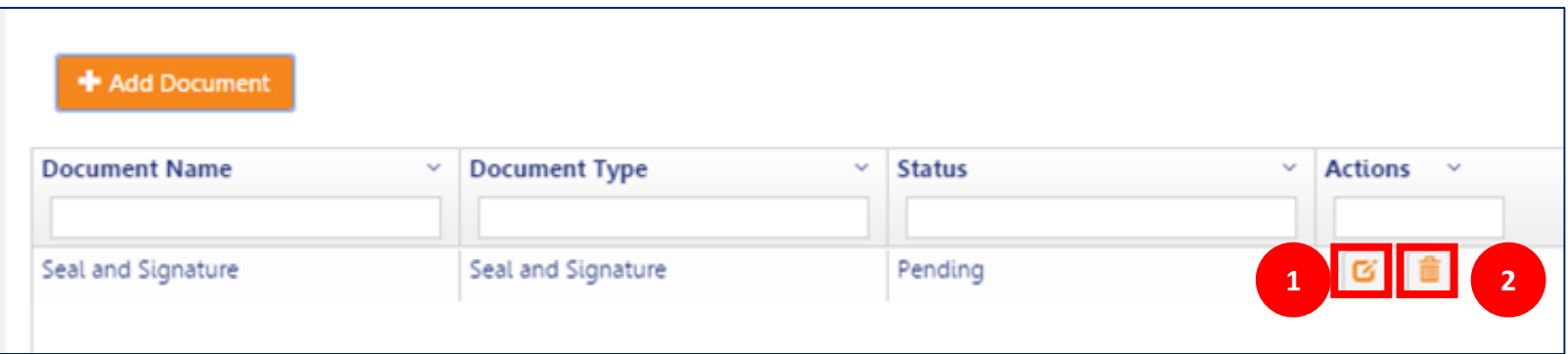

1. Click to **View** a document 2. Click to **Delete** a document

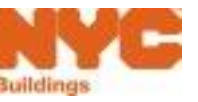

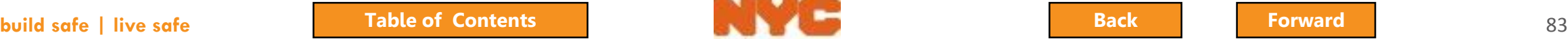

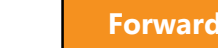

## <span id="page-83-0"></span>Rule Review

- Acceptable document formats
	- .PDF
	- .JPEG
- File names cannot contain special characters
- Files can be no larger than 500 MBs

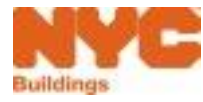

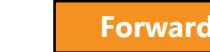

# <span id="page-84-0"></span>Sign Attestation

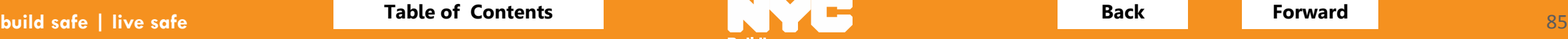

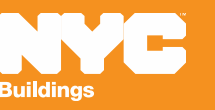

# Electronically Sign Attestation

<span id="page-85-0"></span>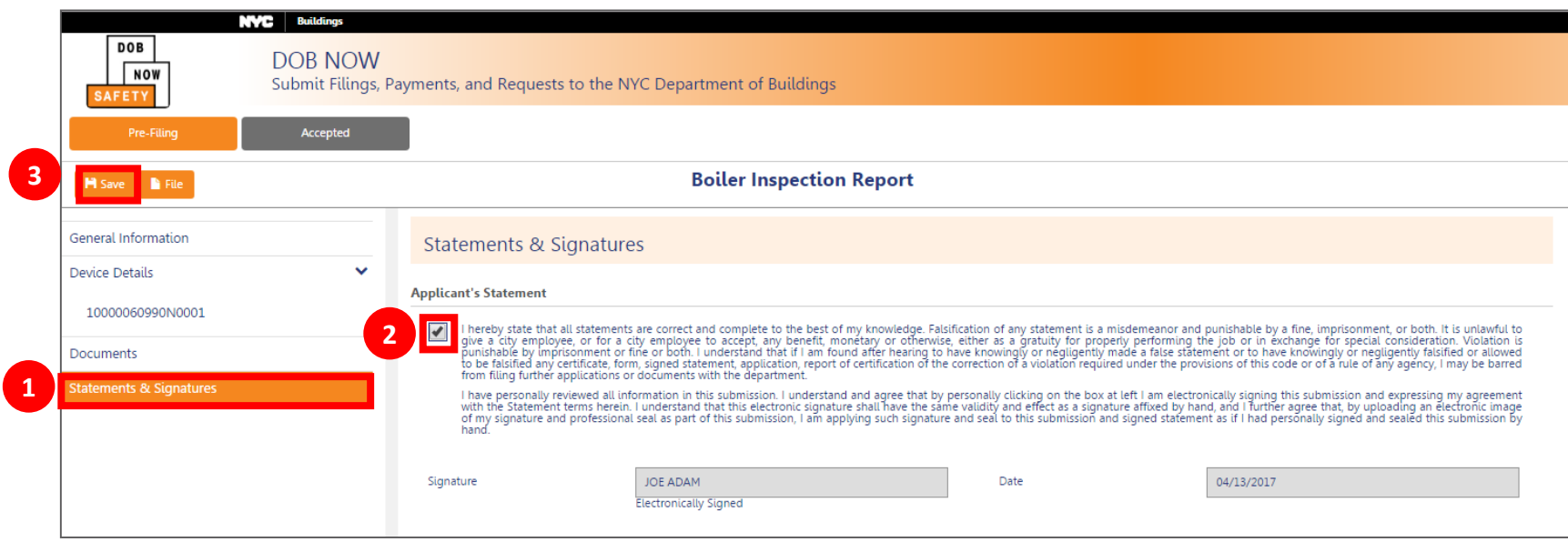

- 1. Navigate to **Statements and Signatures** section
- **2. Check the box** to electronically sign the attestation
- 3. Click **Save**

#### Click **OK** on confirmation screen

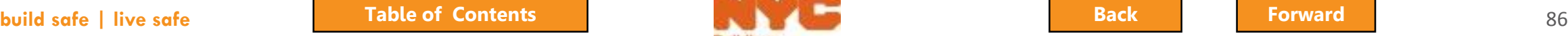

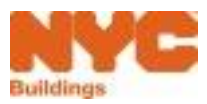

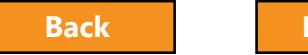

# <span id="page-86-0"></span>8 Steps to Complete a BIR

**√Create a new filing** 

- Add boilers and confirm location information
- Confirm owner and applicant information
- Enter boiler details and report defects
- Vupload required documents
- $\checkmark$ Sign attestation
- Pay fees
- $\sqrt{\text{File}}$

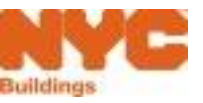

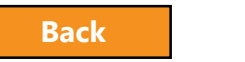

# <span id="page-87-0"></span>Pay Filing Fees

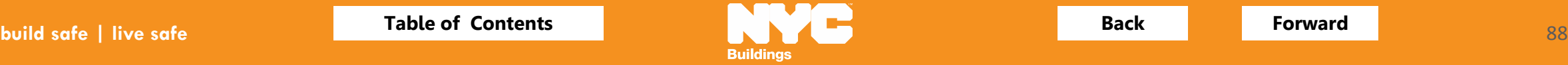

<span id="page-88-0"></span>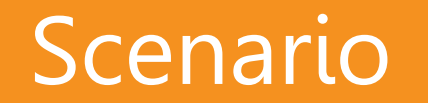

You're an Owner and an Inspector sends a notification that a Boiler Inspection Report is complete and asks you to pay the Filing Fee

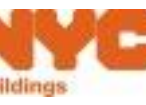

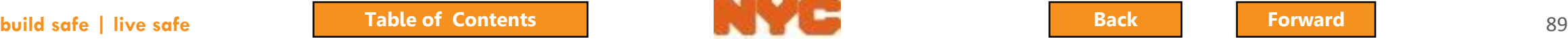

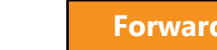

### <span id="page-89-0"></span>Rule Review

- Filing fees must be paid before a filing can be submitted
- The following registered eFilers can submit payments:
	- Owner or Owner Representative
	- Licensed Professional
	- Insurance Agency Inspector
- You can pay filing fees for up to 25 boilers at one time

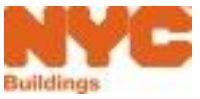

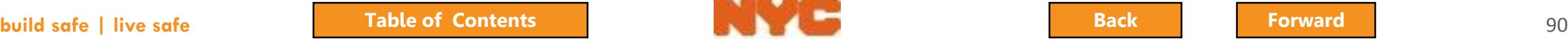

## <span id="page-90-0"></span>Rule Review

- You can pay by:
	- eCheck
	- Credit Card
	- Debit Card
- Credit and Debit Card payments are subject to a 2.49% service charge

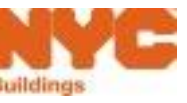

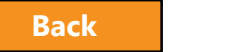

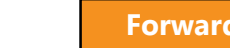

## <span id="page-91-0"></span>Payment Video

Click on the picture to watch the video

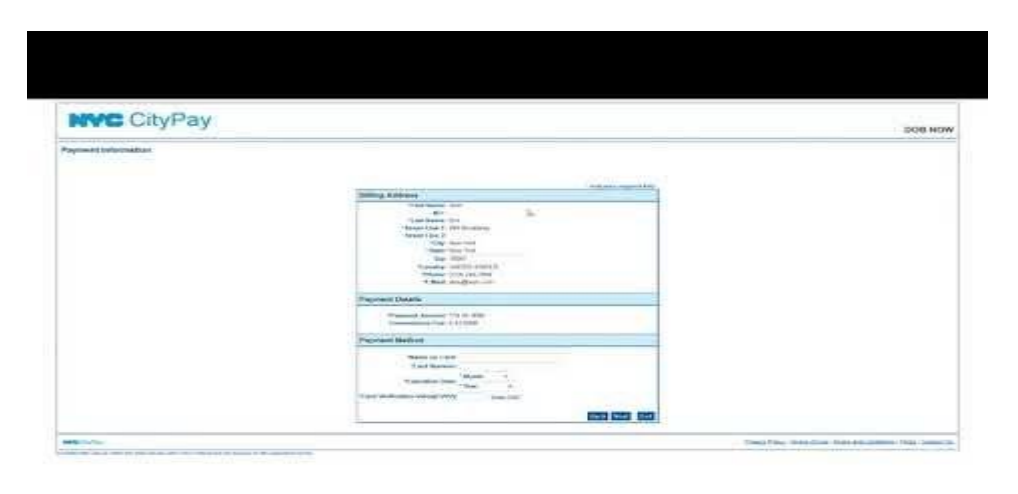

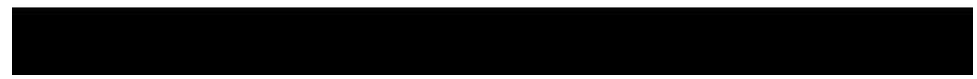

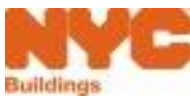

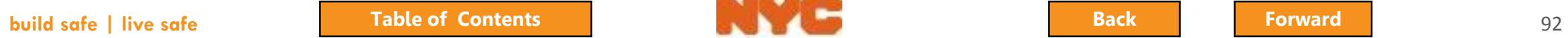

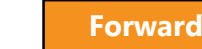

## <span id="page-92-0"></span>Payments

• If you click **Pay Now** and the system spins, it is probably because your browser is blocking the Payment Portal.

• Check pop-up in your Browser security Settings to add the Payment Portal to your trusted sites

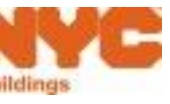

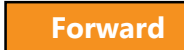

<span id="page-93-0"></span>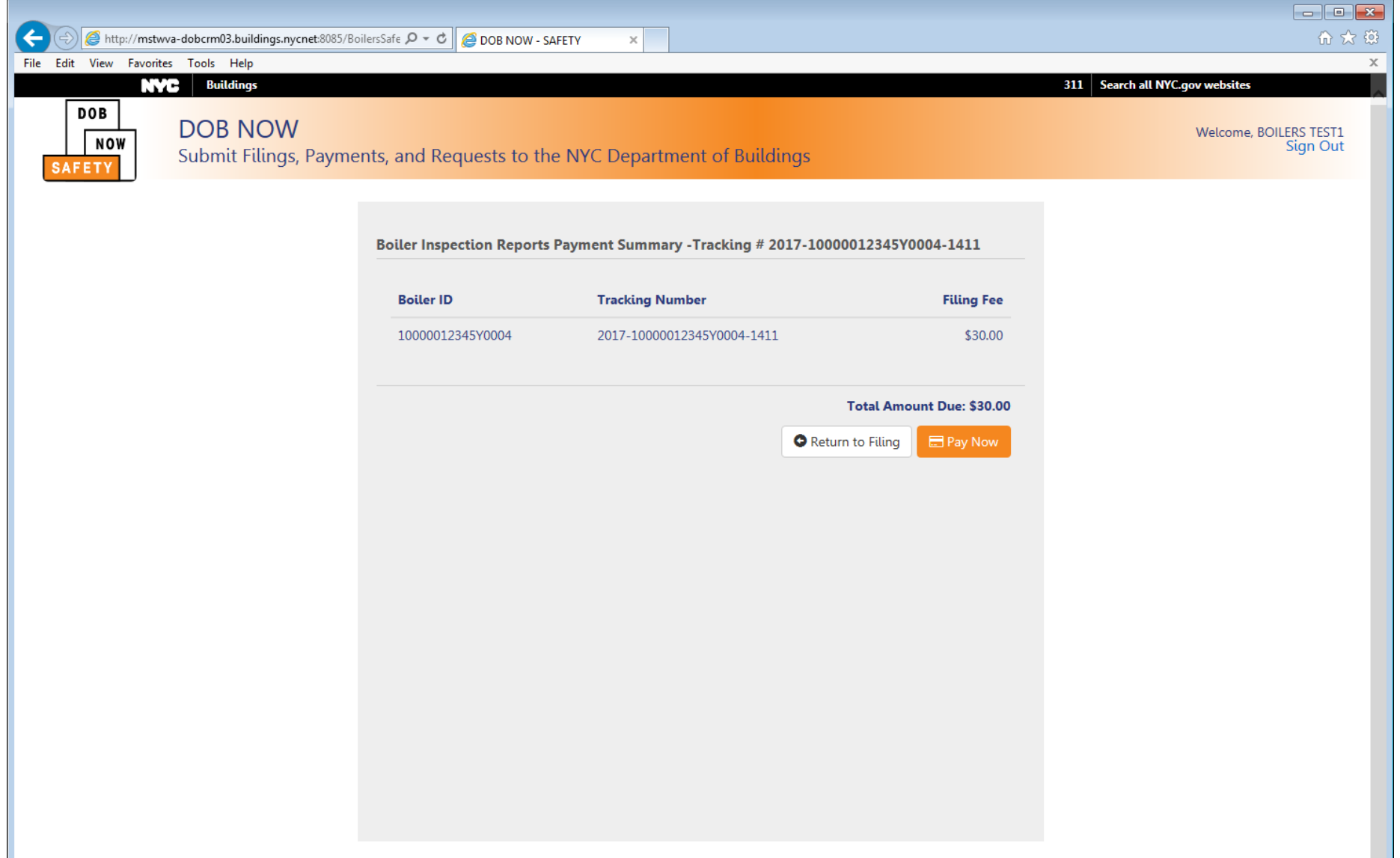

### How to Allow Popups in IE9+

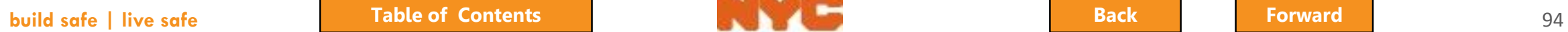

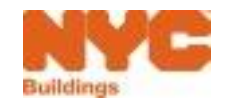

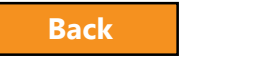

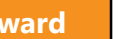

<span id="page-94-0"></span>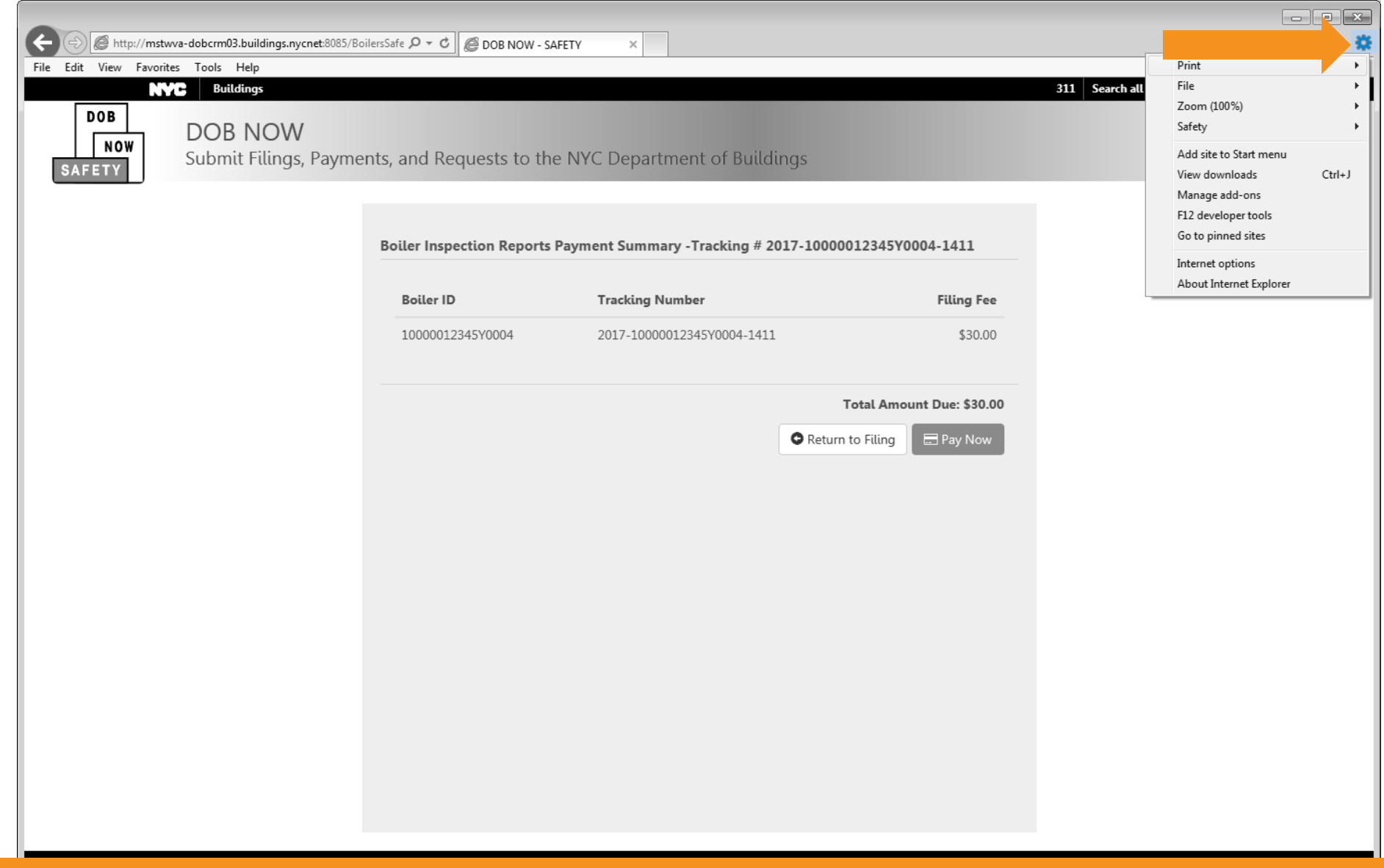

#### Click the Gear Icon

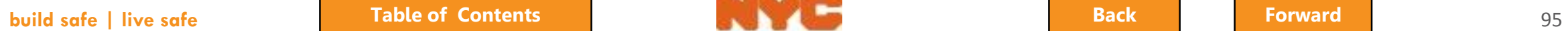

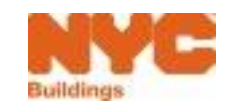

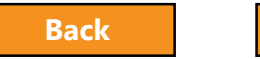

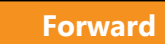

<span id="page-95-0"></span>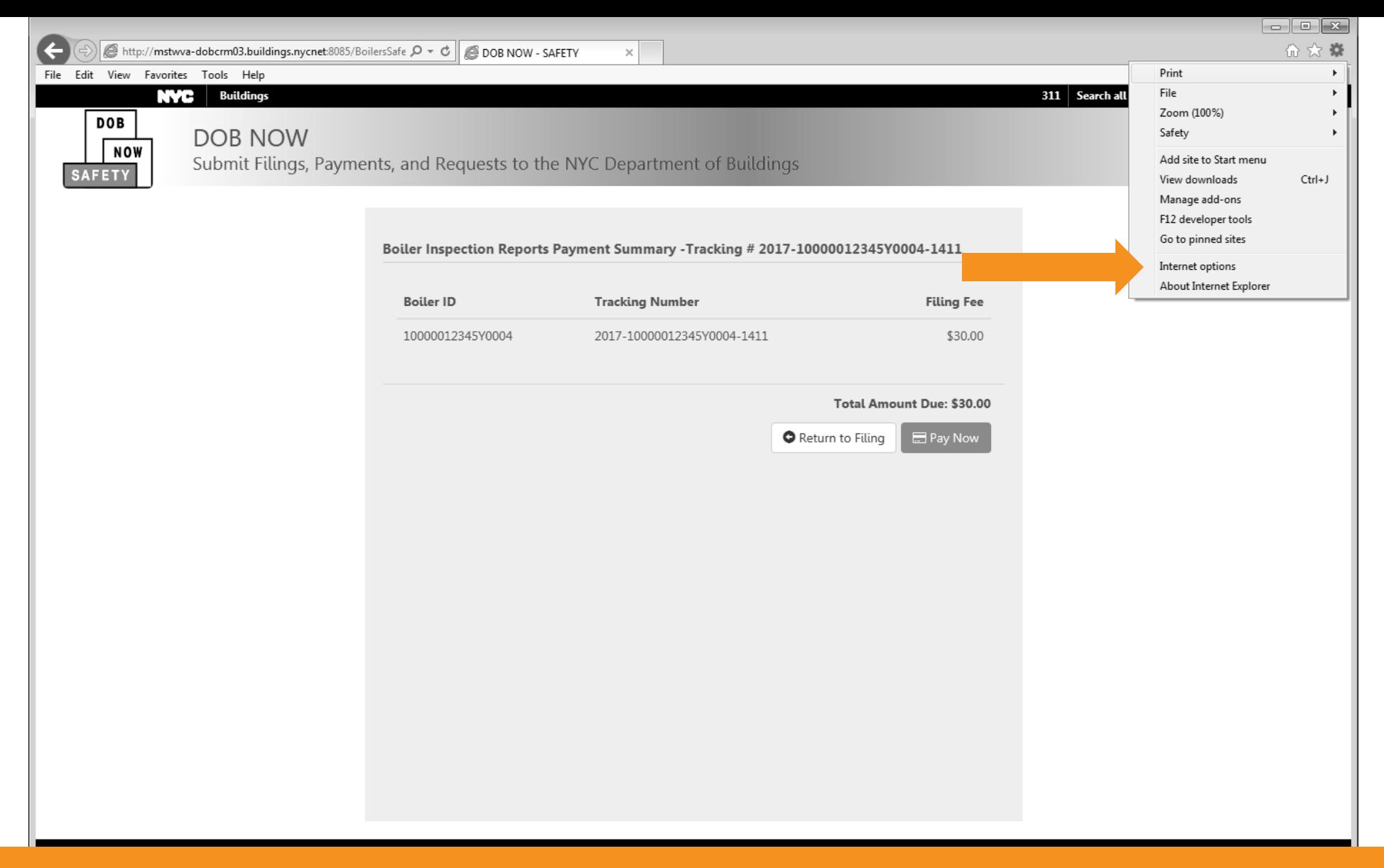

#### Click Internet Options

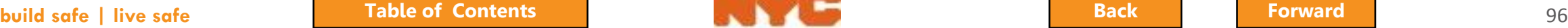

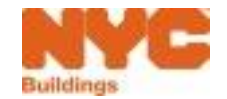

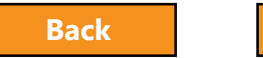

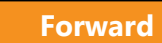

<span id="page-96-0"></span>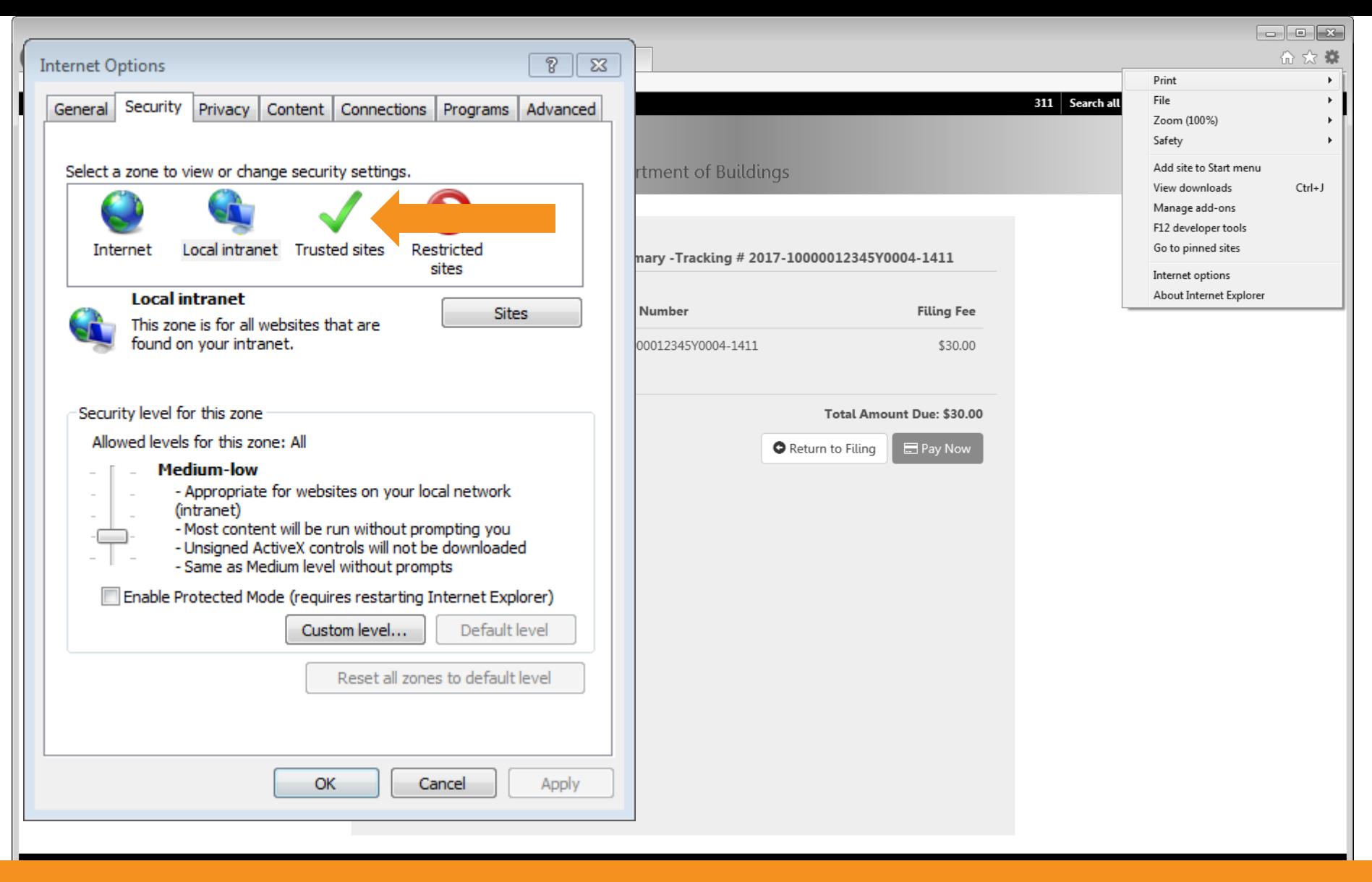

#### Click Trusted Sites

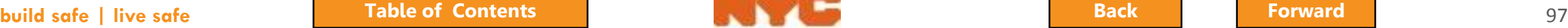

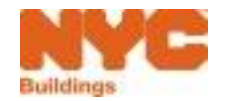

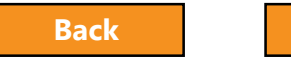

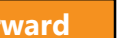

<span id="page-97-0"></span>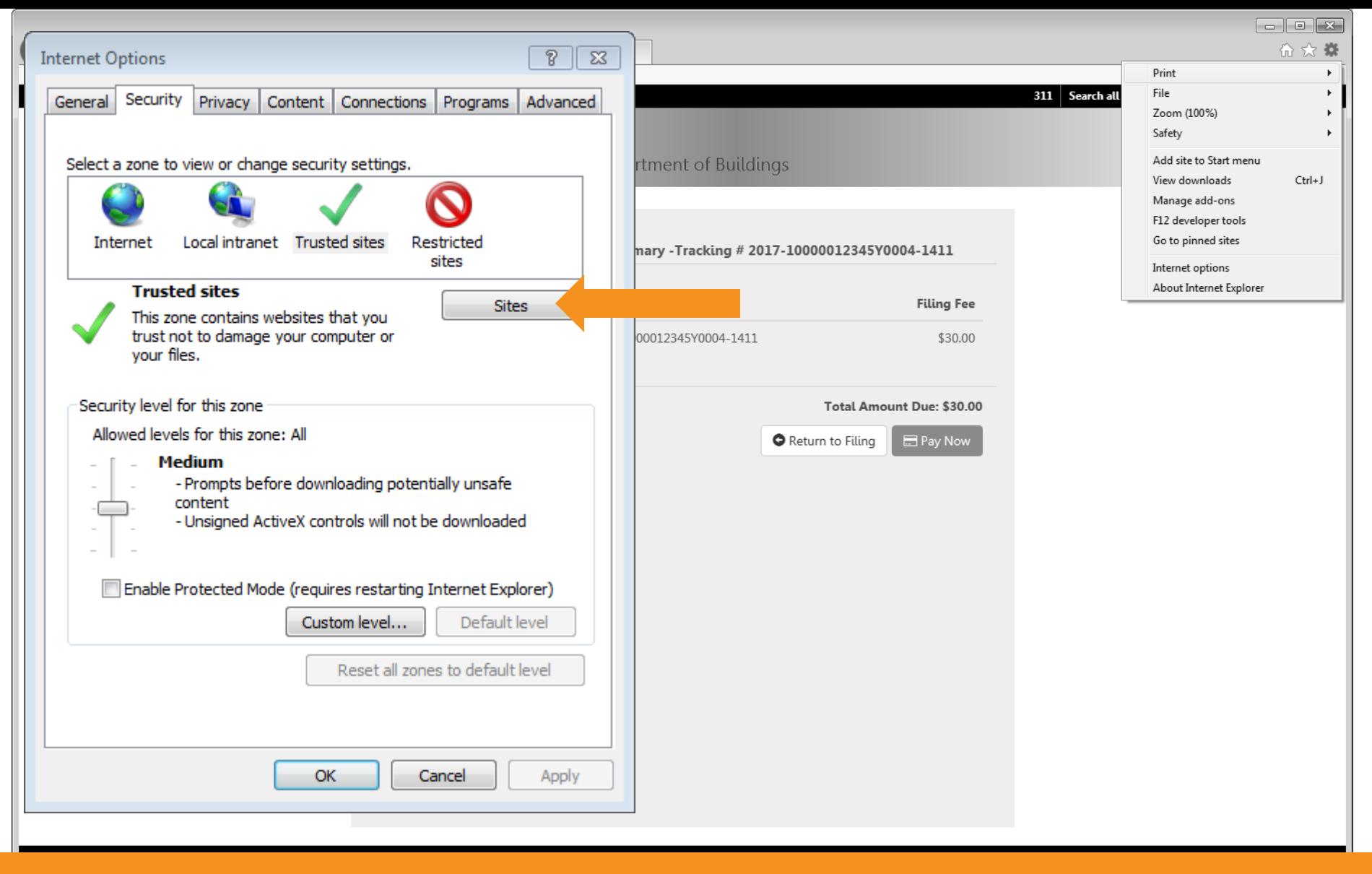

#### Click Sites

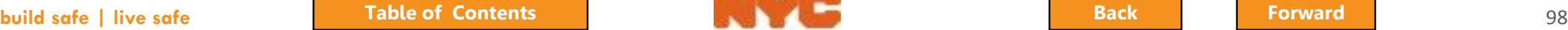

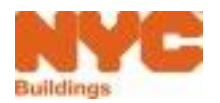

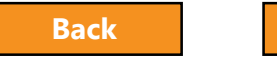

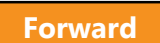

<span id="page-98-0"></span>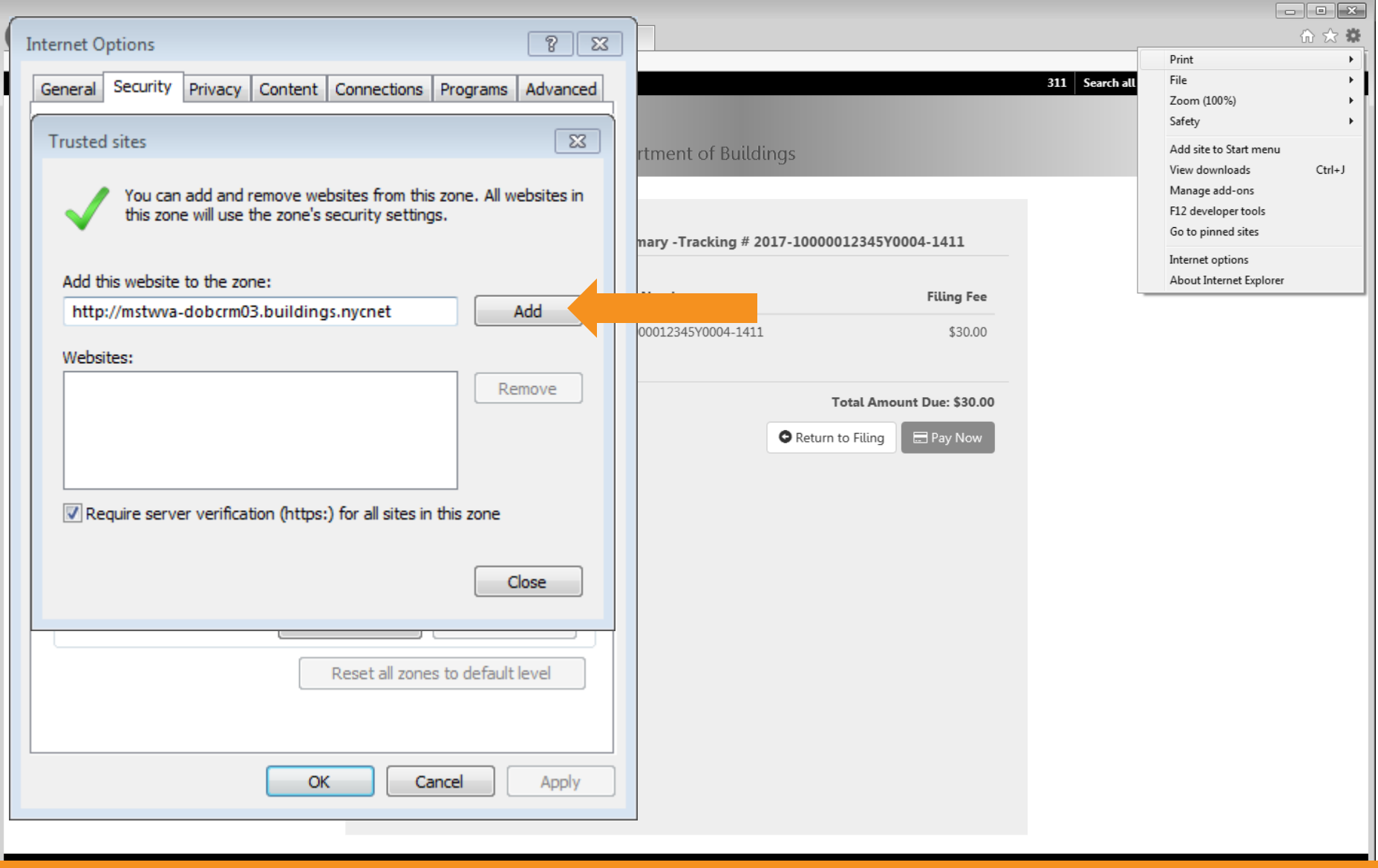

#### Click Add

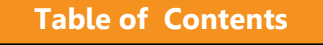

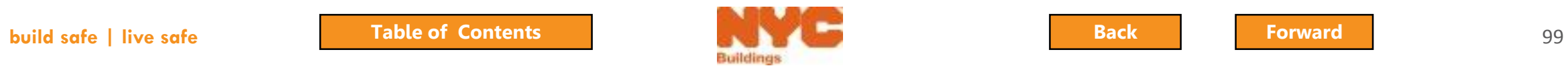

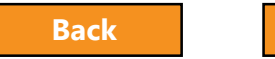

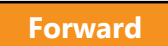

<span id="page-99-0"></span>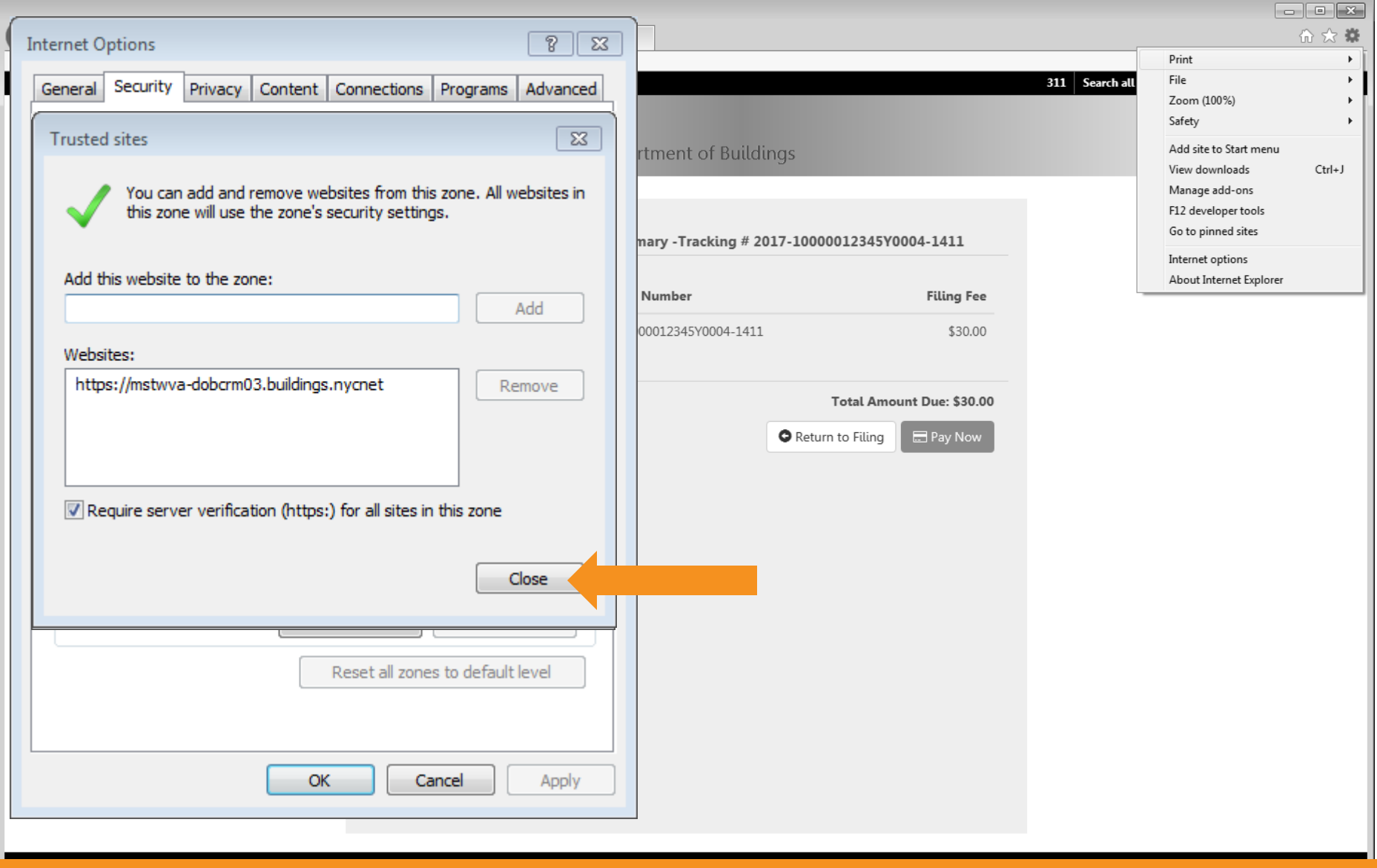

#### Click Close

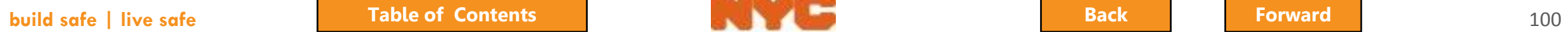

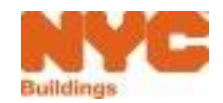

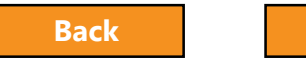

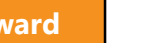

<span id="page-100-0"></span>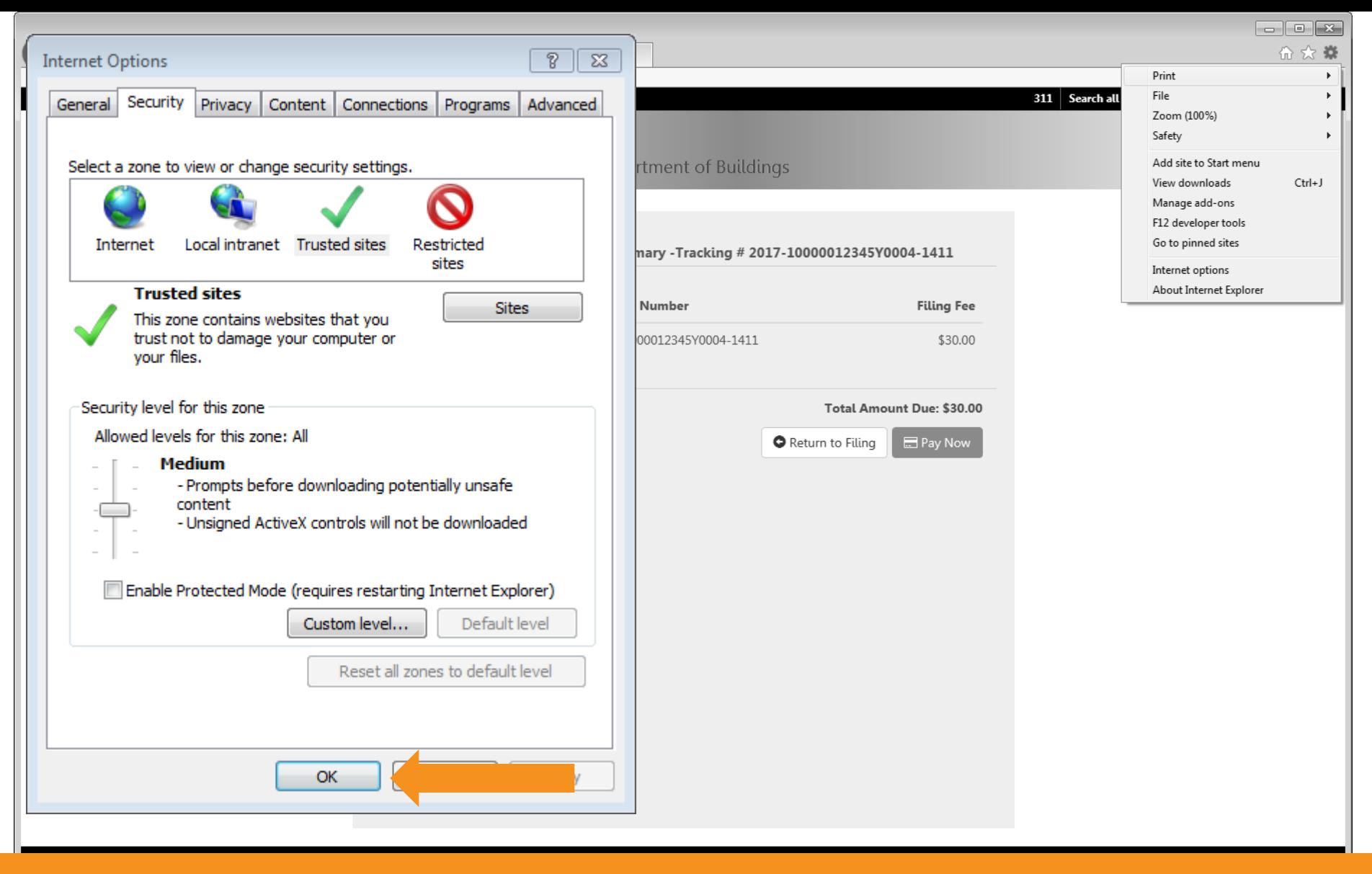

#### Click OK

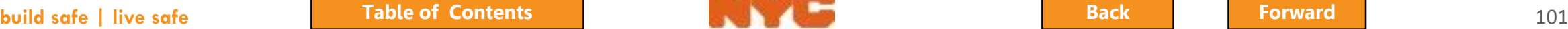

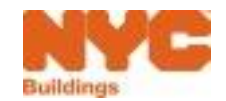

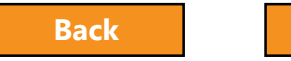

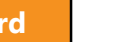

<span id="page-101-0"></span>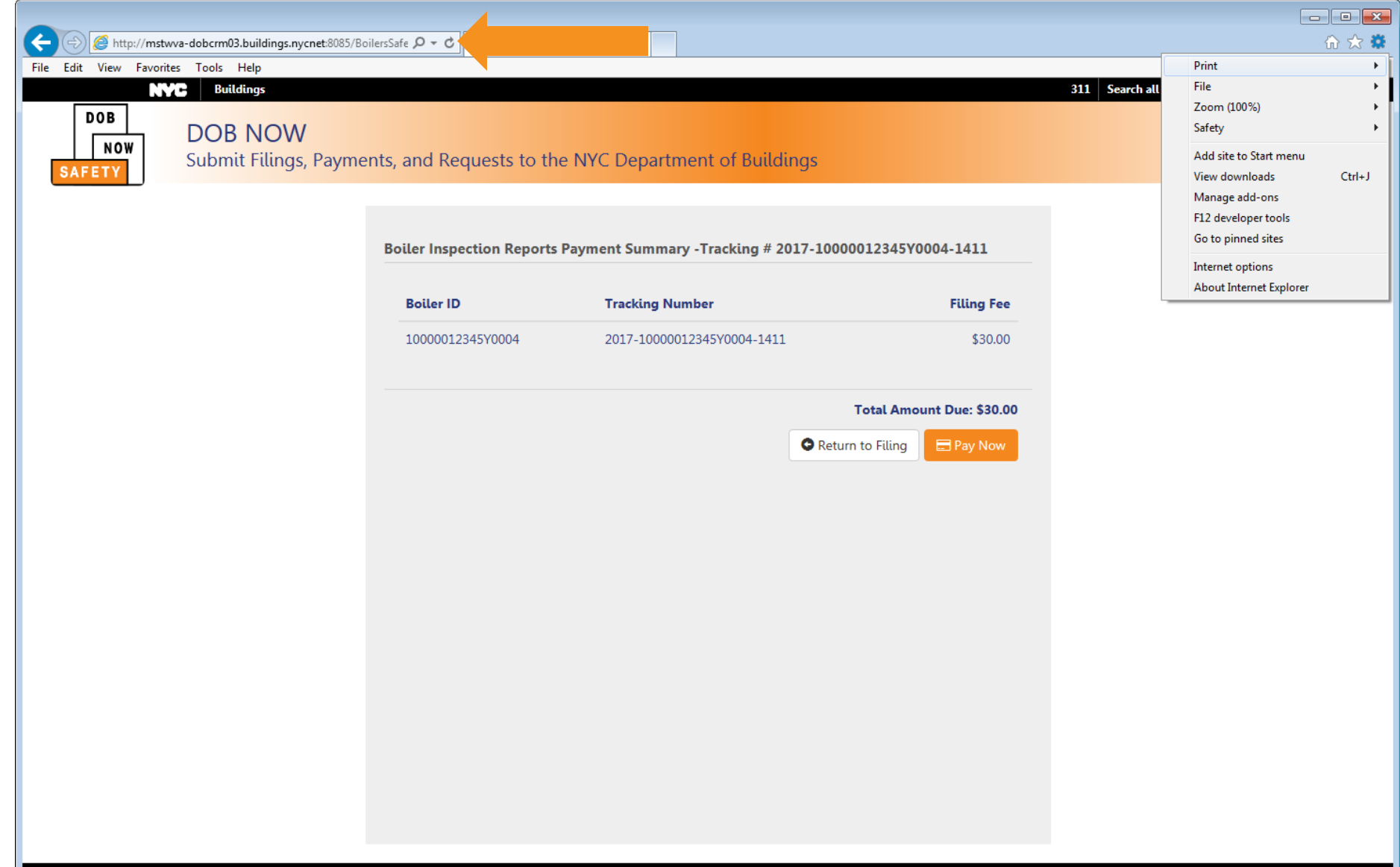

#### Click Refresh

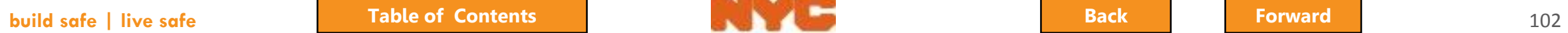

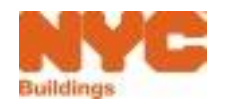

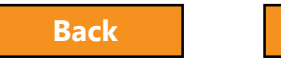

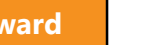

#### <span id="page-102-0"></span>Question:

### Do I need to pay the filing fee before I can submit a filing?

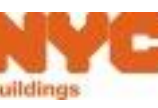

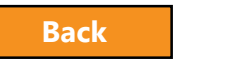

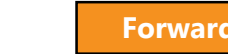

#### <span id="page-103-0"></span>Answer:

Yes

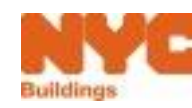

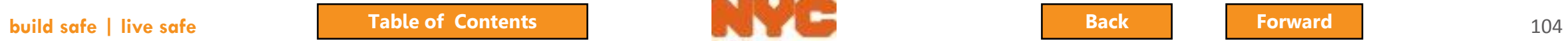

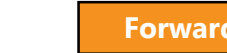

#### <span id="page-104-0"></span>Question:

Who can pay for a filing?

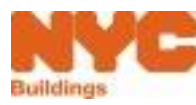

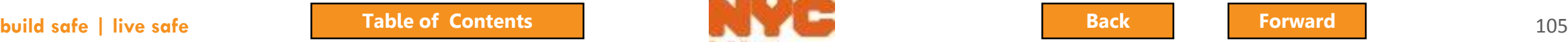

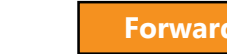

#### <span id="page-105-0"></span>Answer:

Any registered eFiler including the owner, licensed professional or insurance agency inspector.

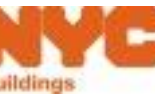

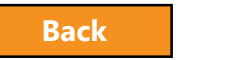

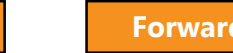

# <span id="page-106-0"></span>Submit a Filing

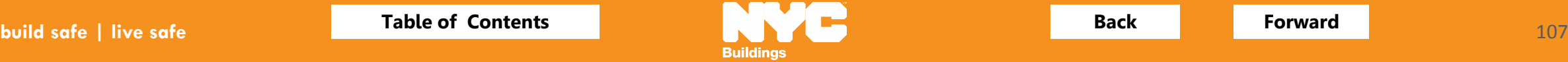

<span id="page-107-0"></span>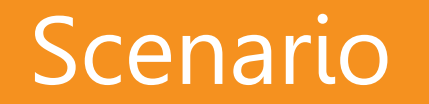

You're a licensed professional and would like to check the status of a filing to determine if it's ready to file.

You locate the filing, it is ready to file so you submit the filing.

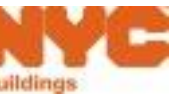

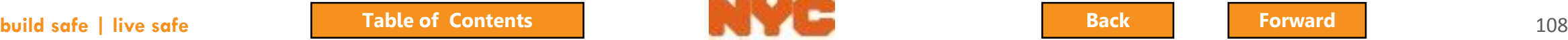

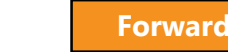
# <span id="page-108-0"></span>Select Boiler Inspection Reports Tab

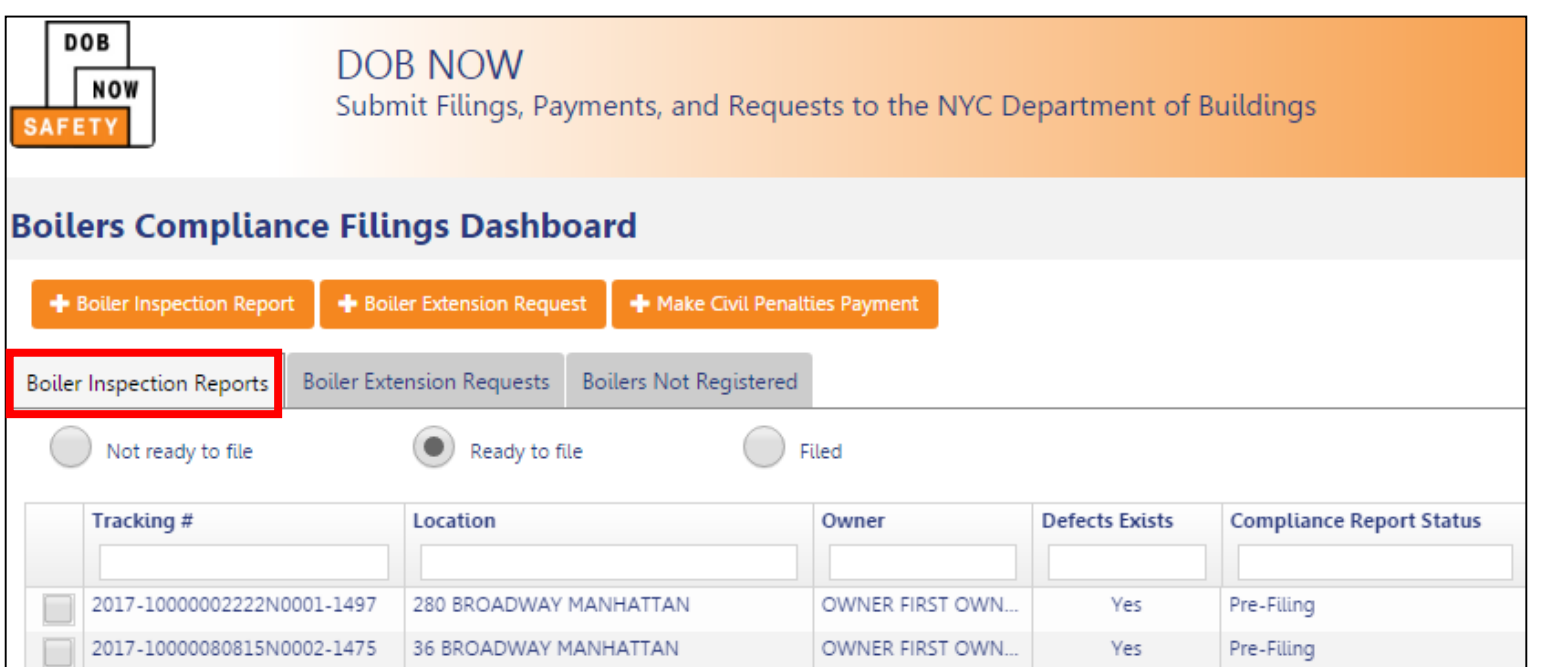

## From your dashboard, select the **Boiler Inspection Reports** tab

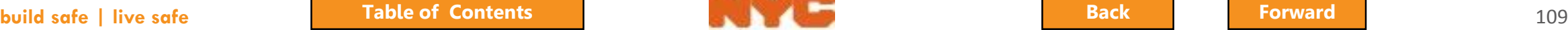

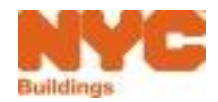

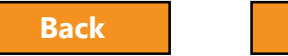

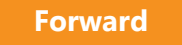

# <span id="page-109-0"></span>Select Ready to File View

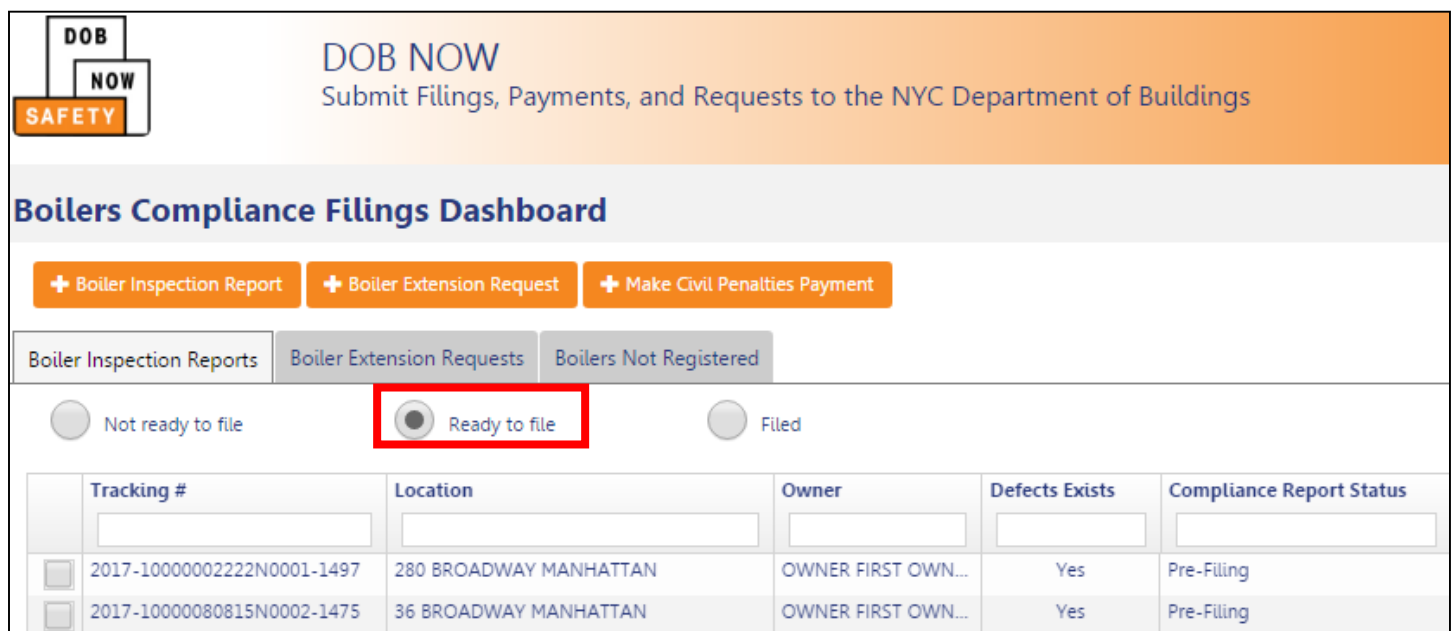

## Select the **Ready to file** filter

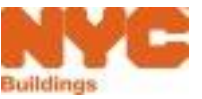

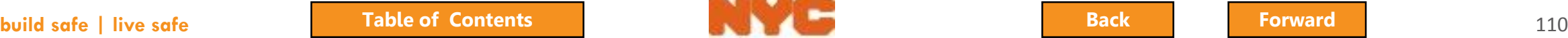

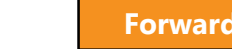

# <span id="page-110-0"></span>File the Boiler Inspection Report

#### From the Dashboard

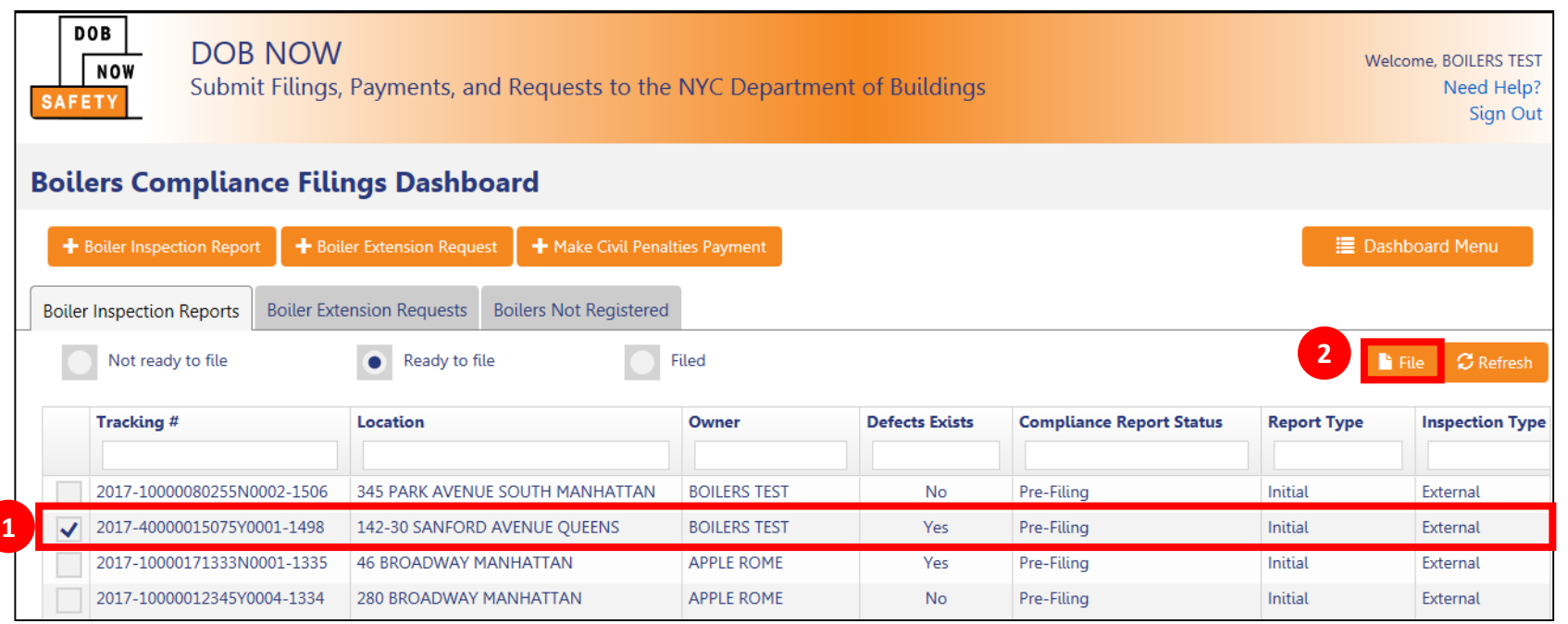

### 1. **Check the box** next to one or more reports

2. Click **File**

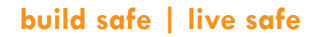

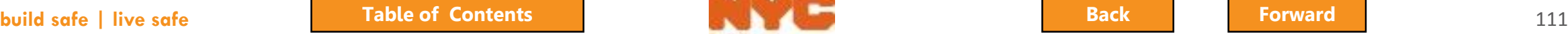

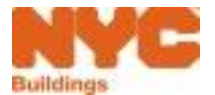

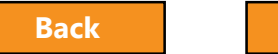

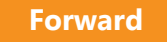

# <span id="page-111-0"></span>File the Boiler Inspection Report

#### From the Report

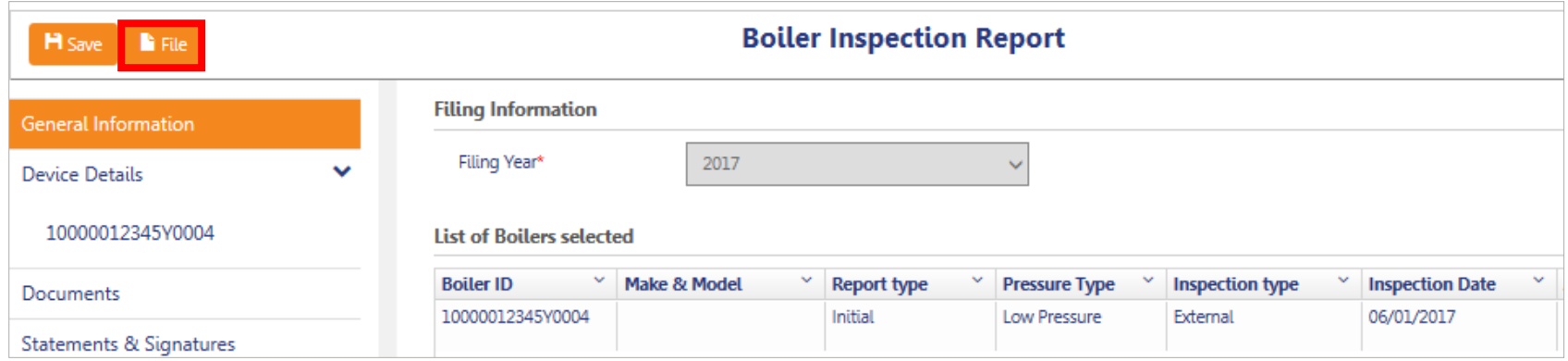

### Click **File** to submit the report

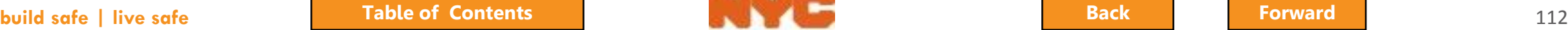

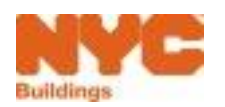

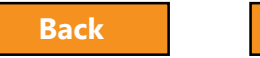

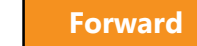

# <span id="page-112-0"></span>Filing Confirmations

1. Click **Yes**

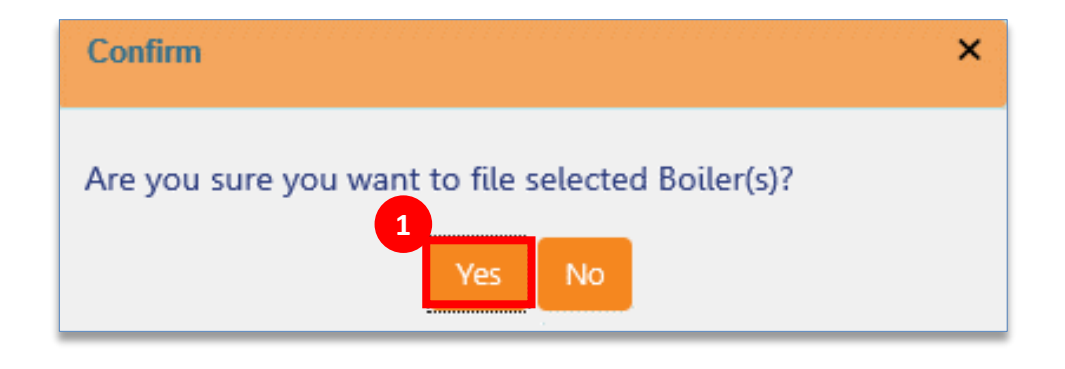

#### 2. Click **OK**

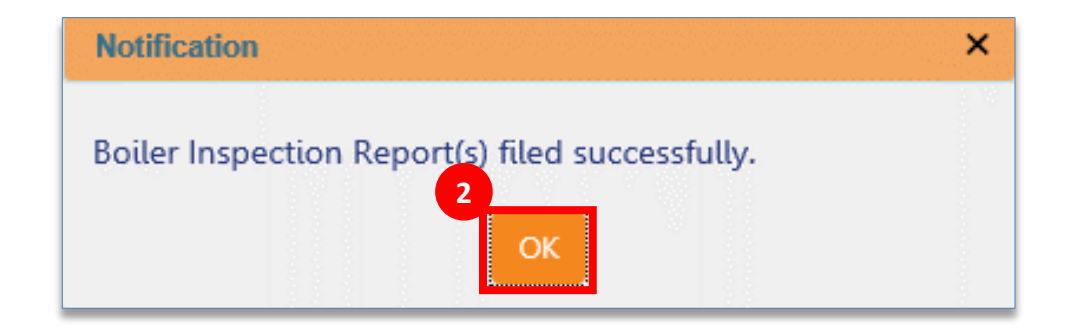

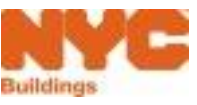

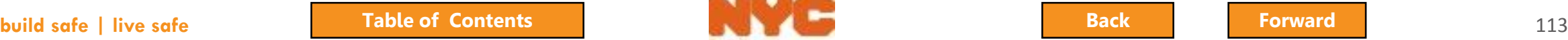

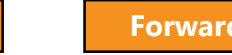

# <span id="page-113-0"></span>Email Confirmation

Filing # 2017-20000005529Y0002-701 at address 841 LONGFELLOW AVENUE BRONX for Boiler Device 20000005529Y0002 has been accepted CRM Buildings NYC DEV <CRMBuildNYCDev@buildings.nyc.gov>  $\begin{array}{c} \begin{array}{c} \circ \\ \circ \\ \hline \end{array} \end{array}$  to BOILERS, me Dear Applicant, This email references Filing # 2017-20000005529Y0002-701 at address 841 LONGFELLOW AVENUE BRONX for Boiler Device 20000005529Y0002 >BRONX. The Filing has been filed and Accepted by the NYC Department of Buildings. This is an automated message. Please do not reply. If you have any questions, please contact us by email at dobnowsupport@buildings.nyc.gov. Sincerely, NYC Department of Buildings NYC Buildings

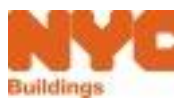

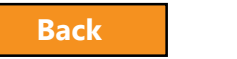

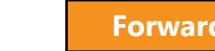

# <span id="page-114-0"></span>Print a Copy of a Filing

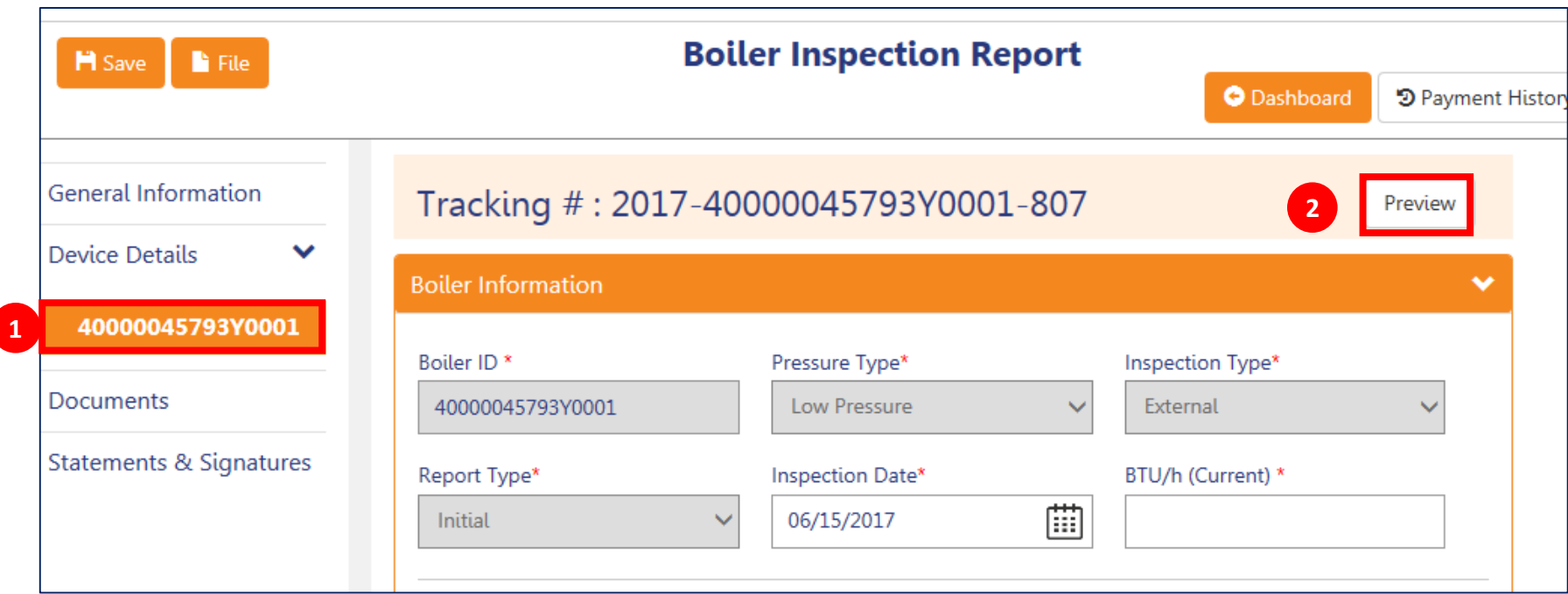

- 1. In Device Details, click on a **Device ID**
- 2. In the light orange bar click the **Preview** button

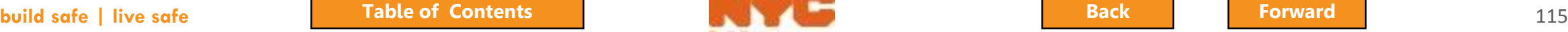

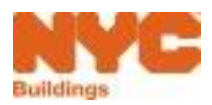

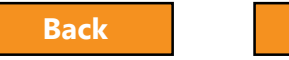

## <span id="page-115-0"></span>Print or Save a PDF Version of a Report

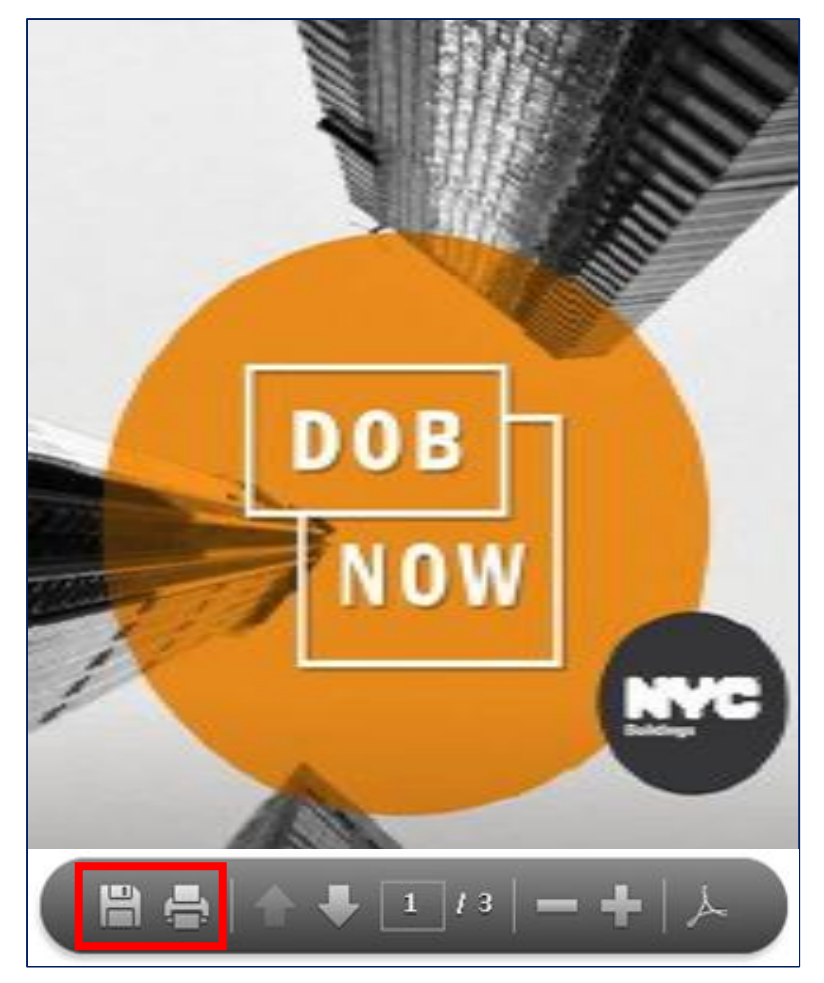

### Use the menu at the bottom to **Save** or **Print**

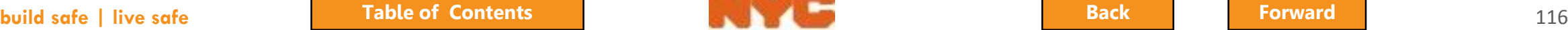

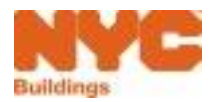

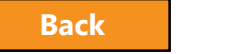

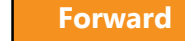

## <span id="page-116-0"></span>Download or Print a PDF

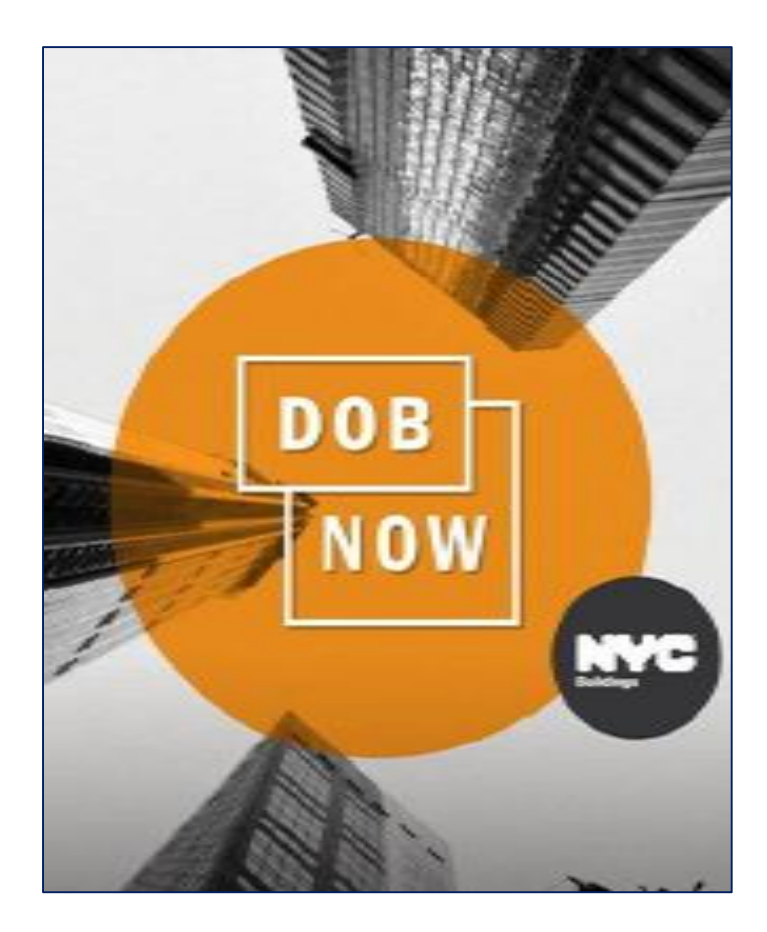

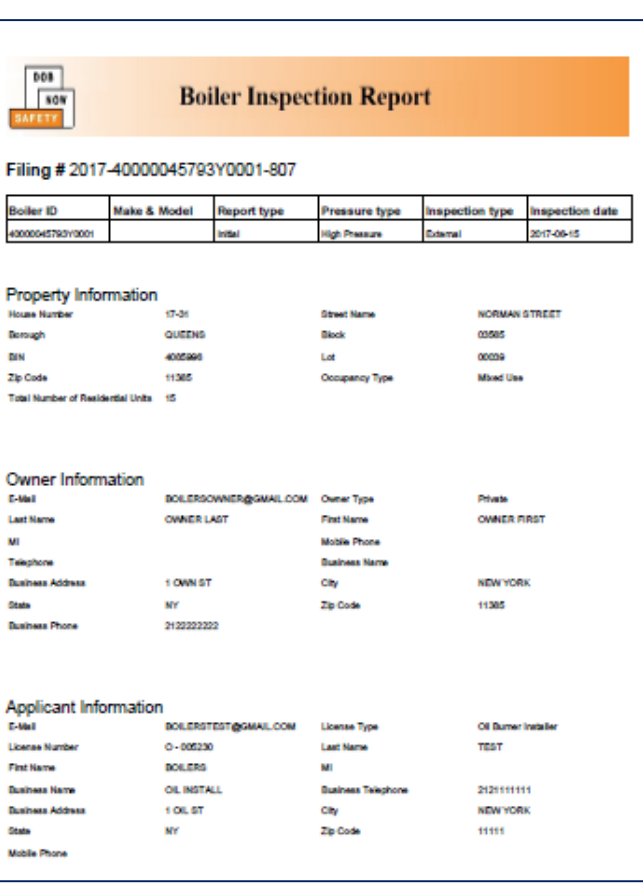

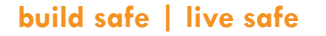

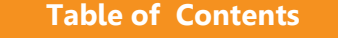

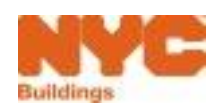

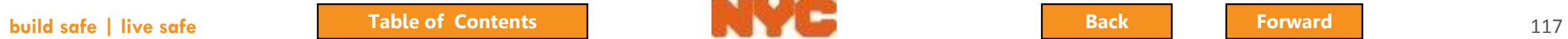

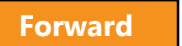

# <span id="page-117-0"></span>8 Steps to Complete a BIR

**√Create a new filing** 

- Add boilers and confirm location information
- Confirm owner and applicant information
- Enter boiler details and report defects
- Vupload required documents
- $\checkmark$ Sign attestation
- Pay fees
- $\sqrt{\text{File}}$

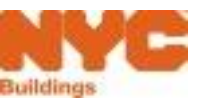

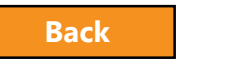

### <span id="page-118-0"></span>Question:

How can I check the status of a compliance filing in DOB NOW: Safety?

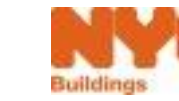

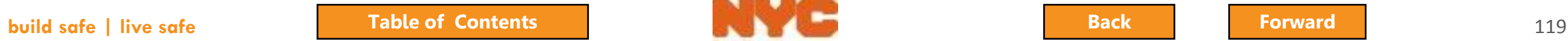

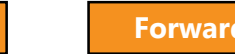

#### <span id="page-119-0"></span>Answer:

- 1. Log in to DOB NOW: Safety
- 2. Navigate to Filed view
- 3. Search for the Boiler
- 4. Check the Status column

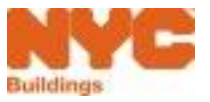

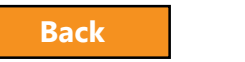

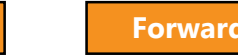

<span id="page-120-0"></span>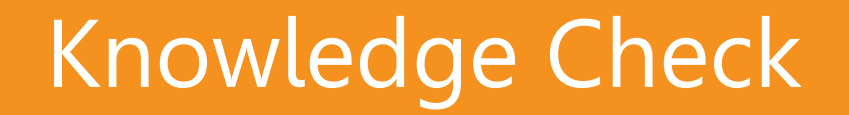

### Question:

Who can submit a Boiler Compliance Filing?

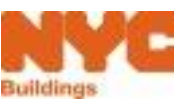

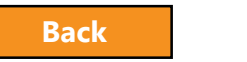

#### <span id="page-121-0"></span>Answer:

Only licensed professionals and insurance agency inspectors can click the **file** button for Compliance Filings.

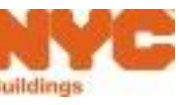

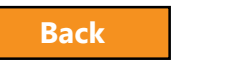

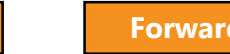

<span id="page-122-0"></span>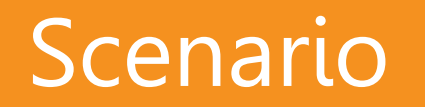

Defects have been corrected. The BO13 (i.e. "Affirmation of Correction") has been renamed in DOB NOW and is now called a **Subsequent Boiler Inspection Report (BIR)**. A licensed professional creates a Subsequent BIR to indicate that defects have been corrected.

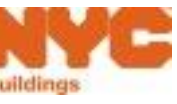

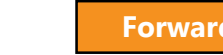

# <span id="page-123-0"></span>Search for a Filing

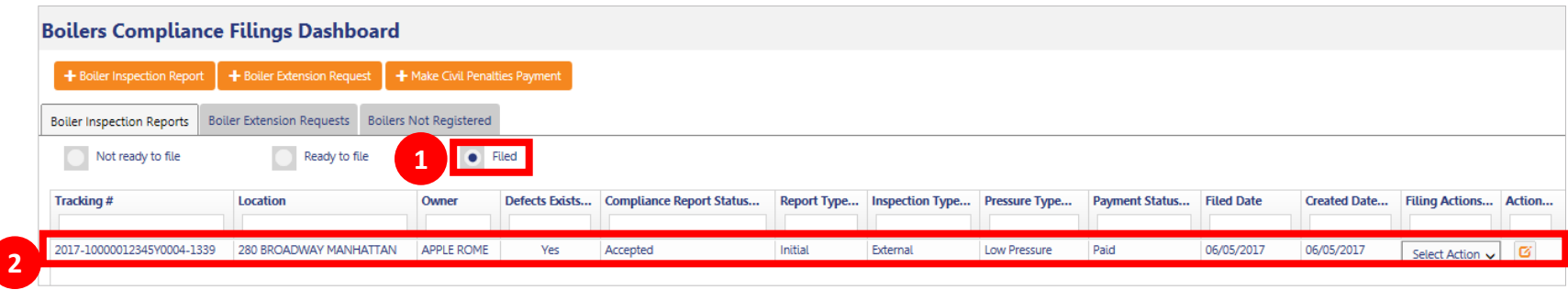

- 1. From the Dashboard, click the **Filed** button to view all reports that have been filed
- 2. Locate the filing

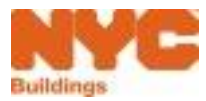

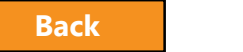

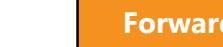

# <span id="page-124-0"></span>Create a Subsequent Filing

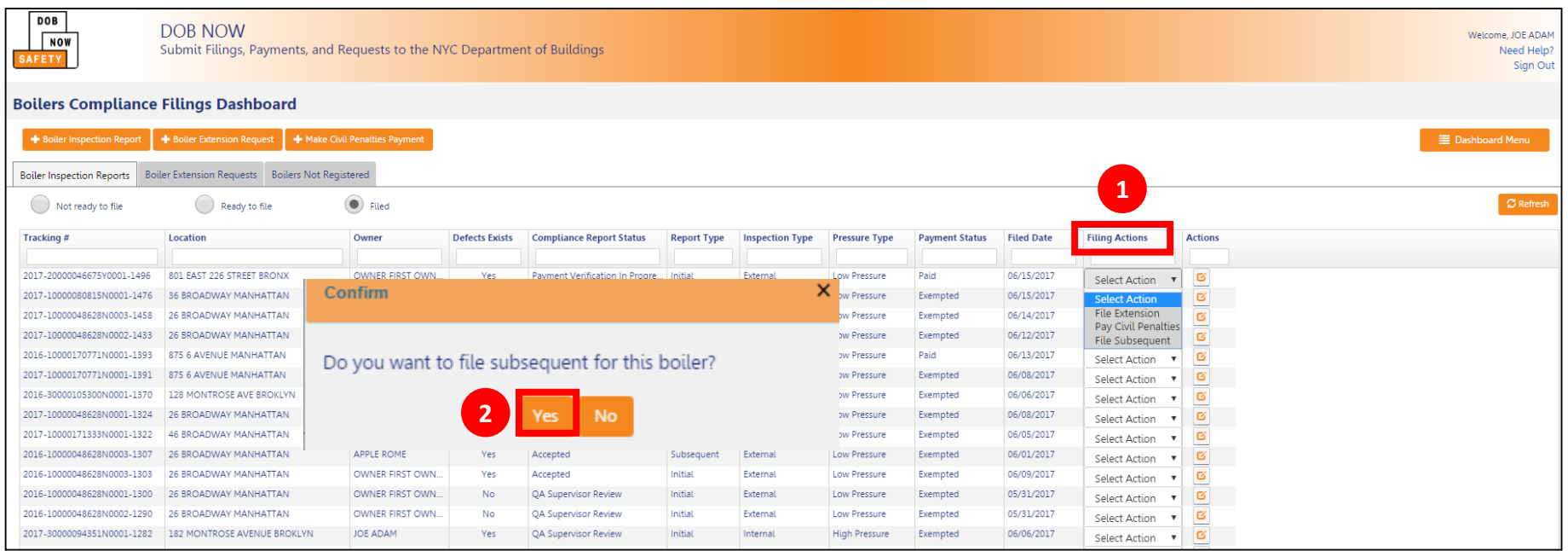

- 1. From the **Filing Actions** column, select **File Subsequent**
- 2. Click **Yes** to file a **Subsequent Filing**

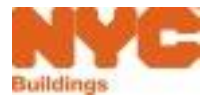

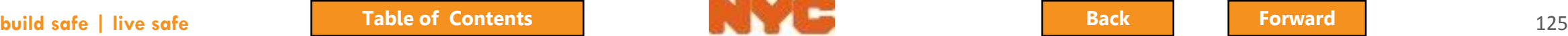

# Add Boiler

<span id="page-125-0"></span>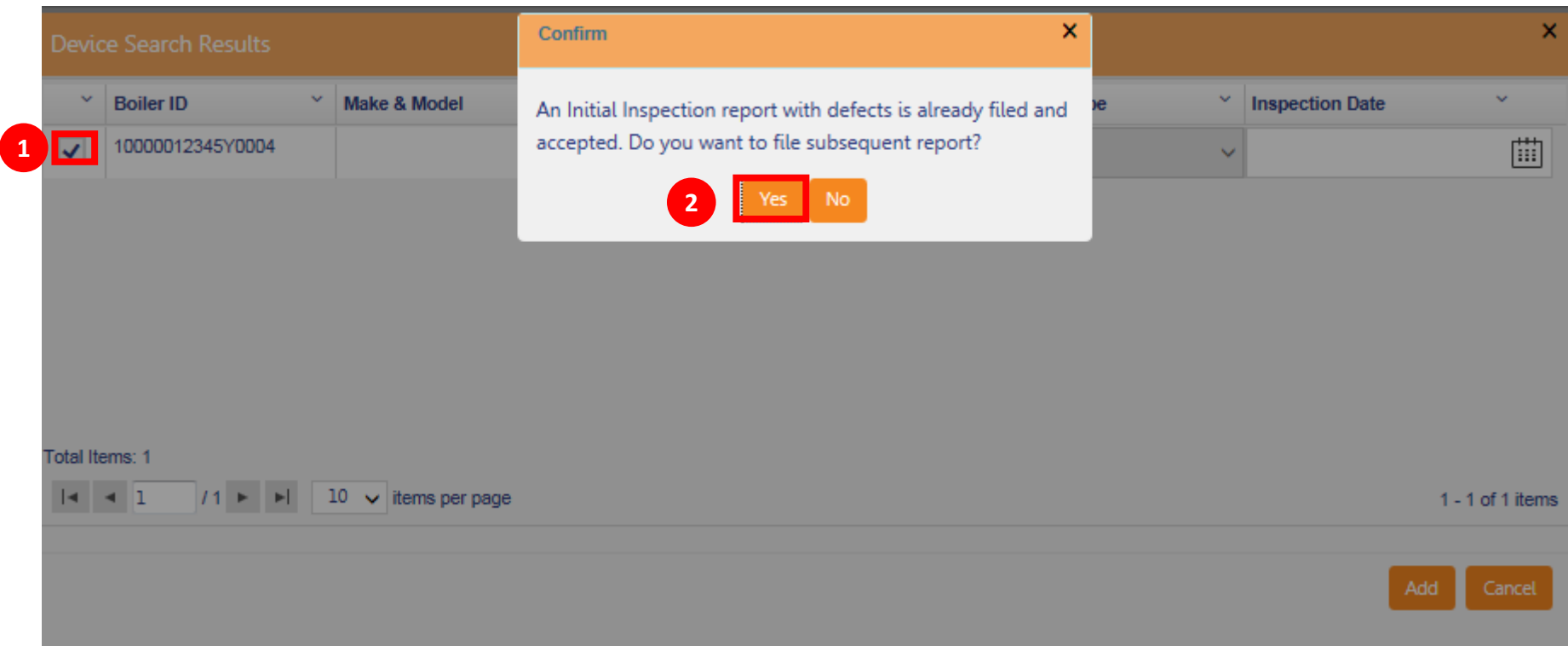

- 1. Select the Boiler
- 2. Click **Yes** to file a **Subsequent** report

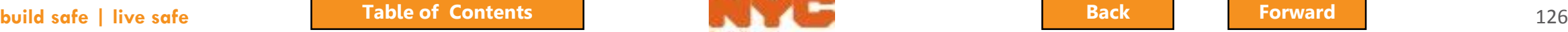

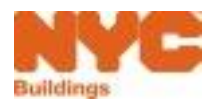

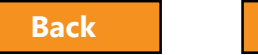

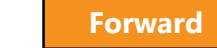

# <span id="page-126-0"></span>Edit a Reported Defect

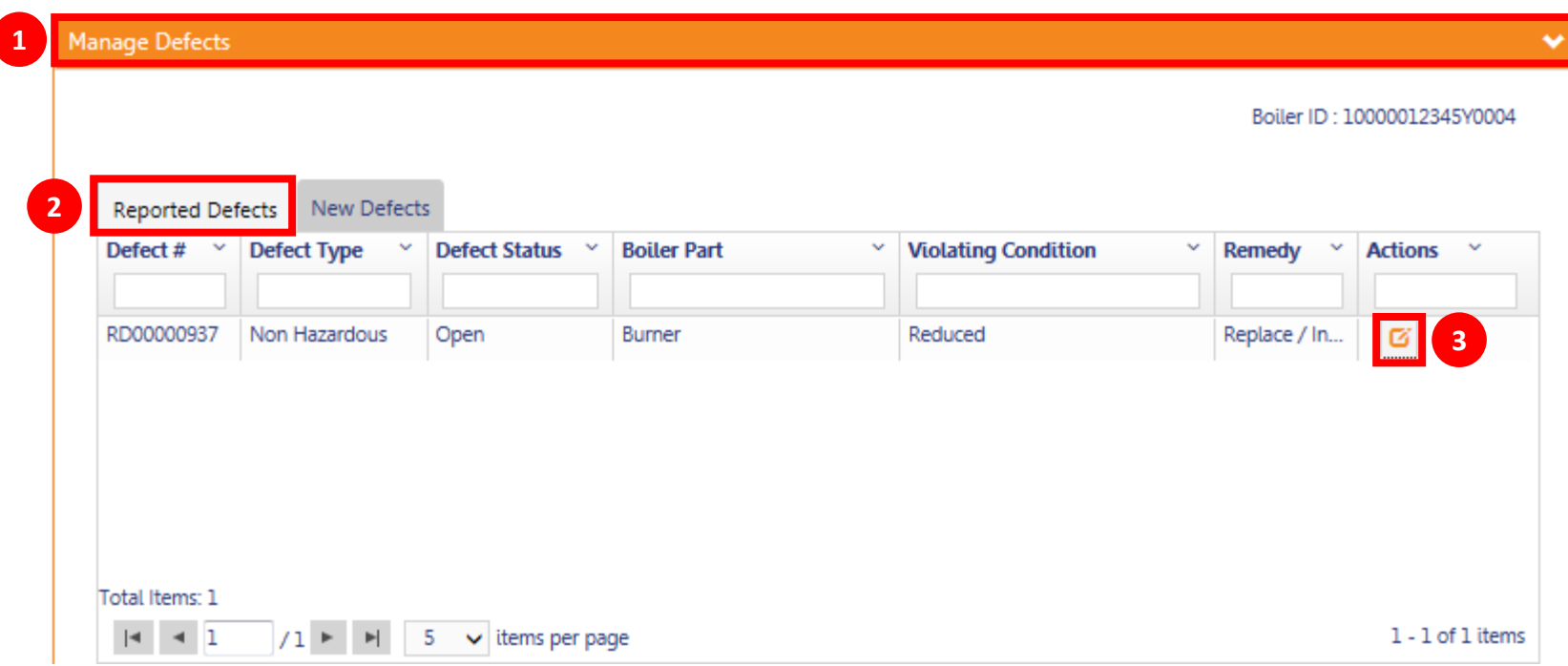

- 1. Expand the **Manage Defects** Section
- 2. Select the **Reported Defects** tab
- 3. Click the **Edit** icon

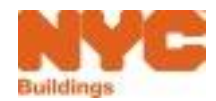

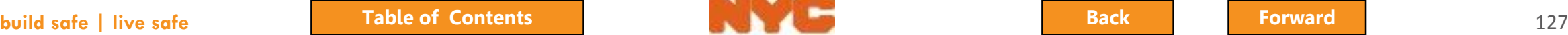

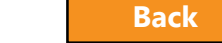

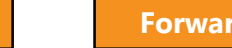

# <span id="page-127-0"></span>Update Defect Status

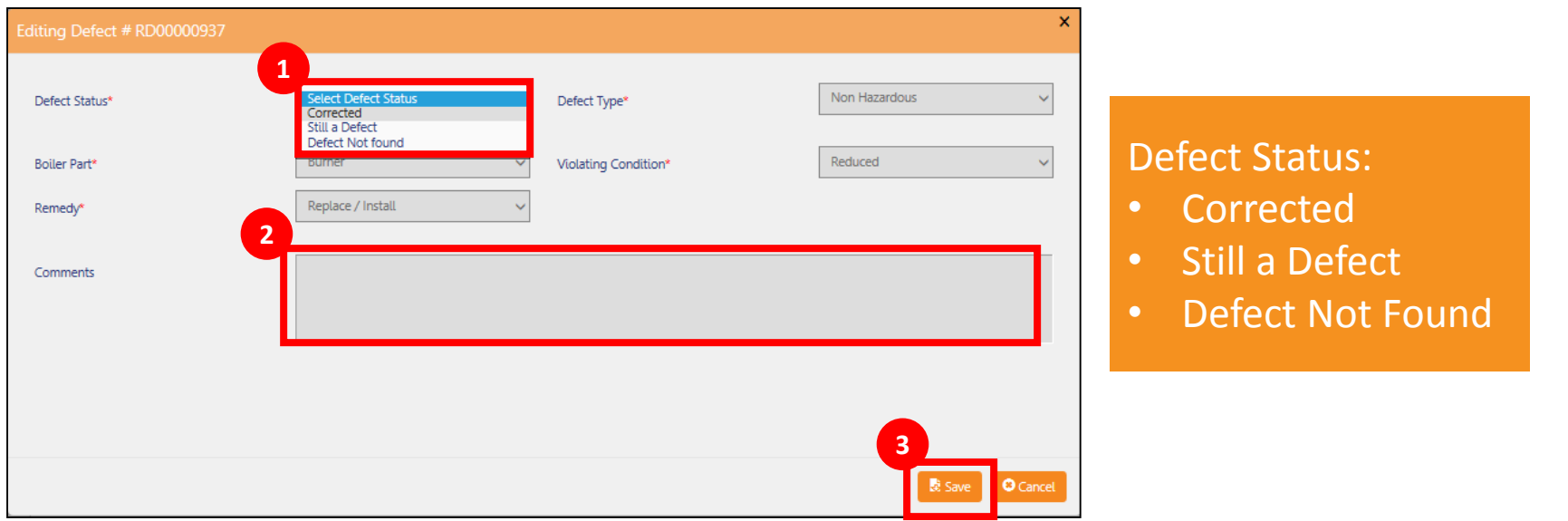

- 1. Select **Defect Status**
- 2. Enter **Comments**
- 3. Click **Save**

Repeat for all corrected defects

Continue with the filing process

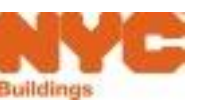

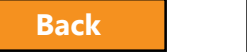

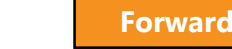

## <span id="page-128-0"></span>Add New Defects to a Subsequent

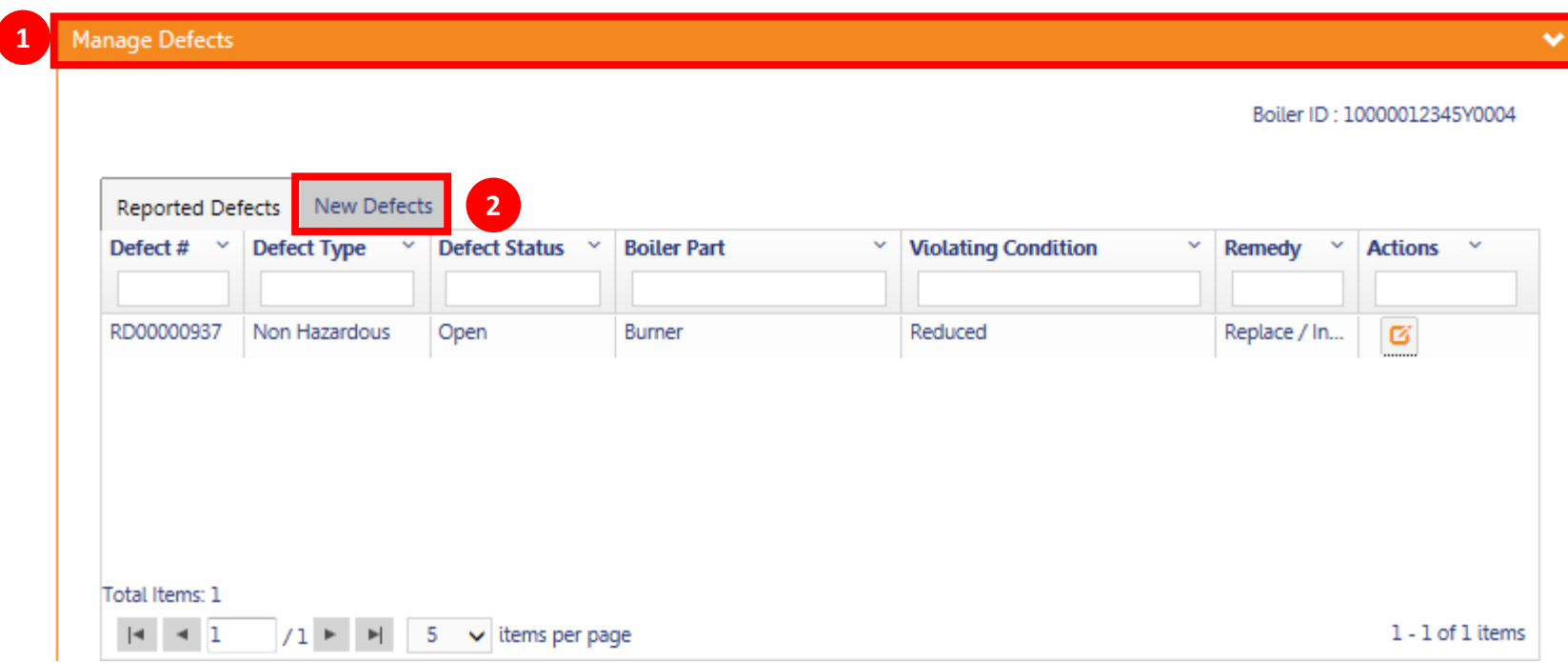

- 1. Go to **Manage Defects** section
- 2. Click the **New Defects** tab

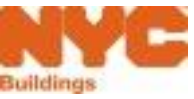

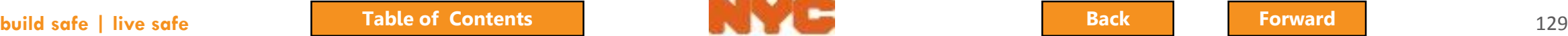

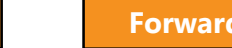

## <span id="page-129-0"></span>Report a New Defect

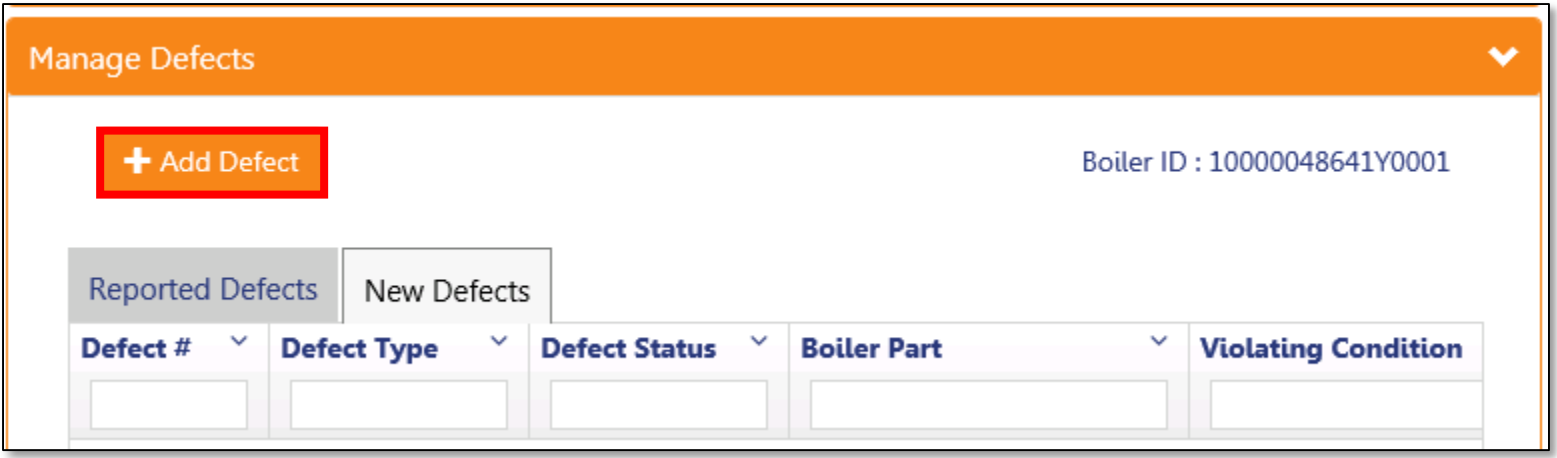

## Click **+ Add Defect** to add a new defect to a subsequent filing

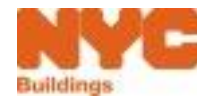

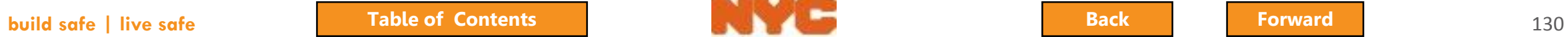

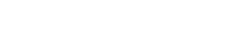

## <span id="page-130-0"></span>Correct Defects on a 2017 Filing Made in BIS

- 1. To correct defects on a 2017 report filed on or before July 28, 2017
- 2. Click **+ Boiler Inspection Report** in DOB NOW
- 3. Search by **Device ID**
- 4. Create a **Subsequent Filing**
- 5. Report information will be pulled over from BIS. Detailed defects will not be listed in DOB NOW. To review defects see the original B09
- 6. Confirm statement **All defects reported on the B09 have been corrected or not found**
- 7. Upload **R**equired Documents
- 8. Sign Attestation
- 9. Pay Fees and File

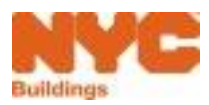

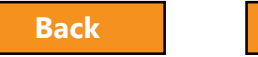

# <span id="page-131-0"></span>Subsequent Filing Confirmation Email

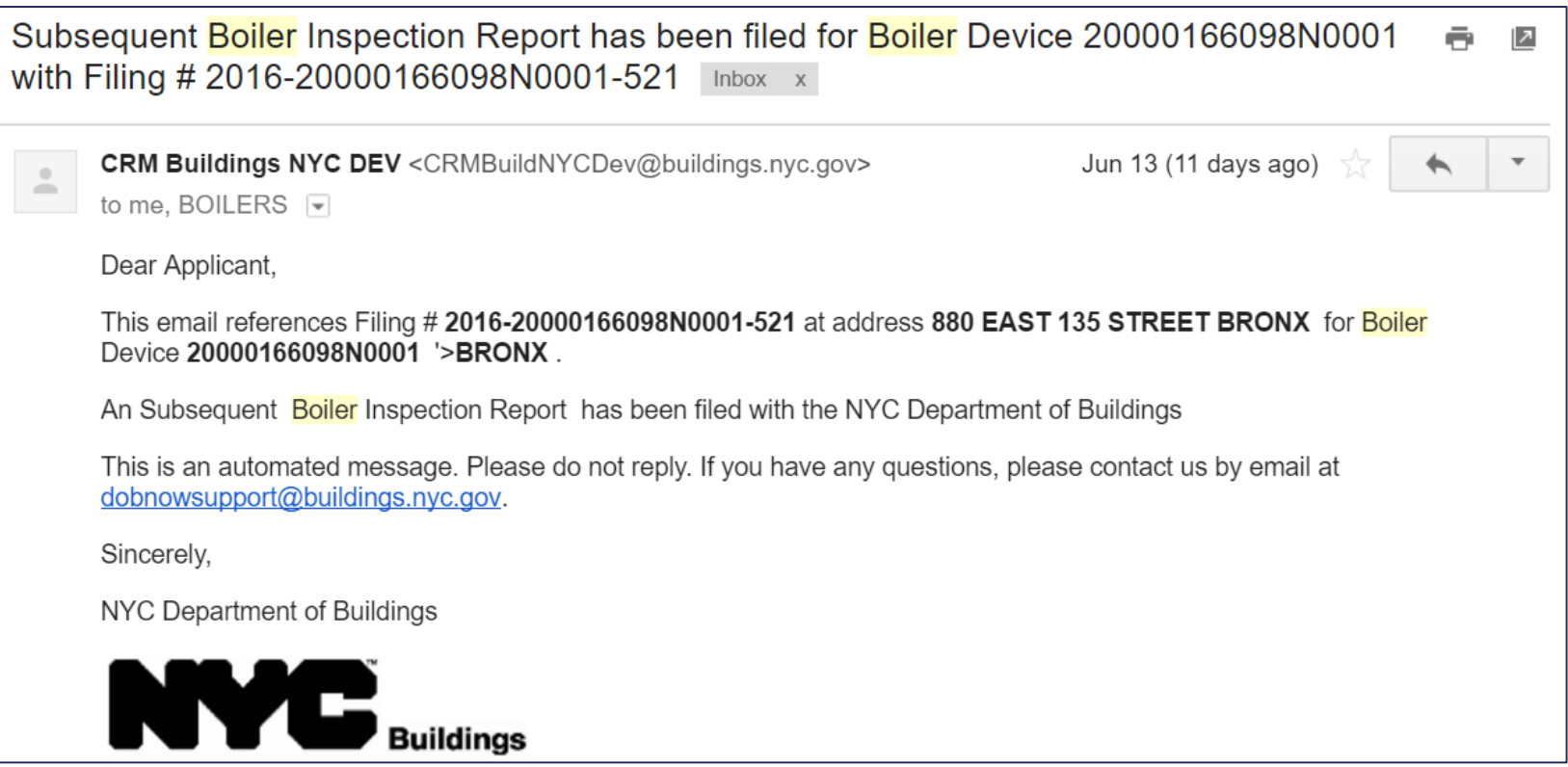

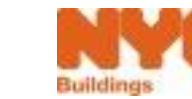

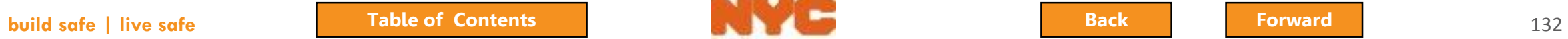

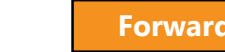

### <span id="page-132-0"></span>Question:

What type of filing do you file if you need to correct defects on a 2017 report that has been previously filed?

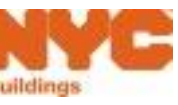

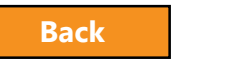

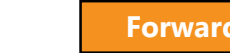

#### <span id="page-133-0"></span>Answer:

Subsequent Filing

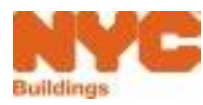

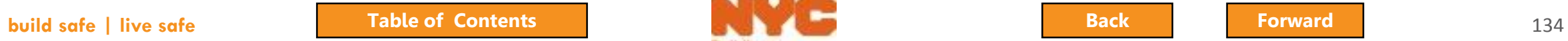

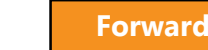

<span id="page-134-0"></span>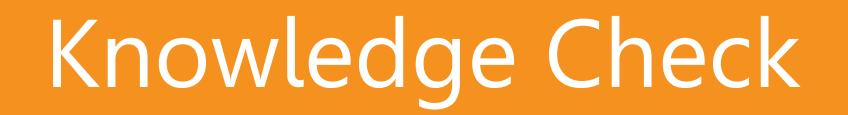

### Question:

How do you initiate a Subsequent Filing?

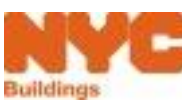

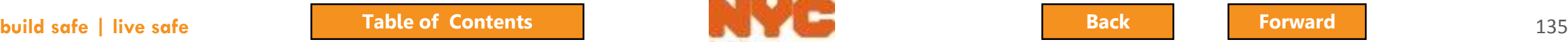

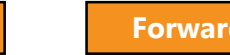

#### <span id="page-135-0"></span>Answer:

- Locate the filing
- 2. In the **Filing Actions** column, select **Subsequent**
- 3. Select **Yes** when the system asks if you would like to file a Subsequent Filing

Or

### 1. **+ Boiler Inspection Report**

- 2. When you add a boiler that already has an initial filing, the system will ask if you want to file a **Subsequent filing**
- 3. Respond **Yes** and continue with the filing

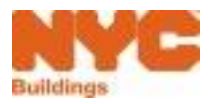

# <span id="page-136-0"></span>Pay for and File Multiple Boiler Inspection Reports

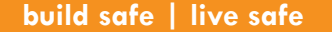

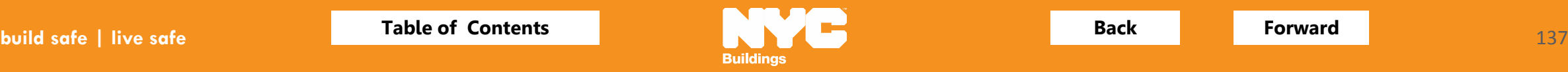

<span id="page-137-0"></span>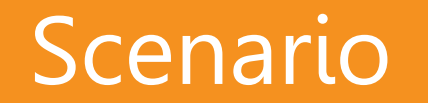

Inspections are complete for multiple boilers. The licensed professional is ready to pay for and file Boiler Inspection Reports for 10 boilers.

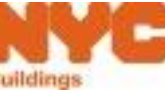

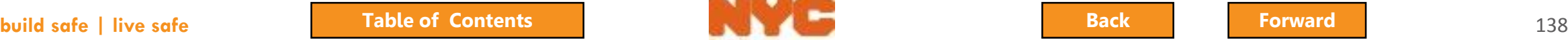

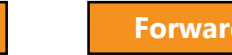

# <span id="page-138-0"></span>Pay for Multiple Devices

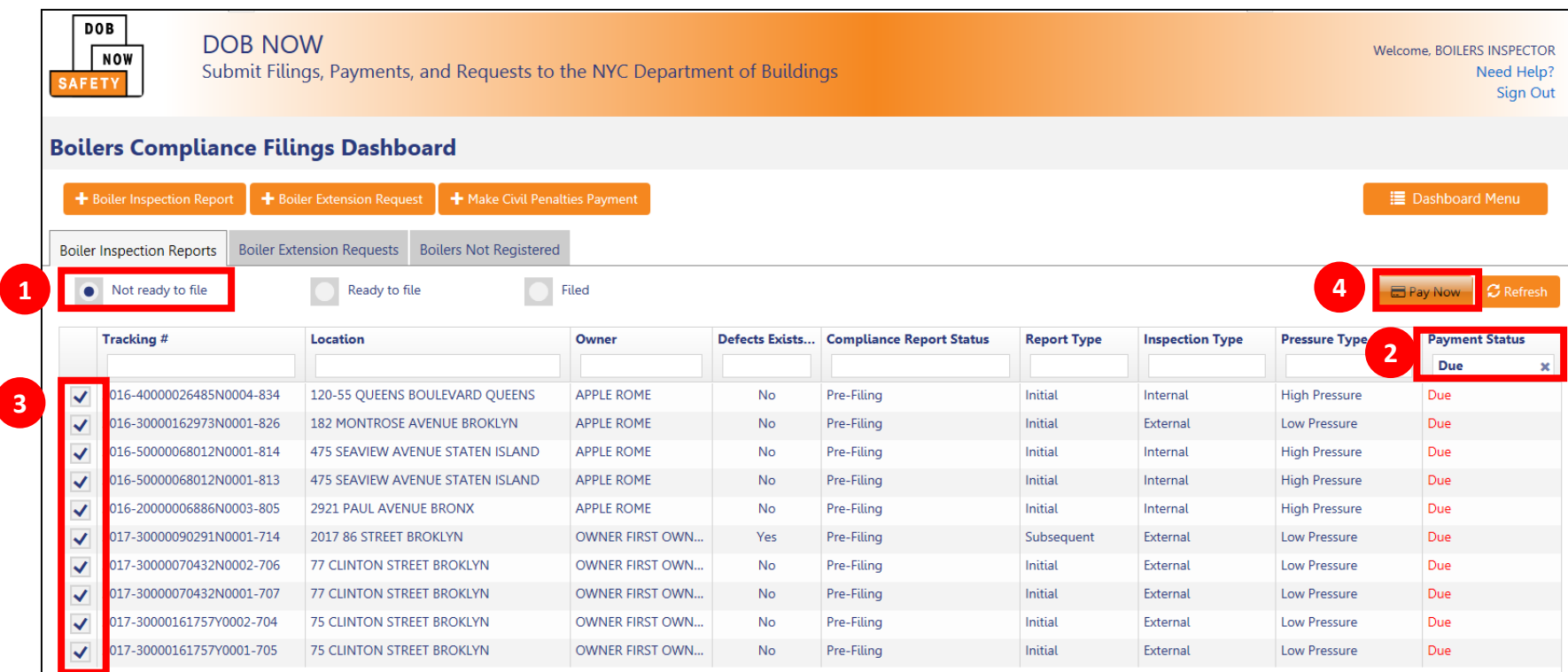

- 1. Navigate to the **Not Ready to File** view in your dashboard
- 2. Filter on Payment Status equal to **Due**
- 3. Highlight the reports you would like to pay for by checking the box
- 4. Click **Pay Now**

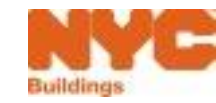

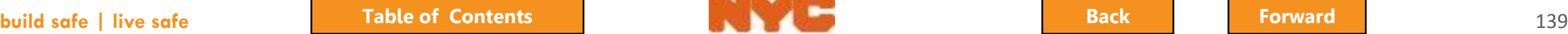

# <span id="page-139-0"></span>Confirm Devices and Payment Amount

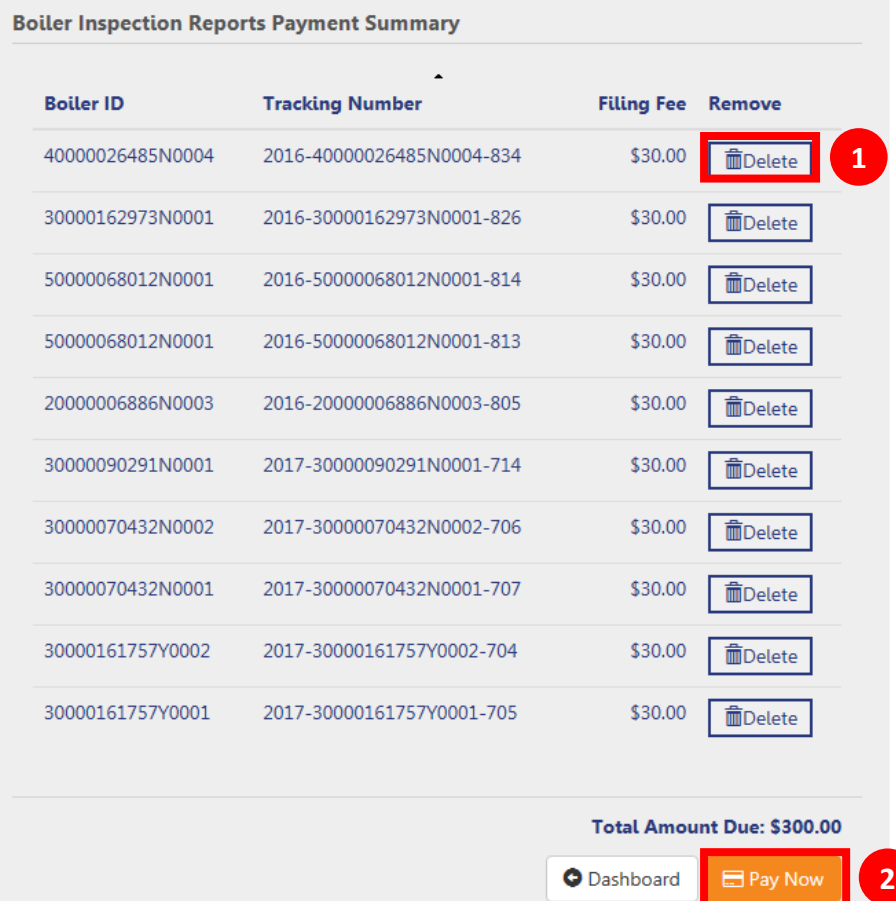

- 1. Remove filings from payment by clicking the **Delete** button
- 2. When ready to pay, click **Pay Now**

You will be directed to the **City Pay** payment portal to process your payment

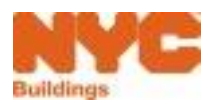

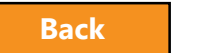

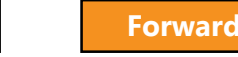

# <span id="page-140-0"></span>File Multiple Reports

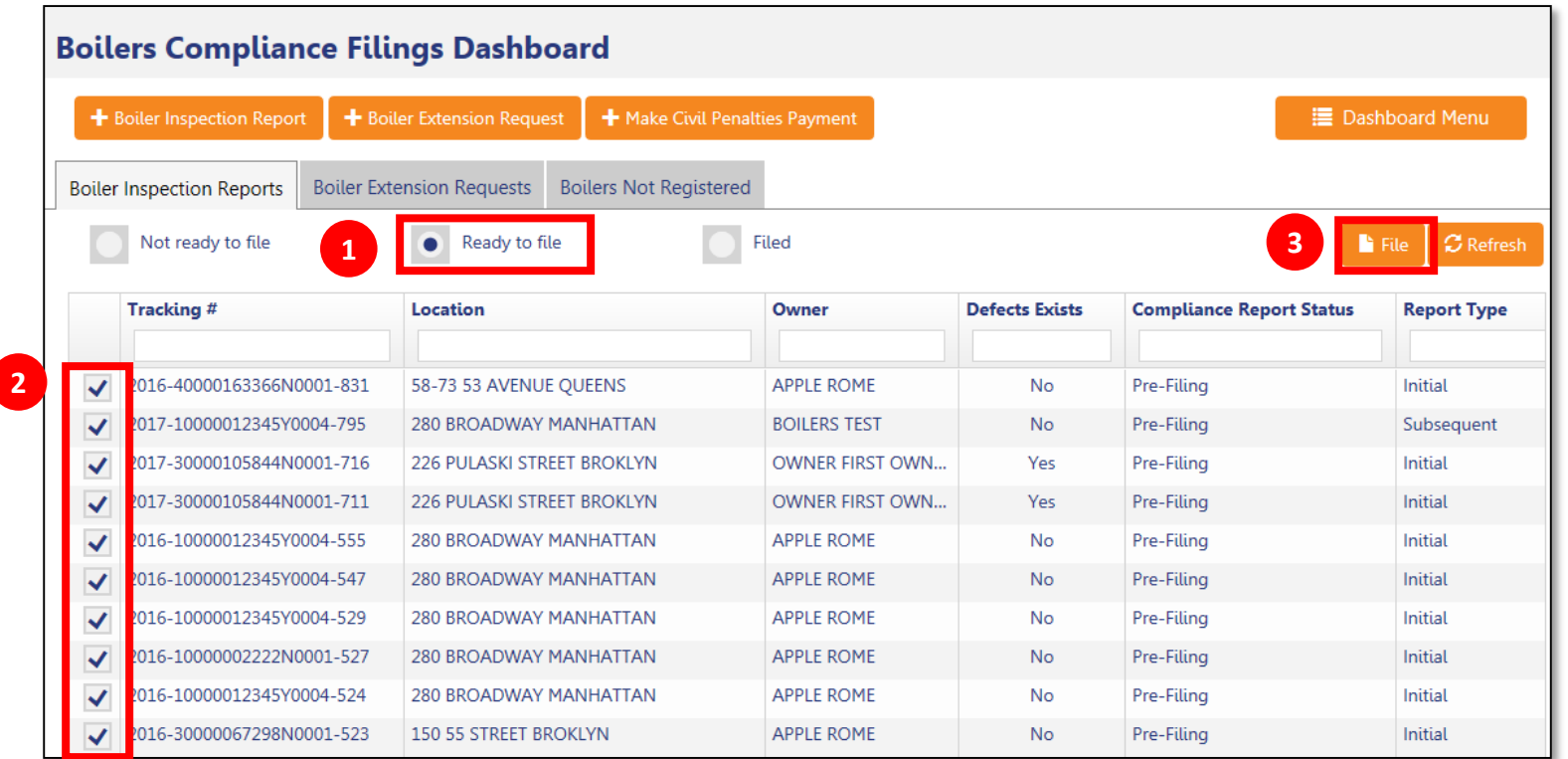

- 1. Navigate to the **Ready to File** view in your dashboard
- 2. Highlight the reports by **checking the boxes**
- 3. Click **File** to submit the reports

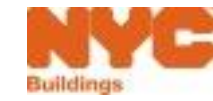

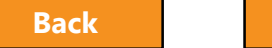

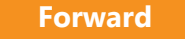

### <span id="page-141-0"></span>Question:

# How many filings can I pay for or submit at once?

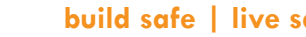

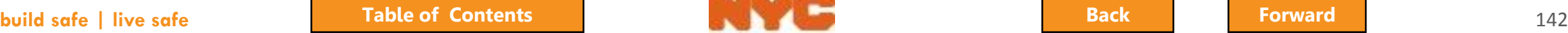

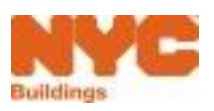

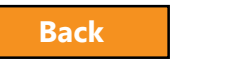

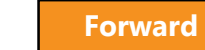

### <span id="page-142-0"></span>Answer:

25

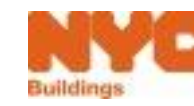

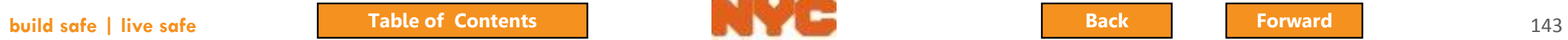

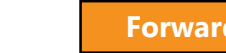

# <span id="page-143-0"></span>Boiler Not Registered

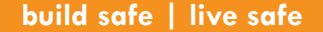

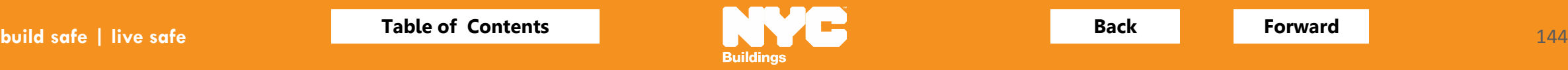
<span id="page-144-0"></span>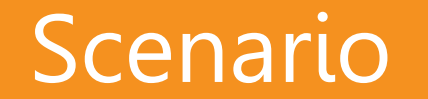

#### You create a new Boiler Inspection Report. Upon searching, the device is not found.

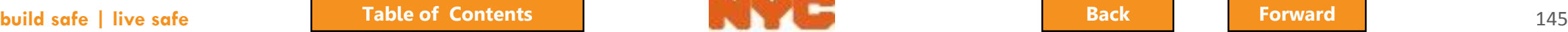

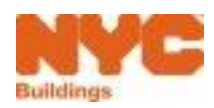

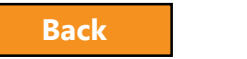

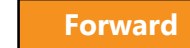

### <span id="page-145-0"></span>Boiler Not Found

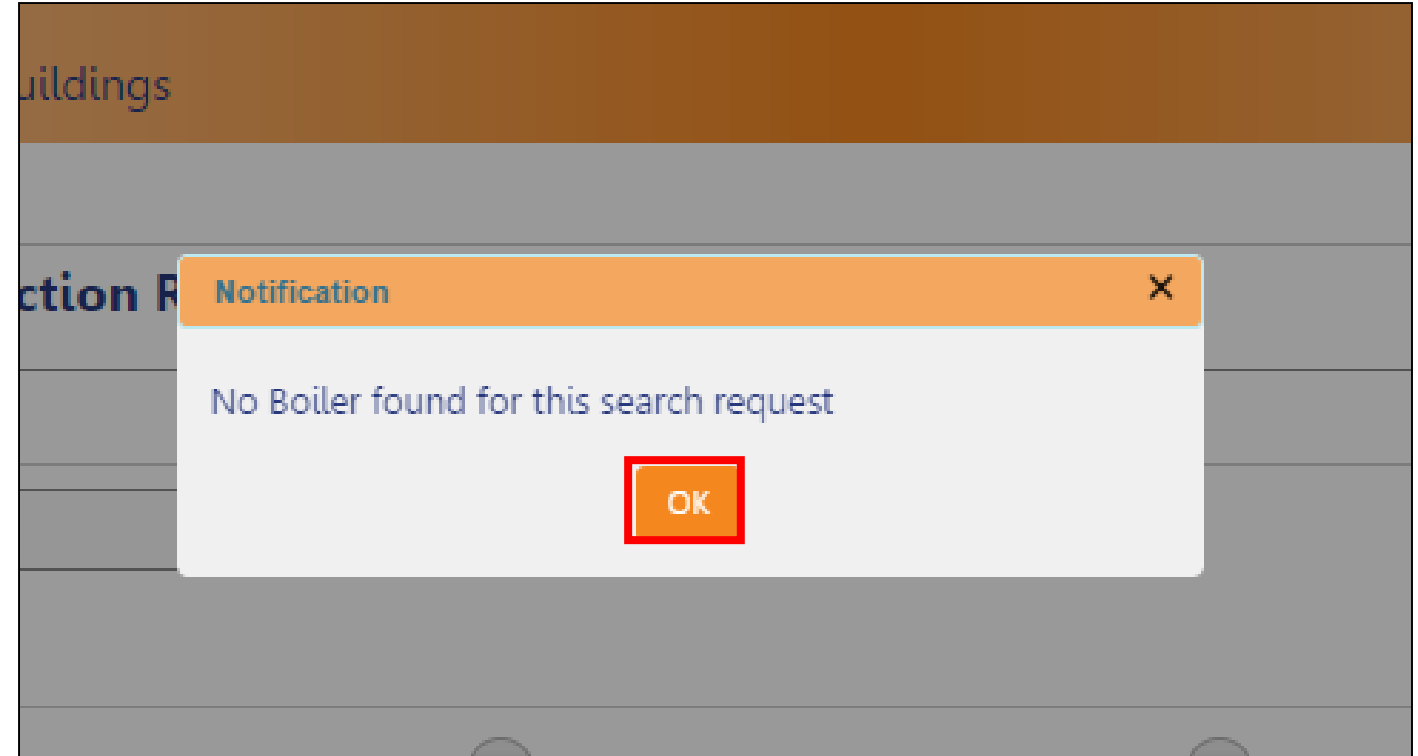

#### Click **OK**

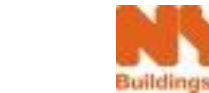

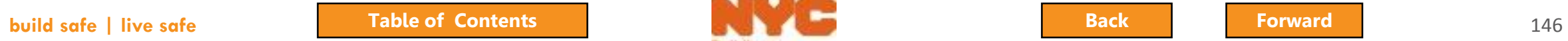

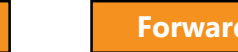

## <span id="page-146-0"></span>Submit BIR with Boiler Not Registered

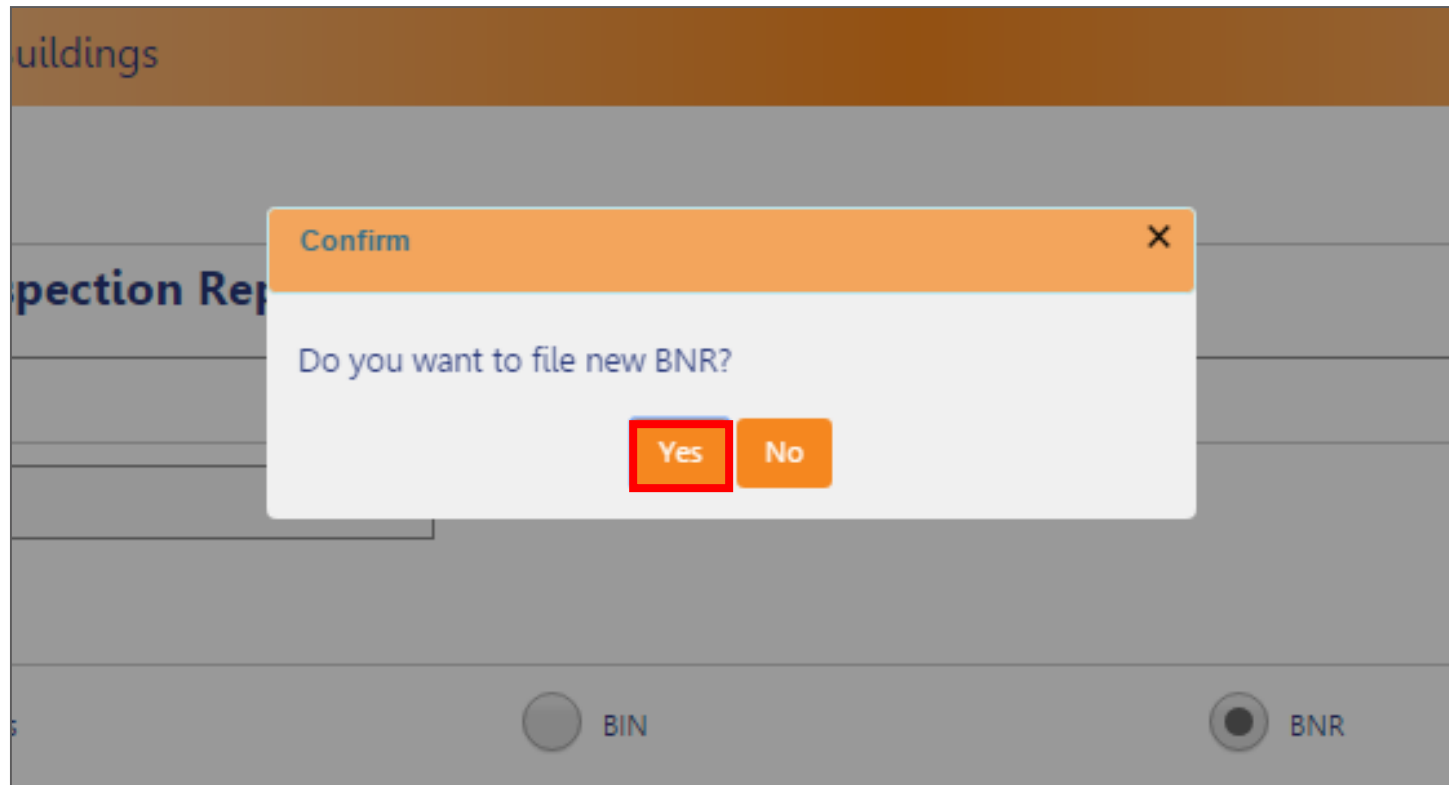

#### Click **Yes**

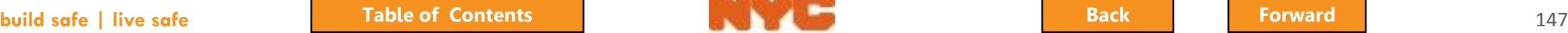

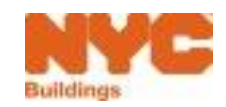

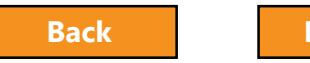

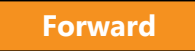

### <span id="page-147-0"></span>New Boiler Not Registered Request

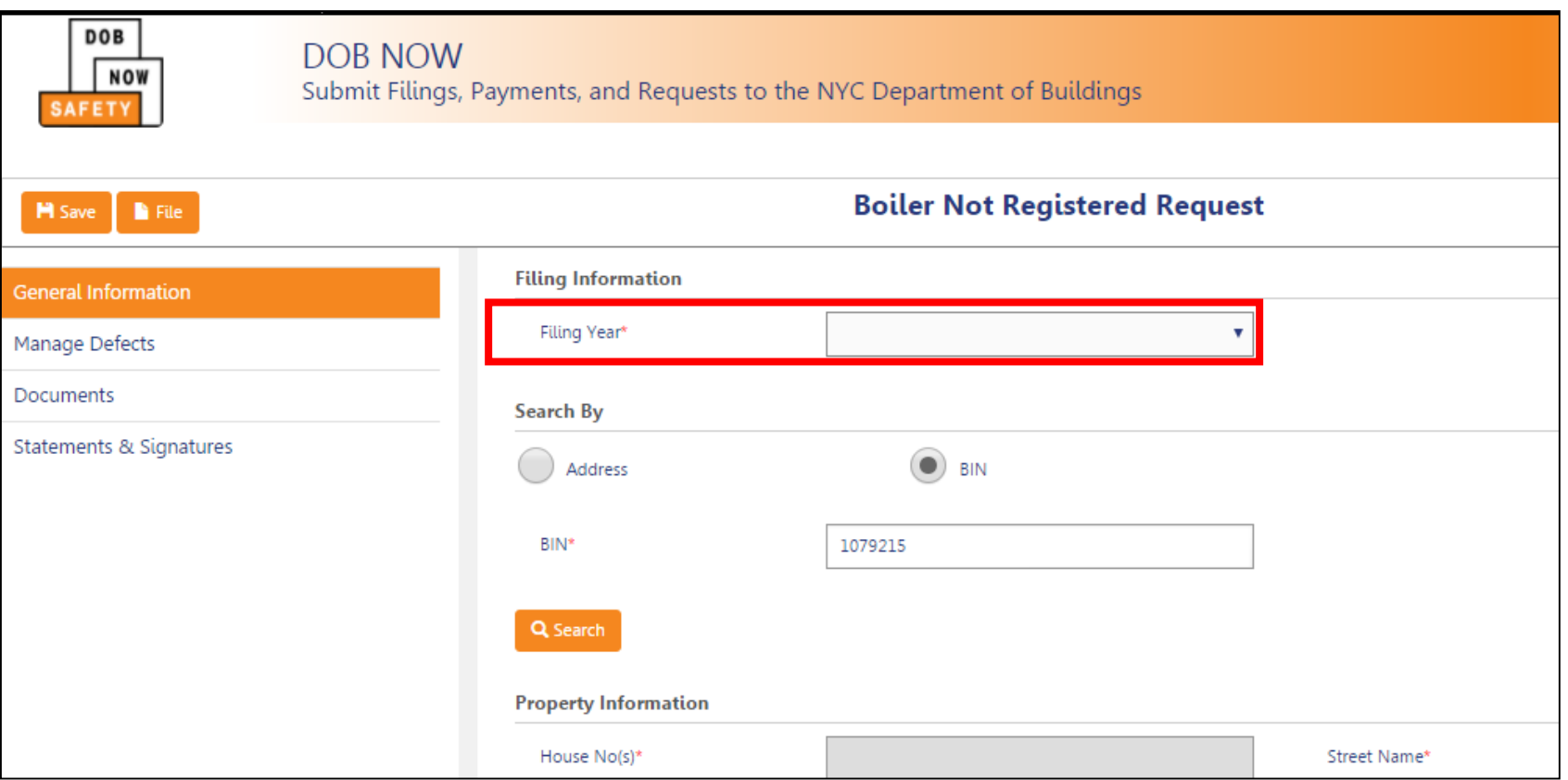

#### Select the **Filing Year**

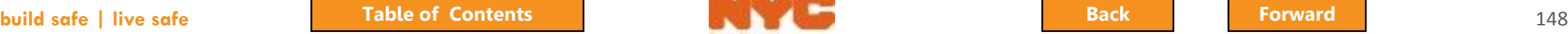

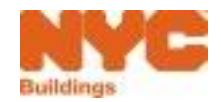

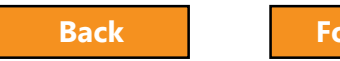

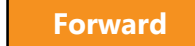

## <span id="page-148-0"></span>Search by Building ID Number (BIN)

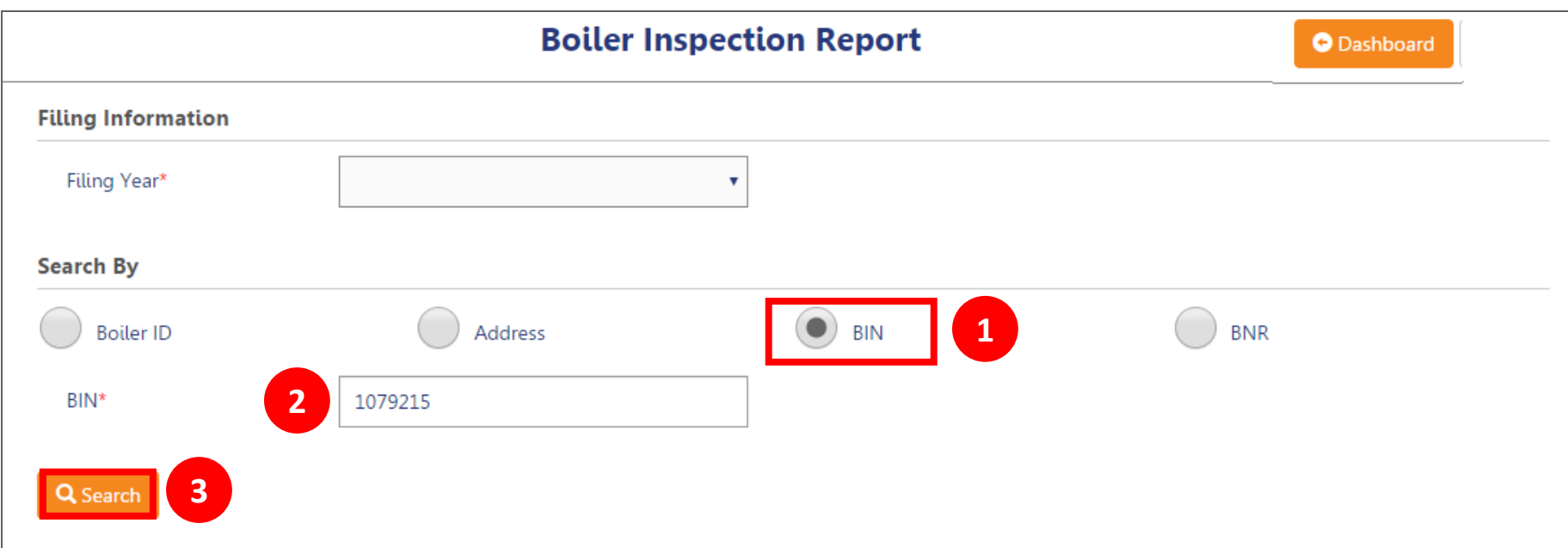

#### 1. Select **BIN**

- 2. Enter BIN number
- 3. Click **Search**

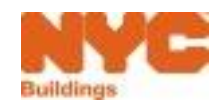

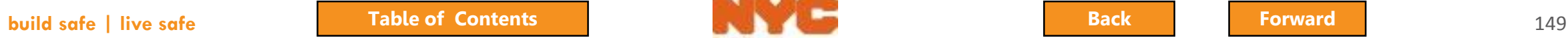

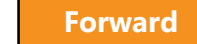

## Review Property Information

<span id="page-149-0"></span>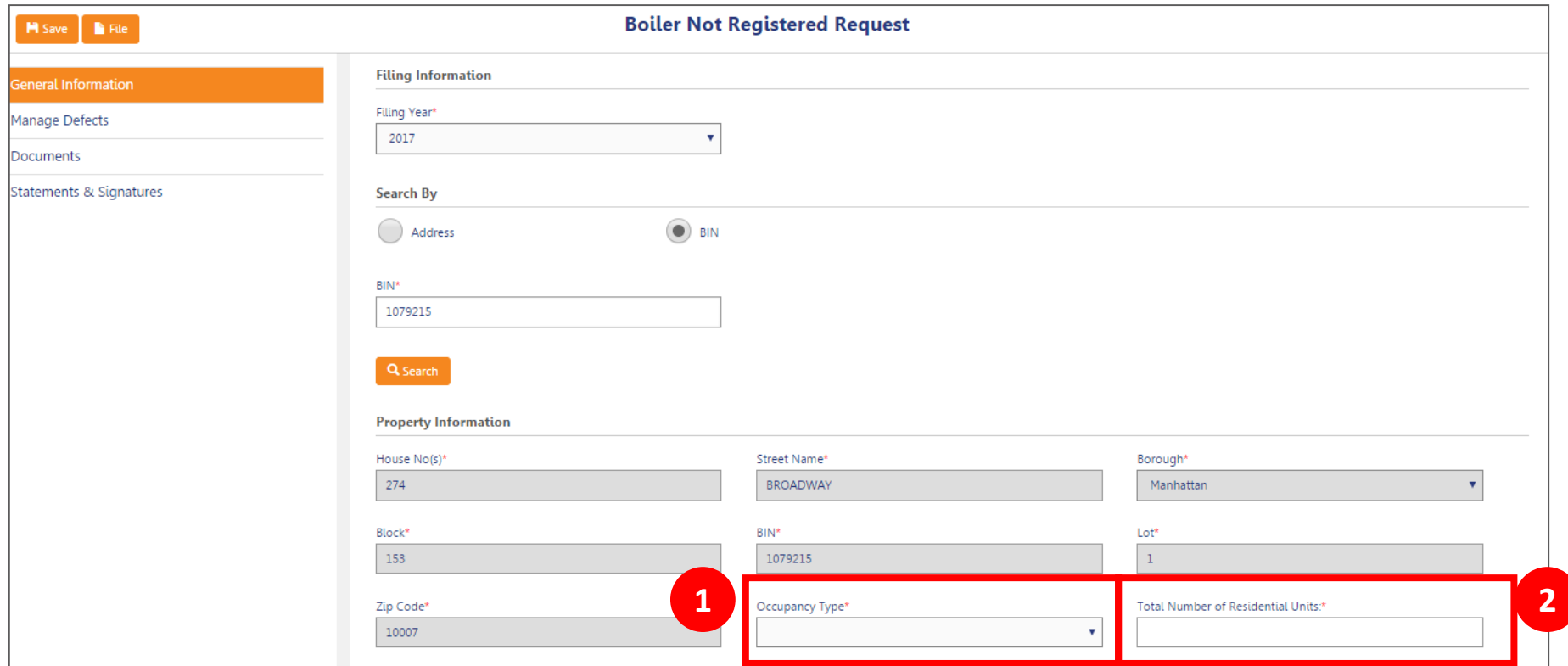

- 1. Enter **Occupancy Type**
- 2. Enter **Total Number of Residential Units**

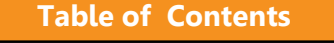

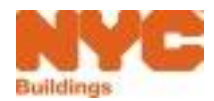

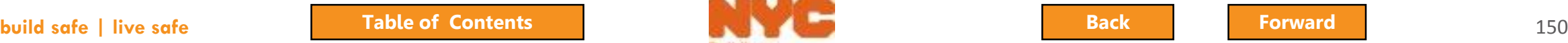

## <span id="page-150-0"></span>Property Information Updated

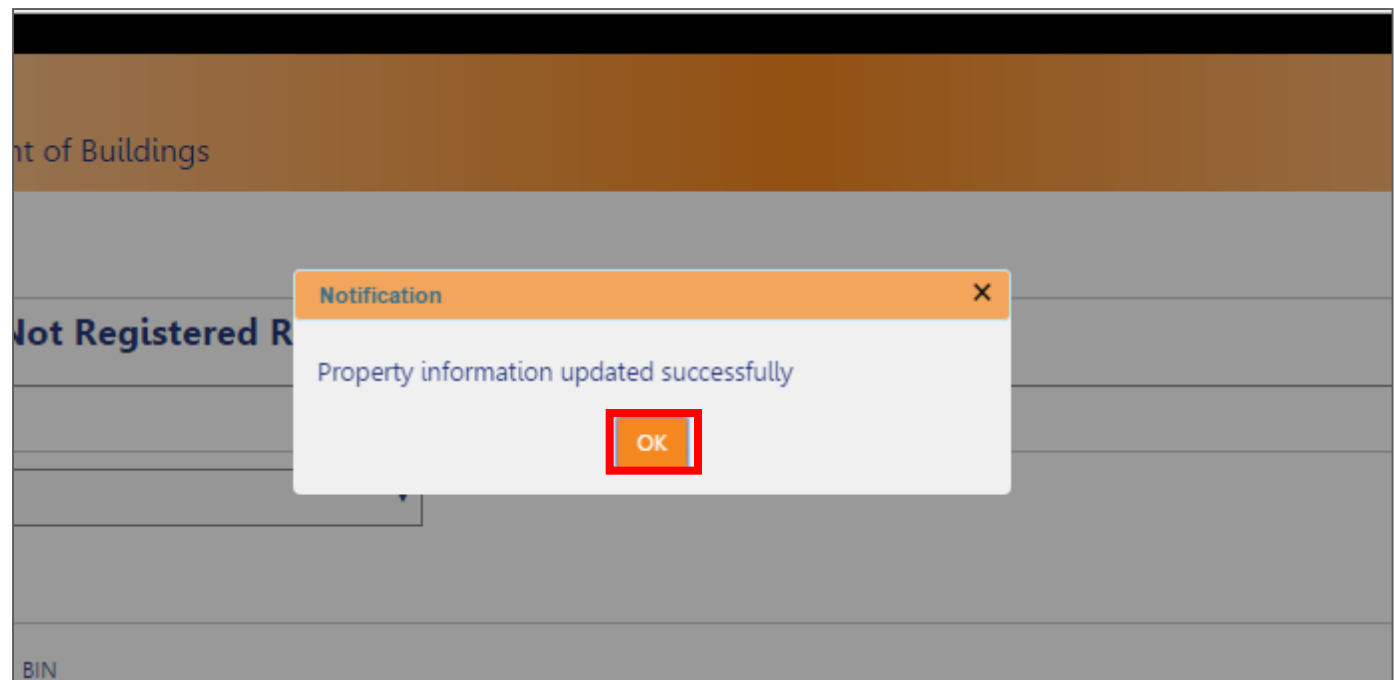

#### Select **OK**

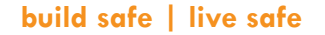

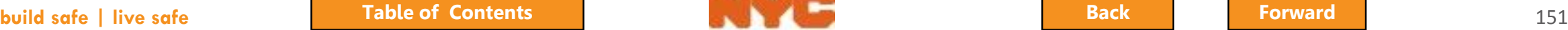

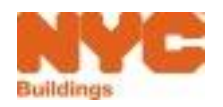

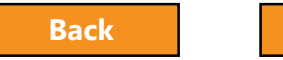

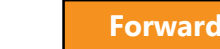

## Add Boiler Information

<span id="page-151-0"></span>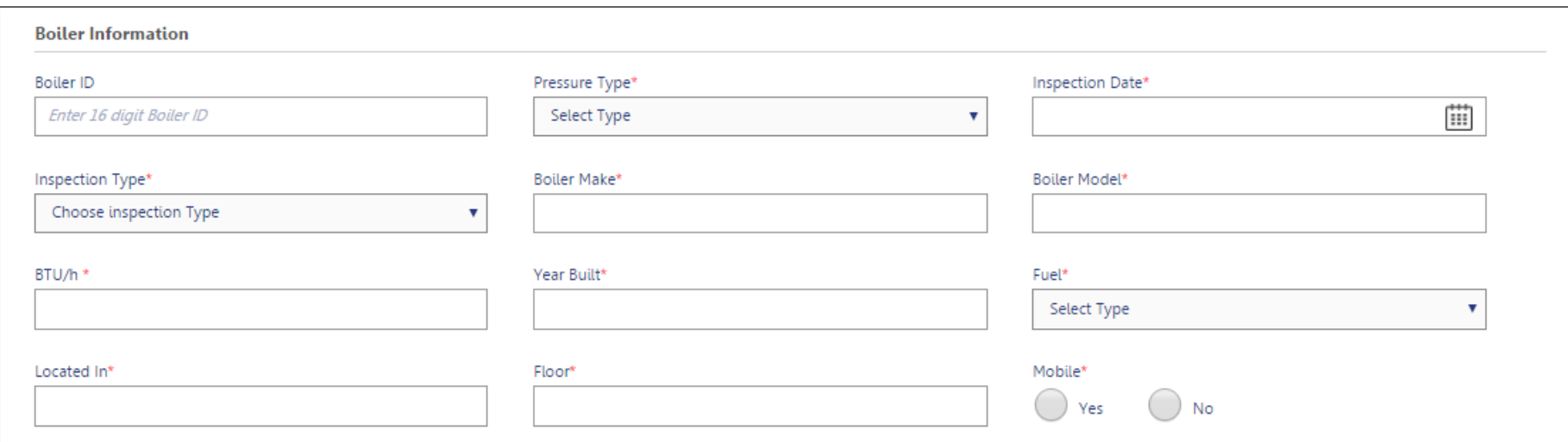

- Enter Required (\*) Boiler Information
- Complete remaining filing steps

#### **Required Boiler Information**

- Pressure Type
- Inspection Date
- Inspection Type
- Boiler Make
- **Boiler Model**
- BTU/h • Year Built
	- Fuel
	- Located In
	- Floor
	- Mobile

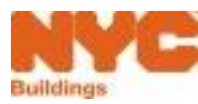

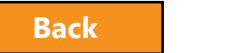

## <span id="page-152-0"></span>DOB Review of BNR

- Once submitted, DOB will review the Boiler Not Registered filing
- Once DOB review is complete, Owner and Applicant will be notified of the disposition

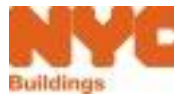

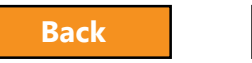

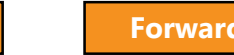

#### <span id="page-153-0"></span>Licensee Actions for Unregistered Boilers

• Per Article 303 of Title 28 of the Administrative Code, unregistered boilers or Boilers Not Registered are subject to violations. To register a boiler, the licensee should file a PW1 or an LAA accordingly.

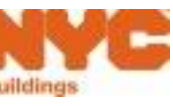

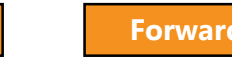

## <span id="page-154-0"></span>Boiler Extension Requests

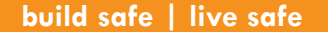

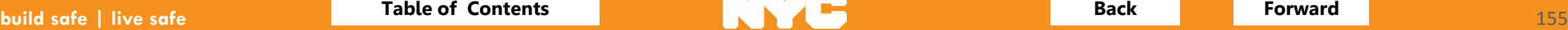

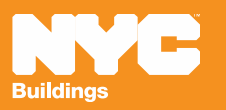

### <span id="page-155-0"></span>Extension Requests

- Boiler Inspection Reports with Defects that have been filed with the DOB are eligible for an extension request if the defects will not be corrected by the 180-day due date
- Extension requests are subject to DOB approval and require payment of a \$15 filing fee
- Extension requests that are denied are subject to Civil Penalties if defects are not corrected within 180-days from the initial inspection date
- Owner or Applicant can create and submit an Extension Request

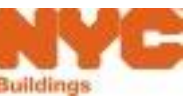

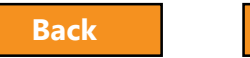

<span id="page-156-0"></span>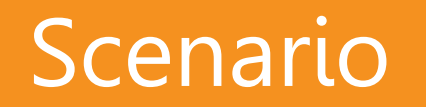

You filed an Initial Boiler Inspection Report with non-hazardous defects. It's approaching the end of the 180-day correction period and the part required to correct the defect has not arrived. To avoid late penalties, you file an Extension Request.

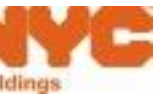

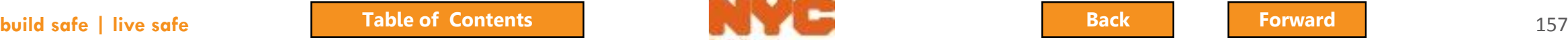

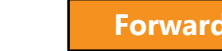

#### <span id="page-157-0"></span>Boiler Extension Requests

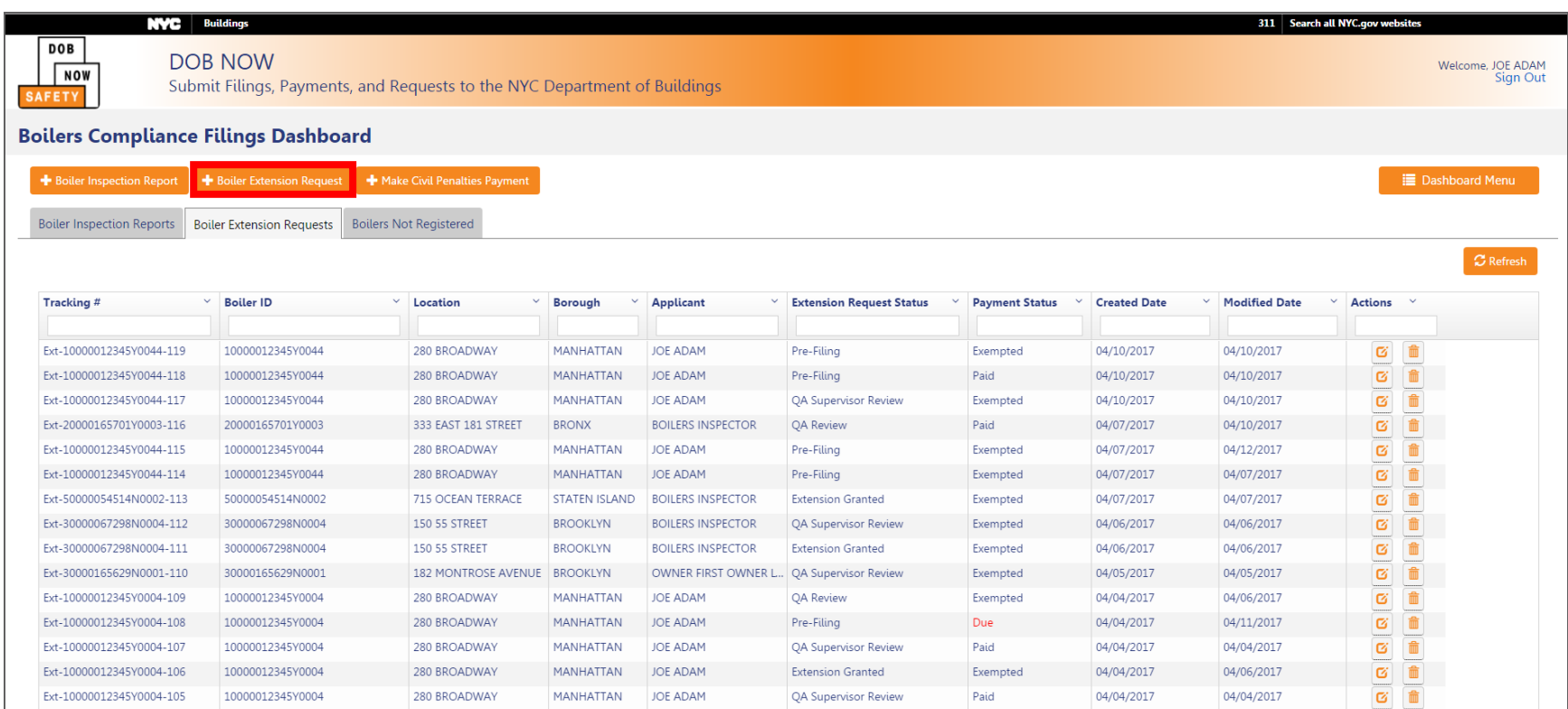

#### From the Dashboard, click **+Boiler Extension Request**

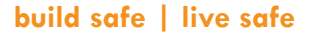

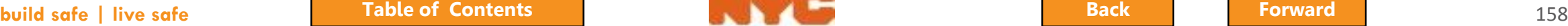

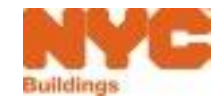

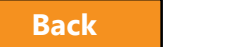

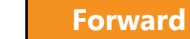

### <span id="page-158-0"></span>Search for the Boiler

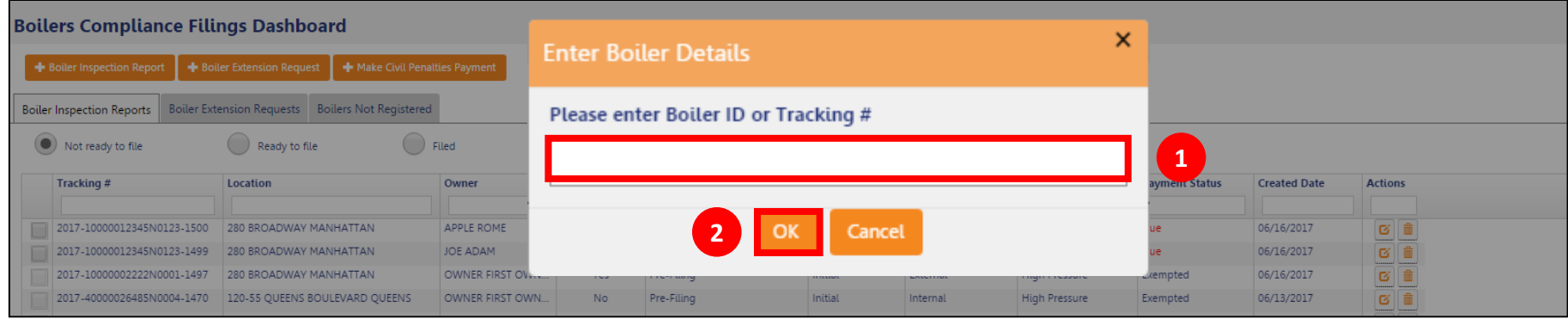

- 1. Enter Boiler ID or Tracking #
- 2. Click **OK**

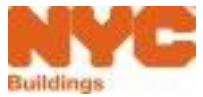

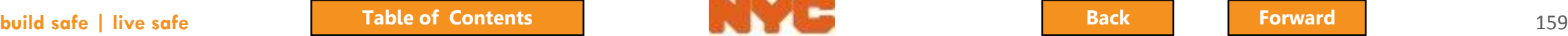

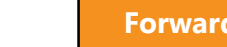

### <span id="page-159-0"></span>Select the Boiler from the List

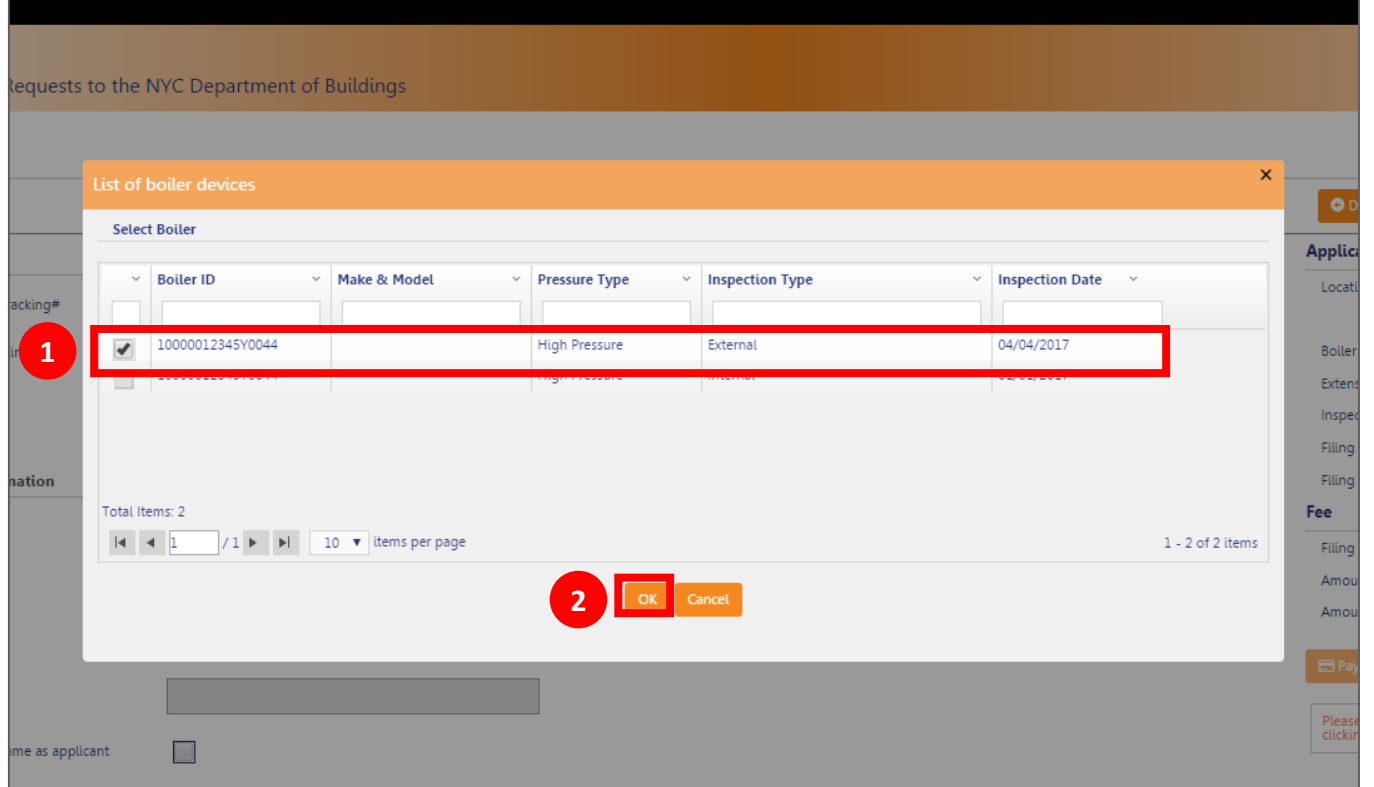

- 1. Select the boiler by **checking the box**
- 2. Click **OK**

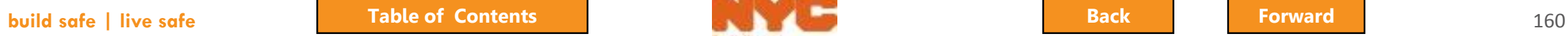

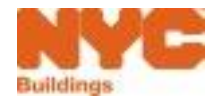

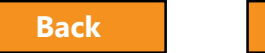

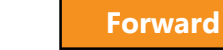

### <span id="page-160-0"></span>Enter All Mandatory Information \*

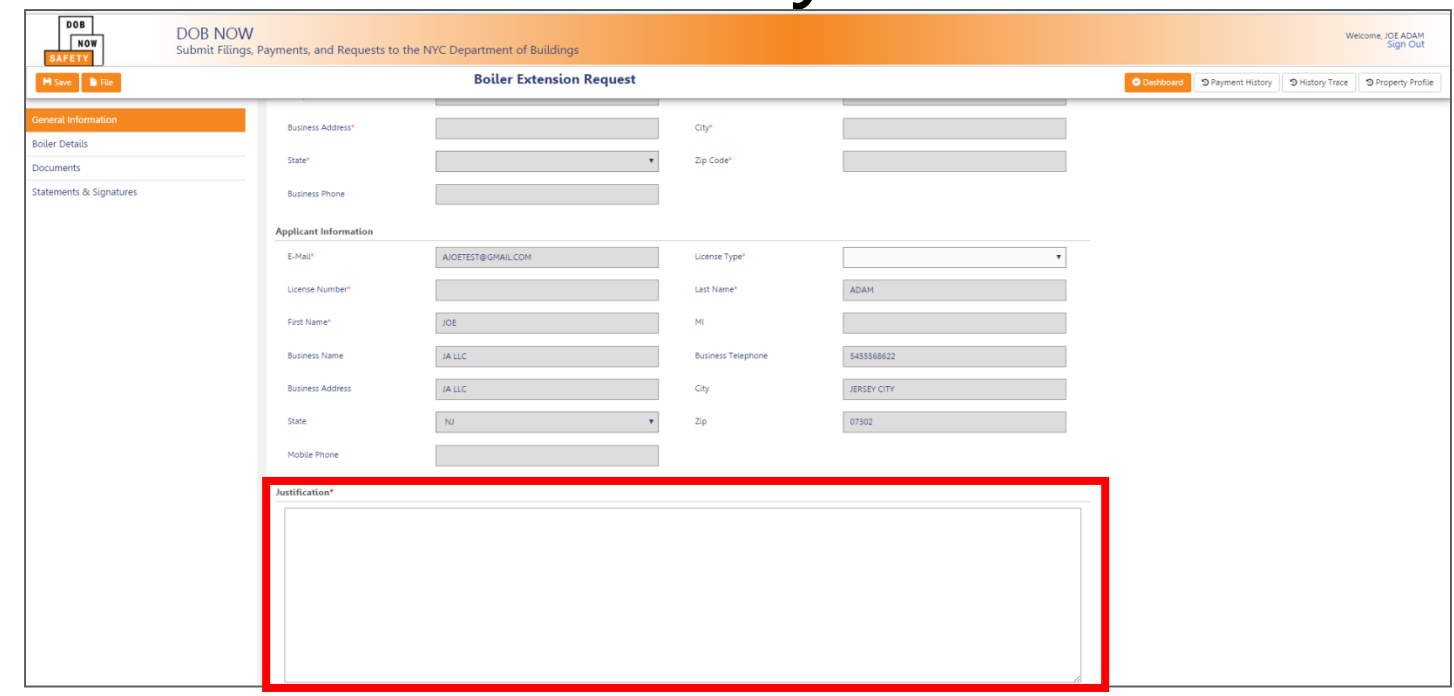

- Enter all required information including the Justification
- Upload Required Documentation
- Sign the Attestation
- Pay Filing Fee
- Save and File

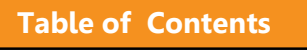

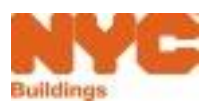

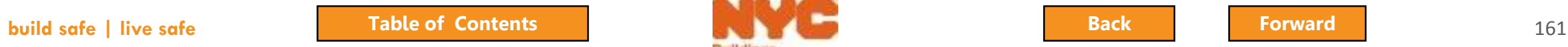

### <span id="page-161-0"></span>Extension Granted or Denied

- After review by the DOB, the extension will be **Granted** or **Denied**
- Owner and Applicant will receive an email with the decision and, if granted, the duration of the extension
- File a **Subsequent Filing** to correct defects

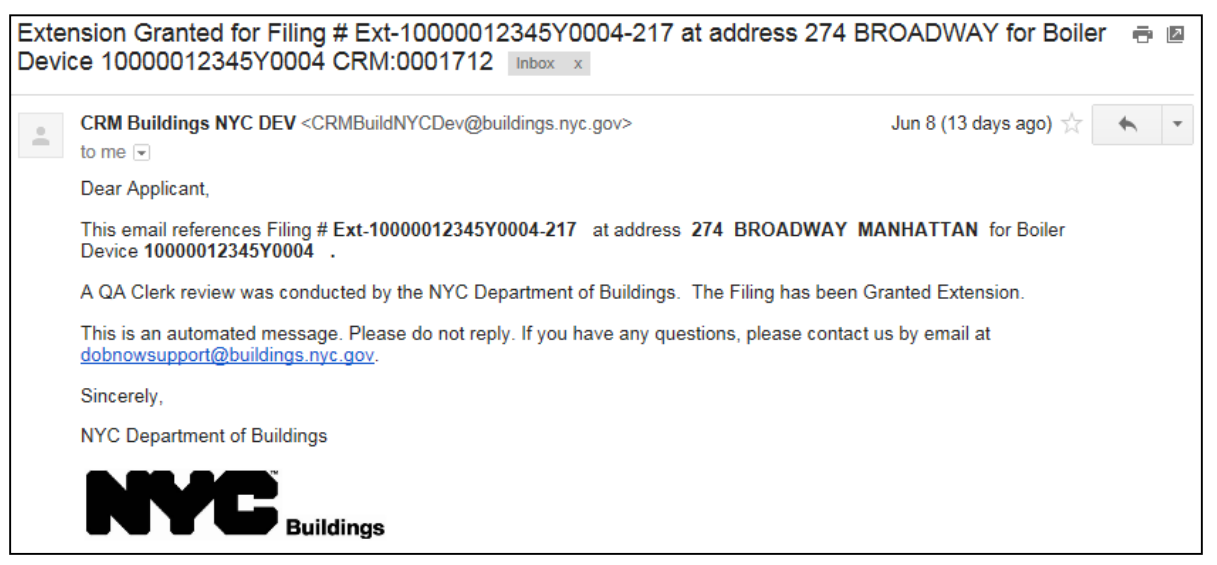

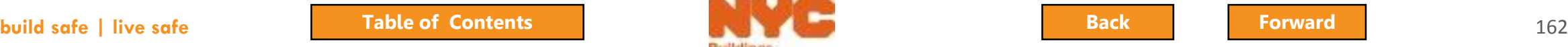

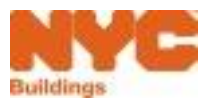

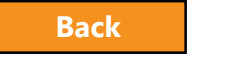

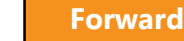

<span id="page-162-0"></span>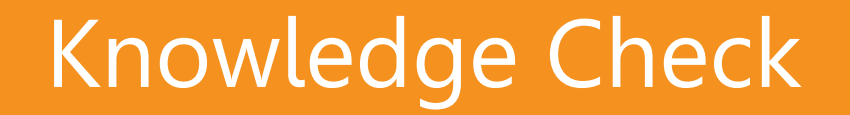

#### **Question**

• Who can submit an Extension Request?

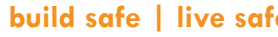

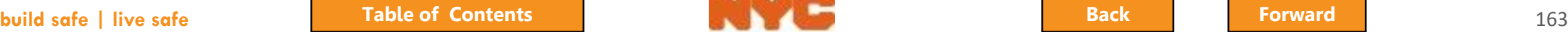

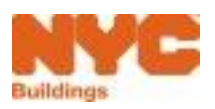

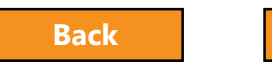

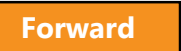

<span id="page-163-0"></span>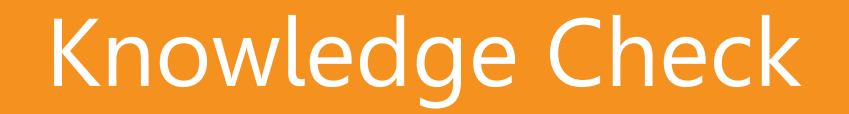

#### **Answer**

Owners, Licensed Professionals or Insurance Agency Inspectors can be the Applicant of Record and can submit Extension Requests

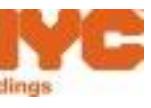

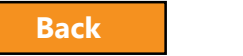

## <span id="page-164-0"></span>Incomplete Filing

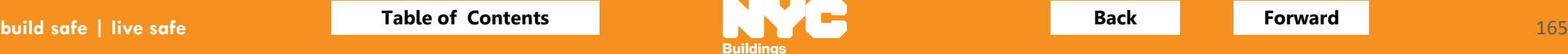

<span id="page-165-0"></span>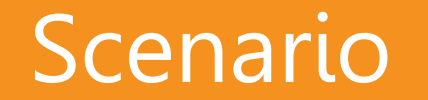

#### You've submitted a Fee-Exempt filing and DOB determines it is incomplete.

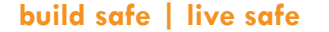

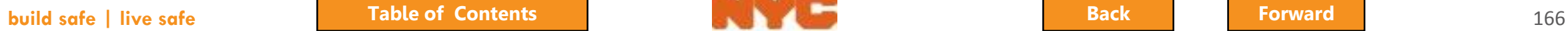

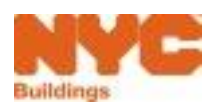

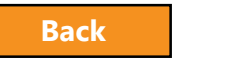

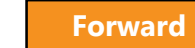

## <span id="page-166-0"></span>Incomplete Filing Email Notification

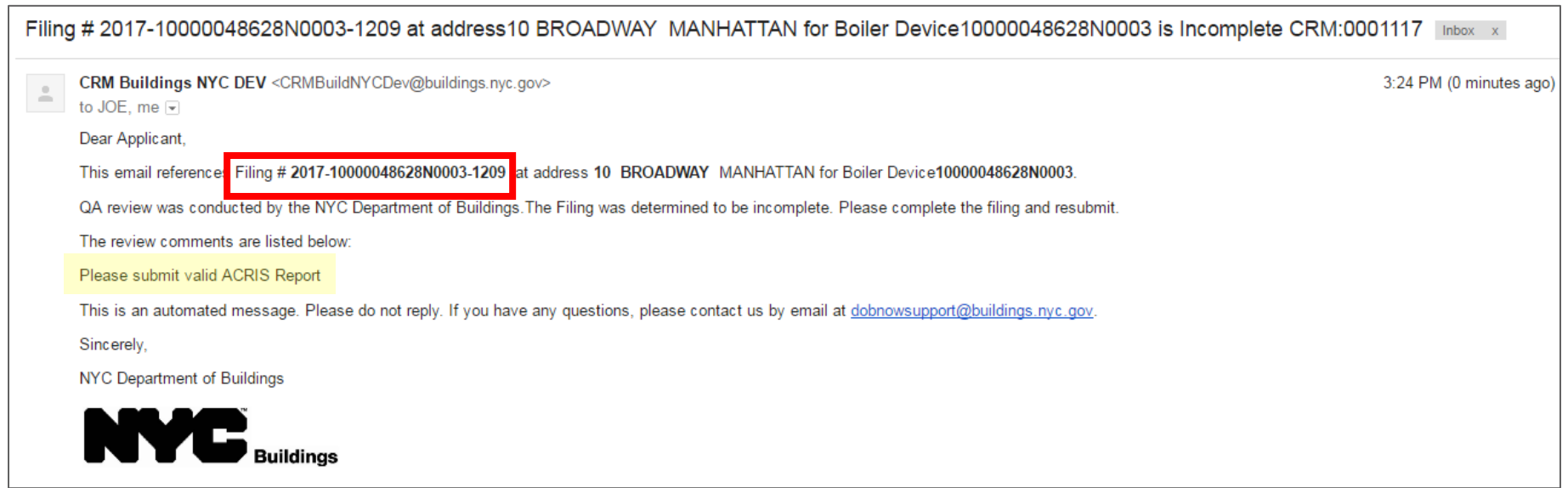

- Make note of the filing number in the email
- Review the reason for the Incomplete Submission status

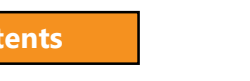

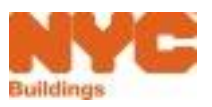

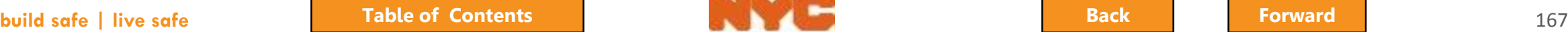

### <span id="page-167-0"></span>Search for Report

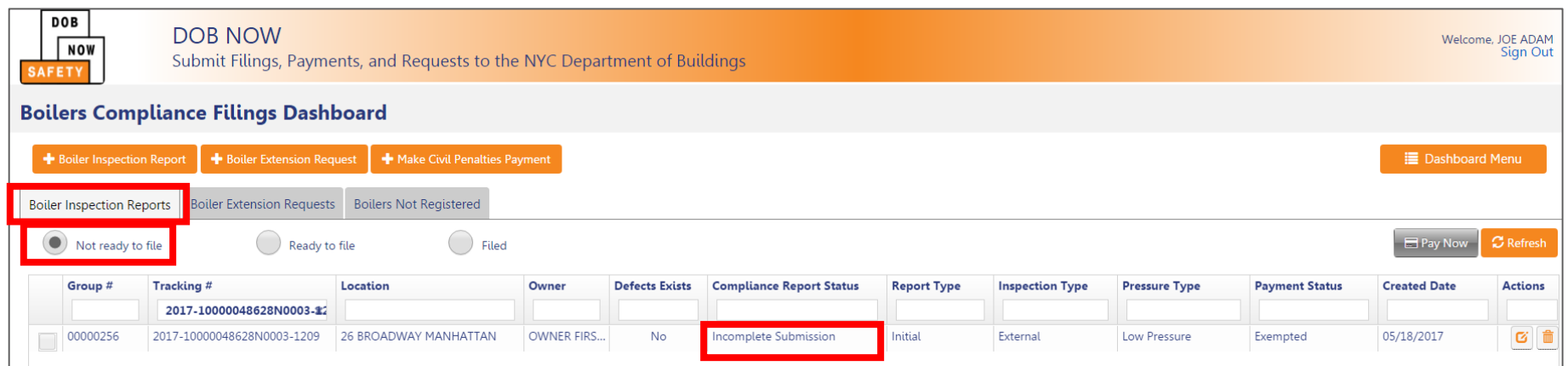

- From the Boiler Inspection Report tab
- Select Not Ready to File view
- Enter the filing number in the Tracking # search box

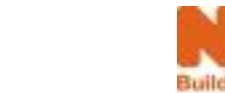

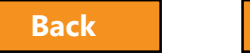

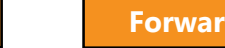

## <span id="page-168-0"></span>Update Filing and Re-Submit

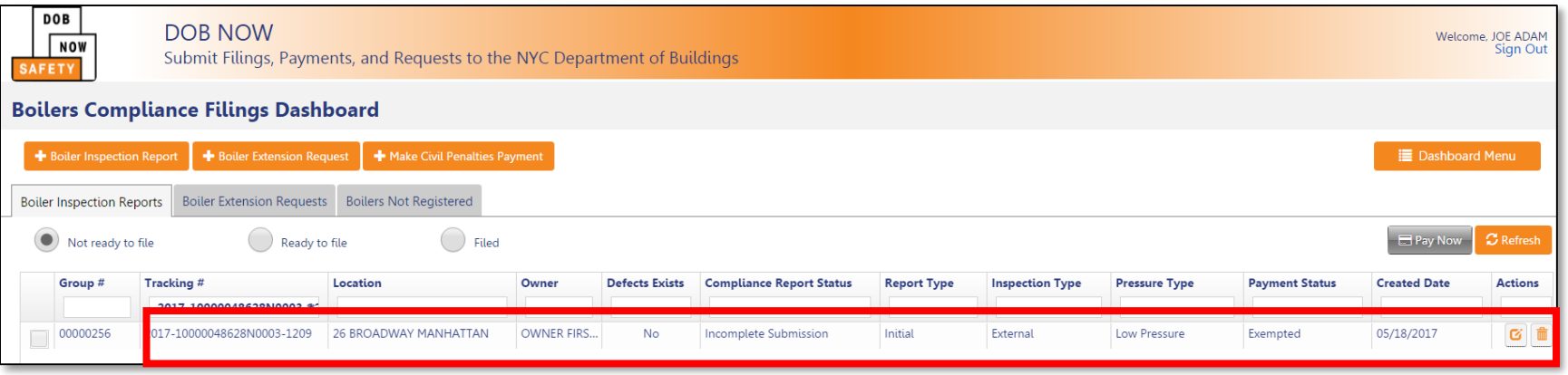

- Open the filing
- Correct filing and/or upload the required documents
- Click File
- The filing will be routed back to the DOB for review
- Once accepted, the status will change to Accepted and the owner and applicant will receive an email notification

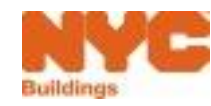

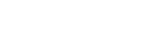

## <span id="page-169-0"></span>Late Filings

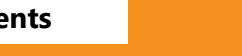

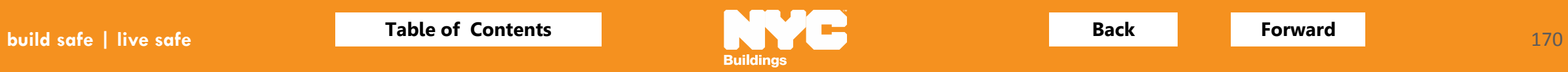

<span id="page-170-0"></span>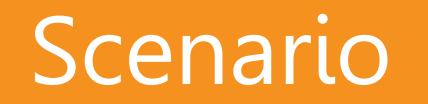

You've conducted an inspection but you weren't able to submit the filing until 60 days later. Your filing is accepted by DOB with Civil Penalties Due.

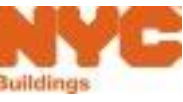

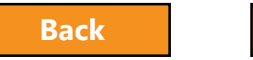

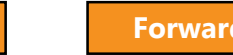

<span id="page-171-0"></span>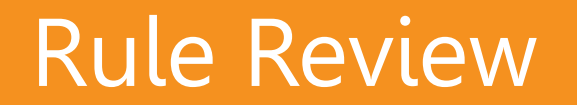

#### Inspection Reports must be filed within 45 days of the inspection date

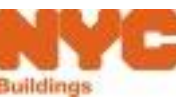

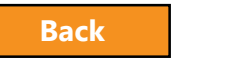

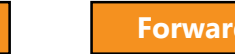

### <span id="page-172-0"></span>Civil Penalties Due Email Notification

Filing # 2016-40000163366N0001-968 at address 58-73 53 AVENUE QUEENS for Boiler Device 40000163366N0001 has been accepted with Civil Penalties due CRM:0006860 Inbox x

**CRM Buildings NYC**<br>to BOILERS, me CRM Buildings NYC DEV <CRMBuildNYCDev@buildings.nyc.gov>

Dear Applicant.

This email references Filing # 2016-40000163366N0001-968 at address 58-73 53 AVENUE QUEENS for Boiler Device 40000163366N0001

The Filing has been filed and Accepted with Civil Penalties due by the NYC Department of Buildings.

This is an automated message. Please do not reply. If you have any questions, please contact us by email at dobnowsupport@buildings.nyc.qov.

Sincerely.

**NYC Department of Buildings** 

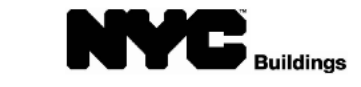

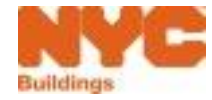

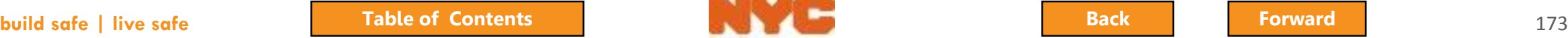

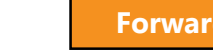

### <span id="page-173-0"></span>Make Civil Penalties Payment

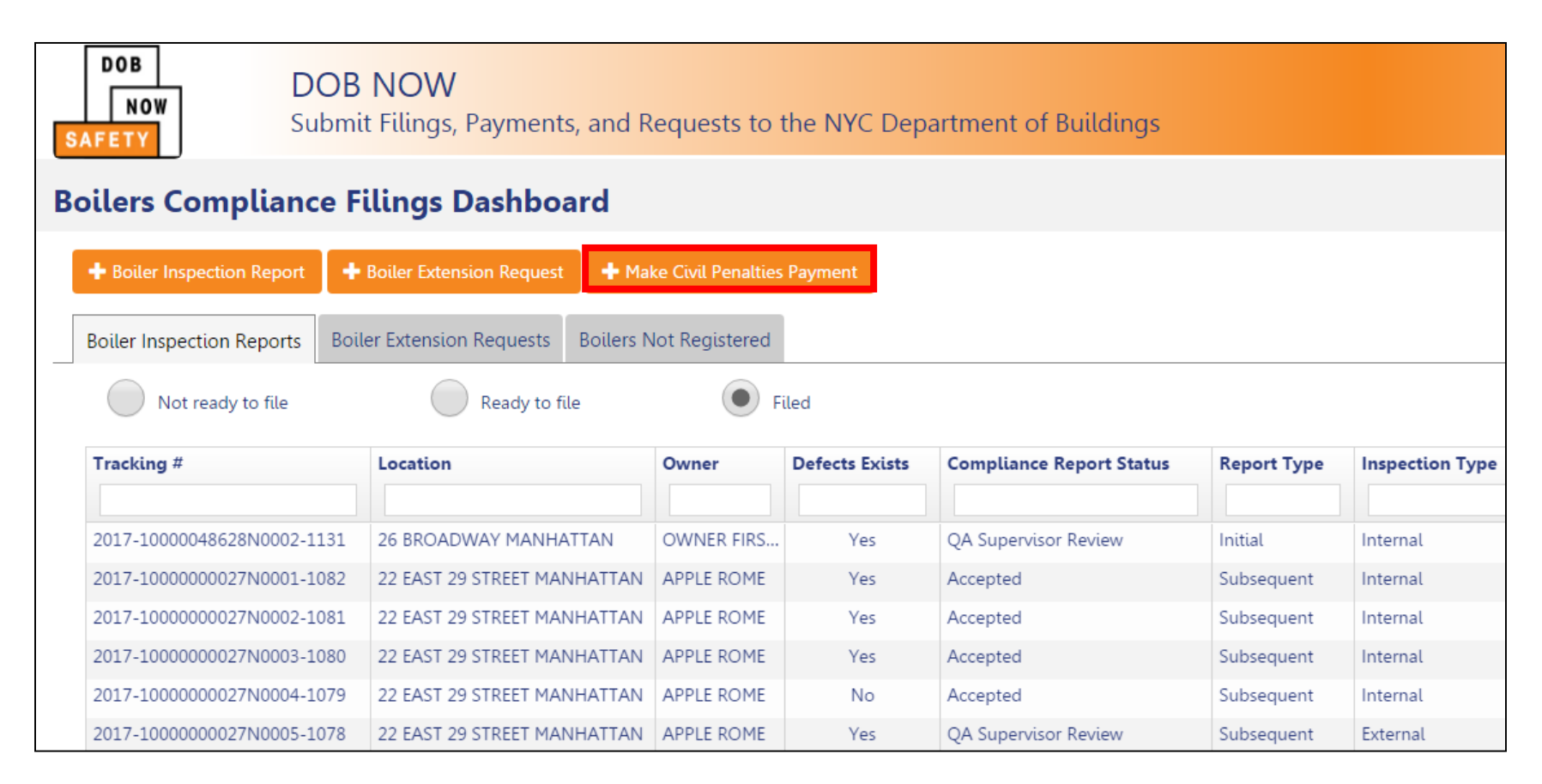

#### Click **+Make Civil Penalties Payment**

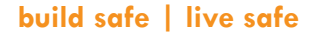

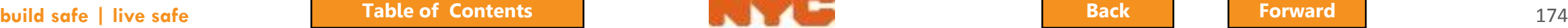

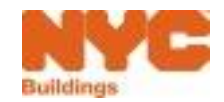

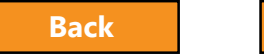

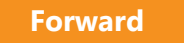

### Pay Civil Penalties

<span id="page-174-0"></span>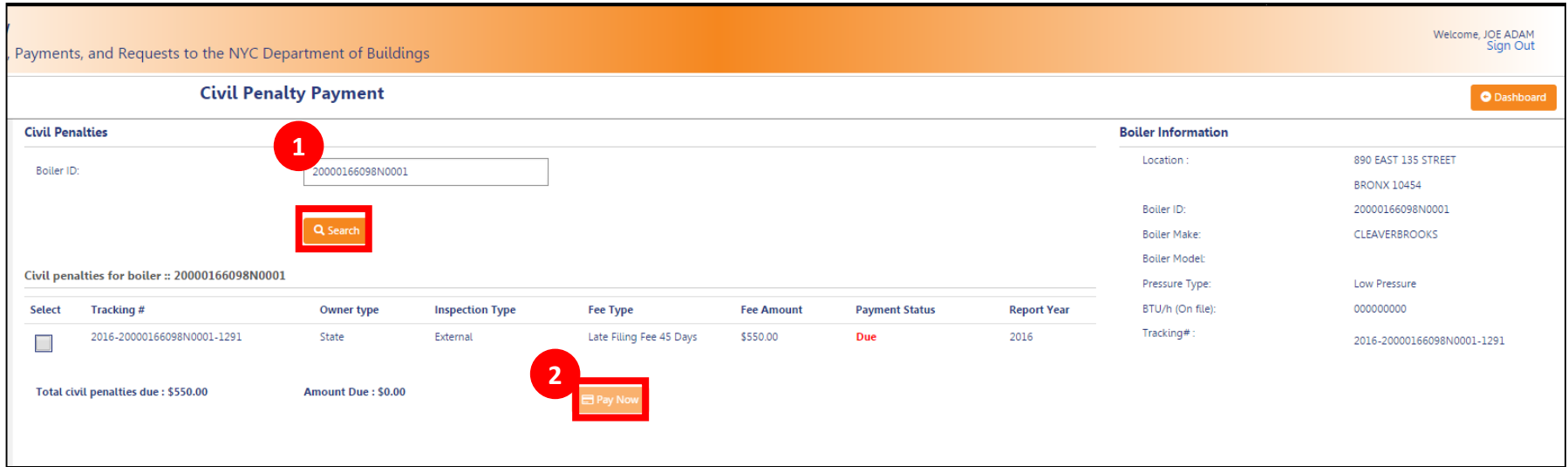

#### 1. Enter the **Boiler ID** and click **Search** 2. Click **Pay Now**

#### Continue with the payment process

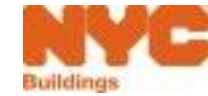

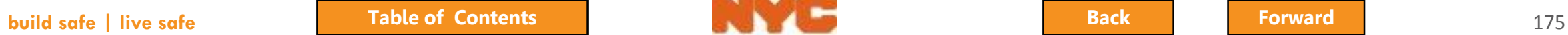

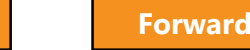

# <span id="page-175-0"></span>Wrap Up

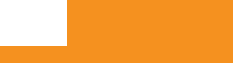

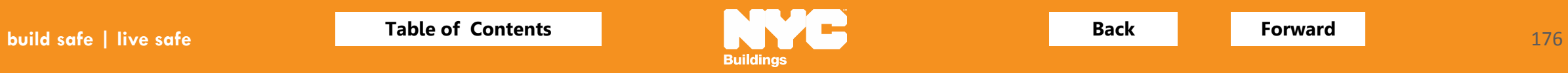

## <span id="page-176-0"></span>Learning Objectives Met

- Describe DOB NOW
- **★Know Where to Go for Help**
- Understand the Requirements for eFiling
- <del></del> ► Login and Navigate within DOB NOW: Safety
- **★File a Boiler Inspection Report**
- Correct Defects
- $\sqrt{P}$ ay for and File Multiple Reports
- ◆ Submit a Filing for an Unregistered Boiler
- **√File an Extension Request**
- $\sqrt{}$  Pay Civil Penalties

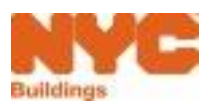

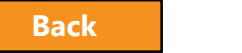

## <span id="page-177-0"></span>Thank You!

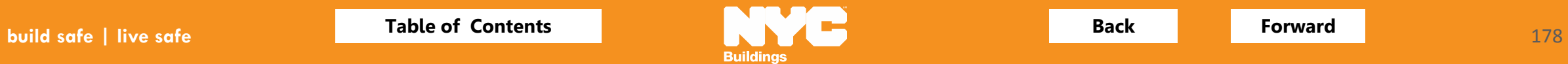

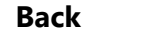

## Glossary

<span id="page-178-0"></span>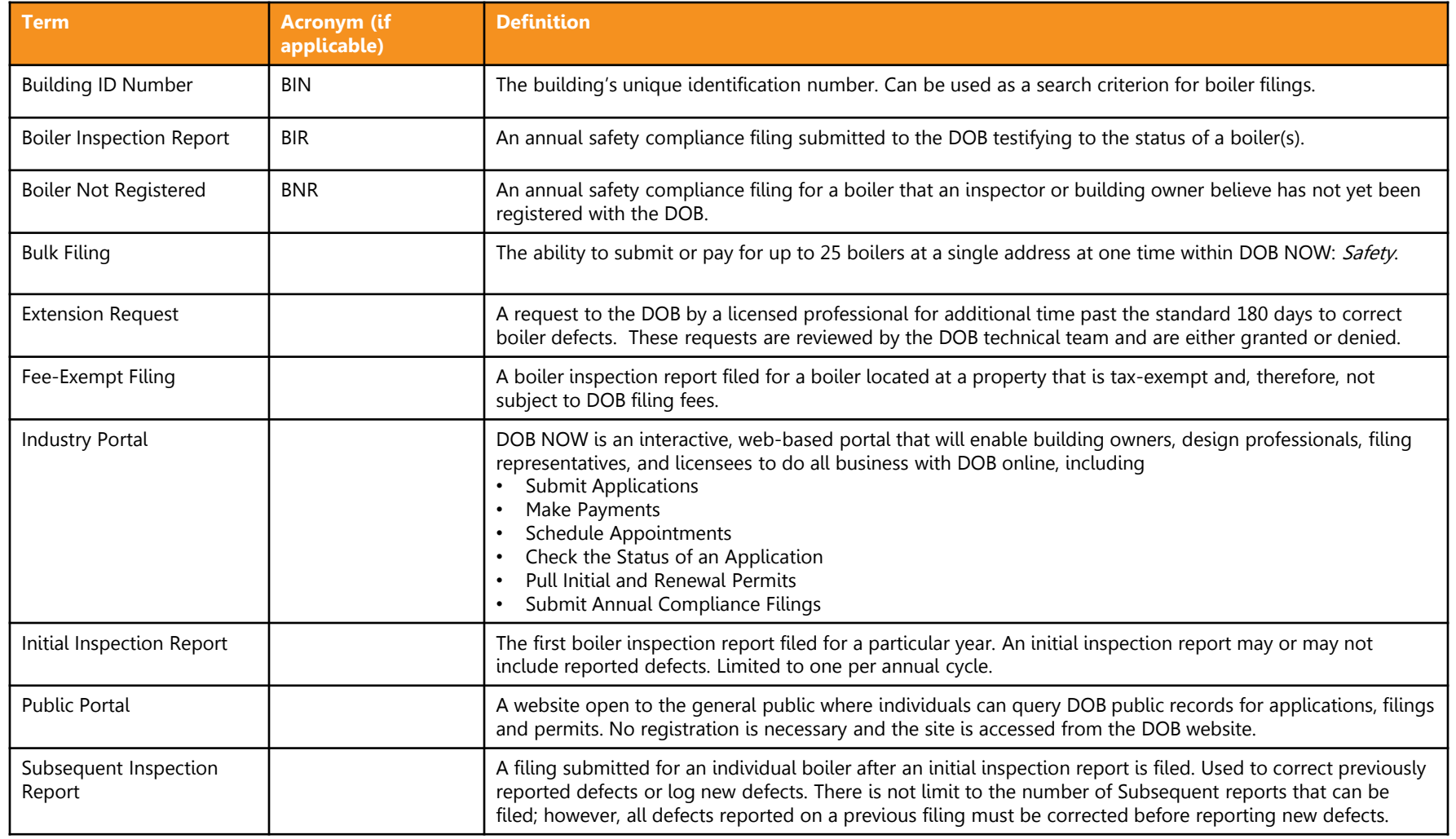

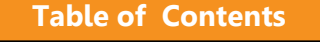

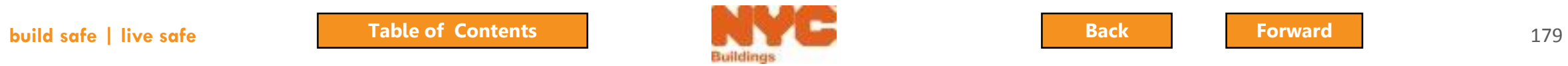

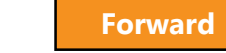